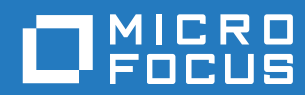

# GroupWise 18 WebAccess ユーザガイド

**2018** 年 **10** 月

#### 保証と著作権

© Copyright 2018 Micro Focus or one of its affiliates.

Micro Focus、関連会社、およびライセンサ (「Micro Focus」) の製品およびサービスに対する保証は、当該製品およびサー ビスに付属する保証書に明示的に規定されたものに限られます。本書のいかなる内容も、当該保証に新たに保証を追加する ーのではありません。Micro Focus は、本書に技術的または編集上の誤りまたは不備があっても責任を負わないものとしま す。本書の内容は、将来予告なしに変更されることがあります。

# 目次

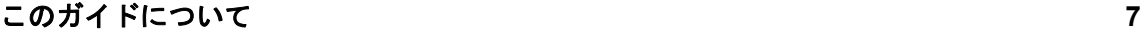

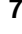

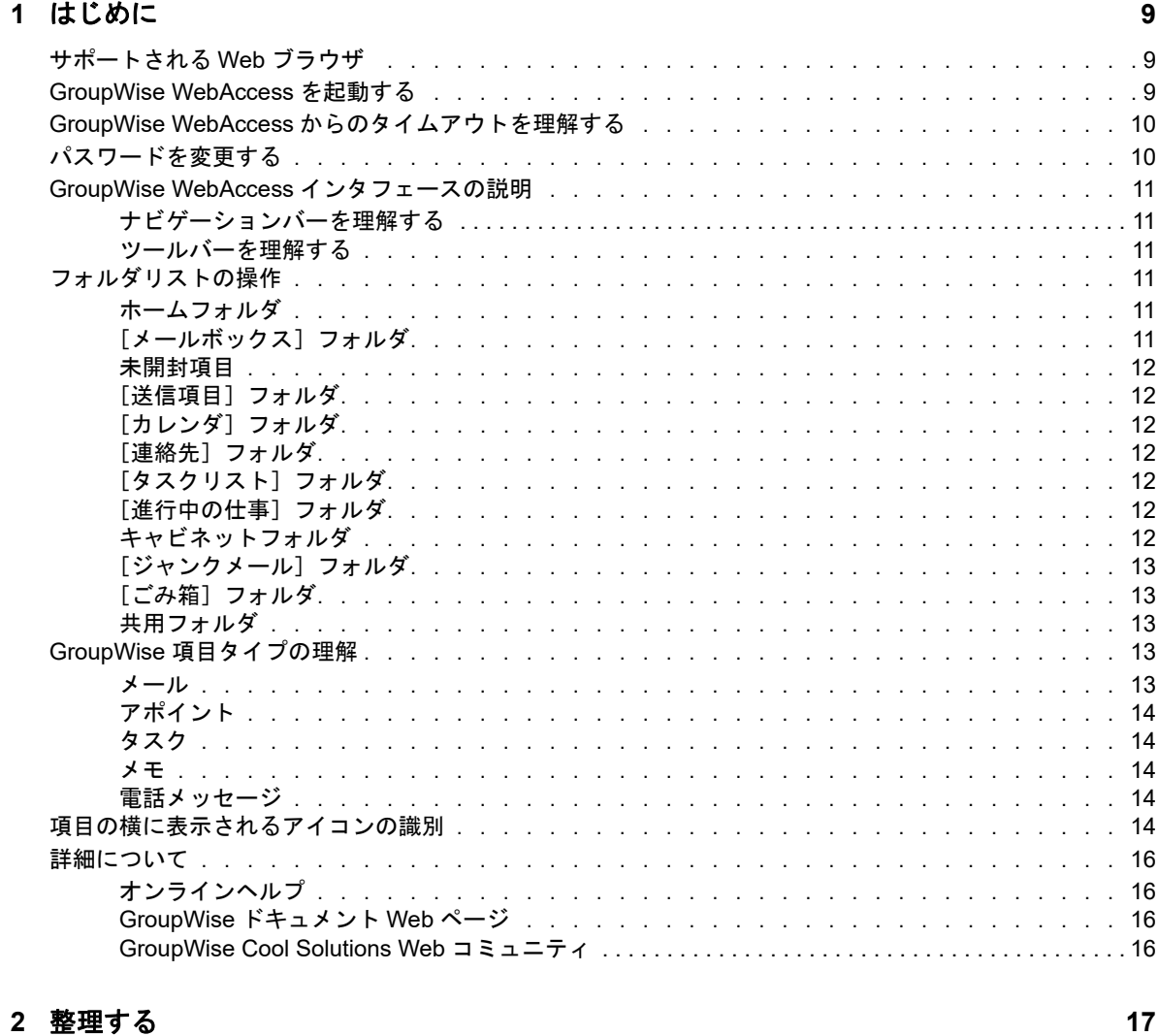

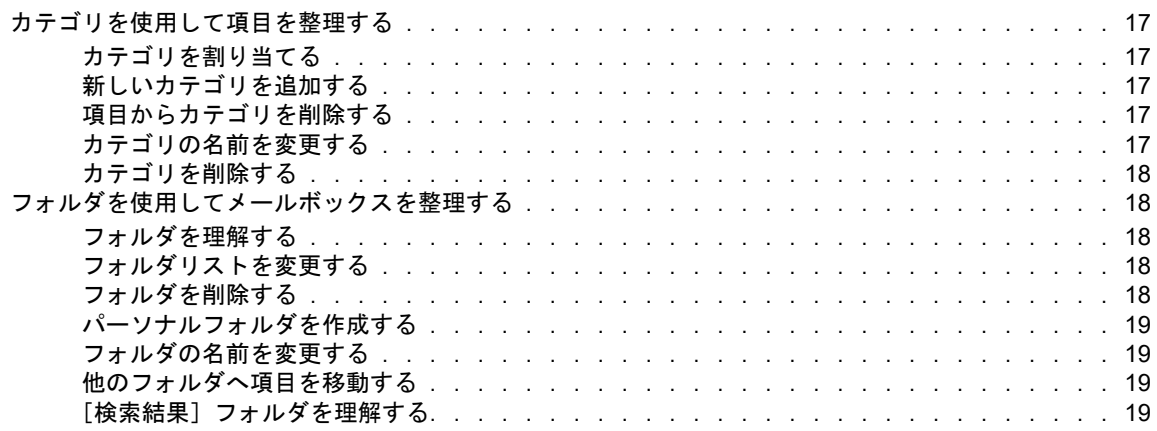

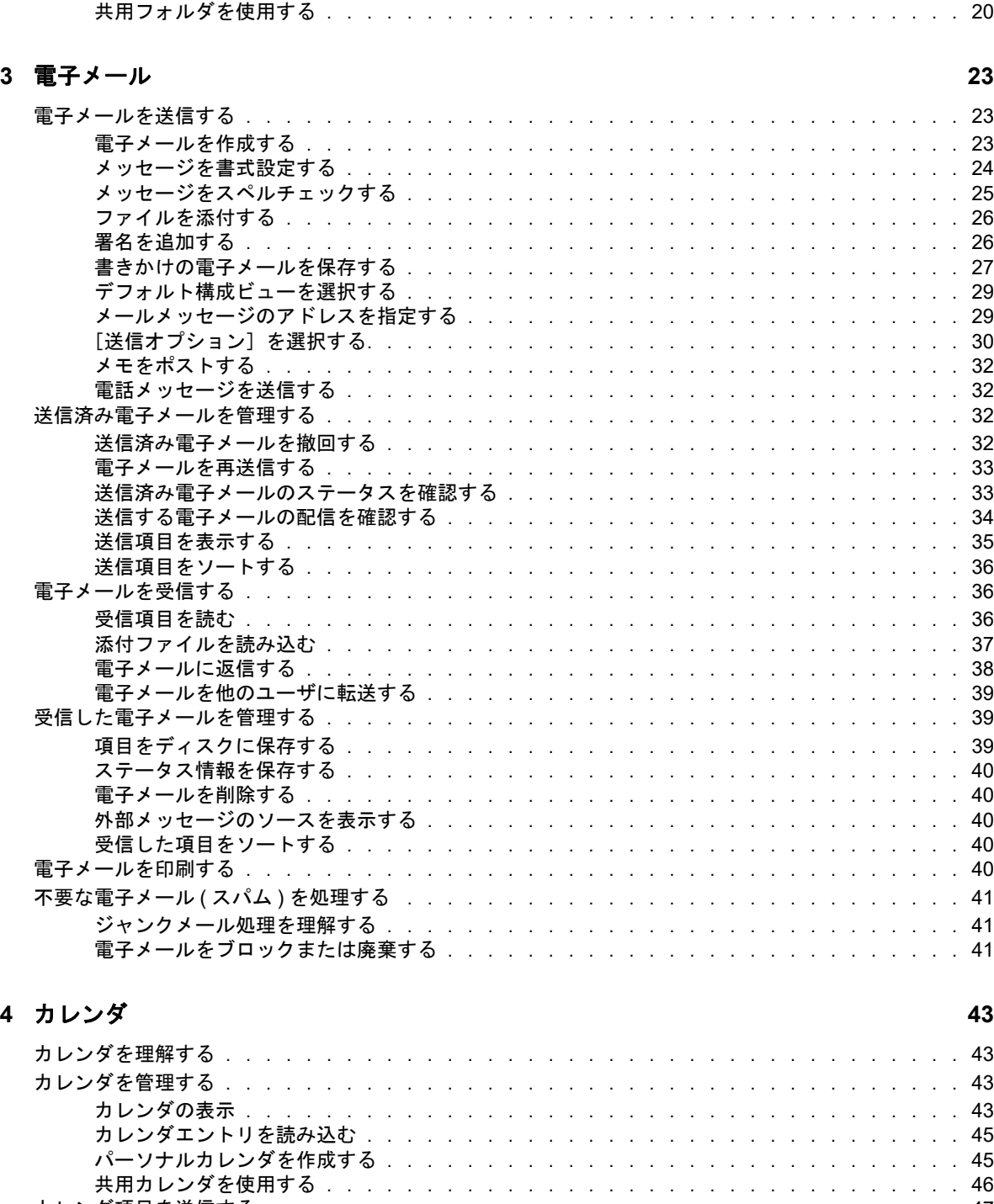

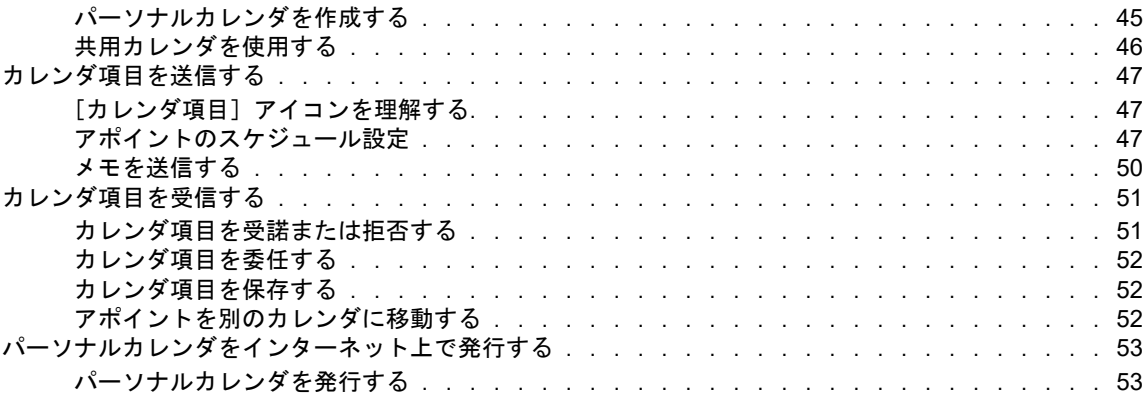

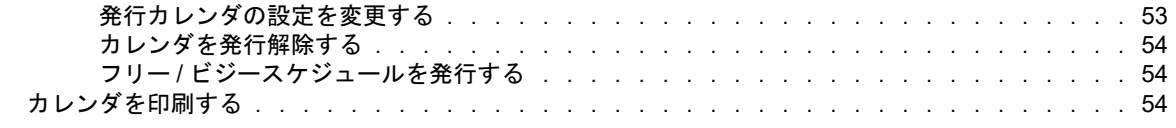

#### **[5](#page-54-0)** タスクとタスクリスト **55**

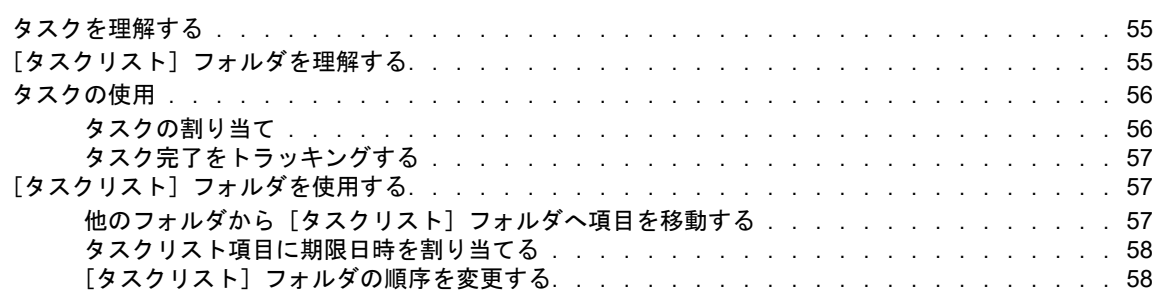

#### **[6](#page-58-0)** 連絡先とアドレス帳 **59**

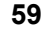

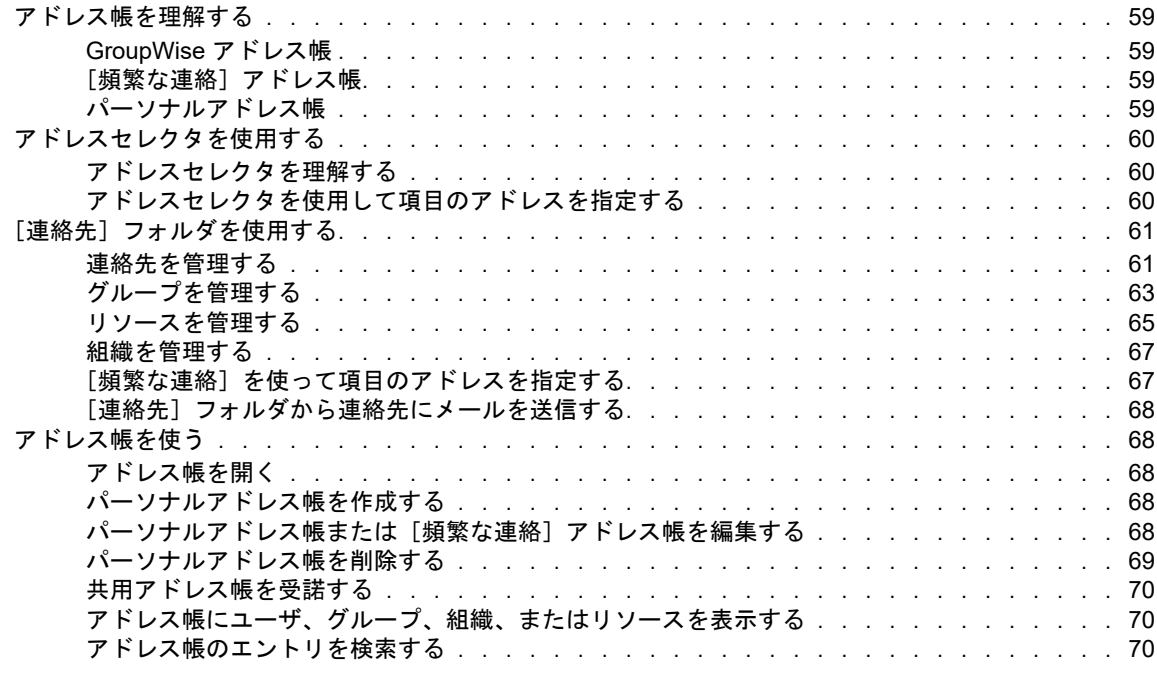

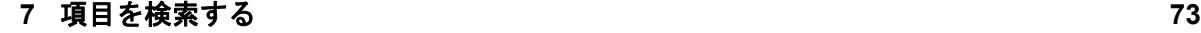

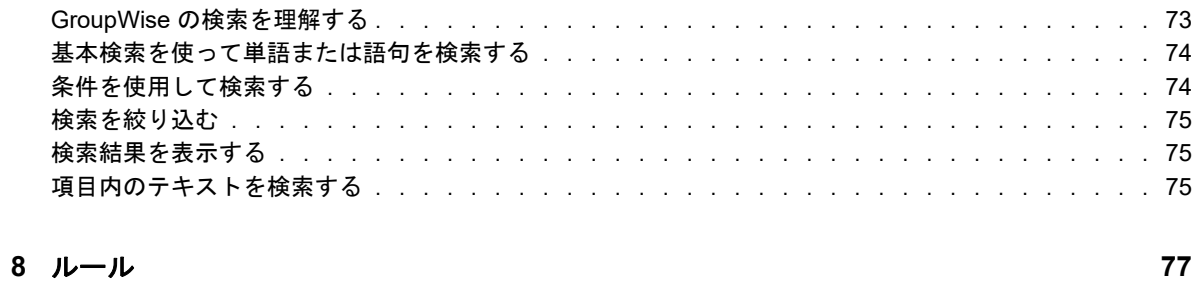

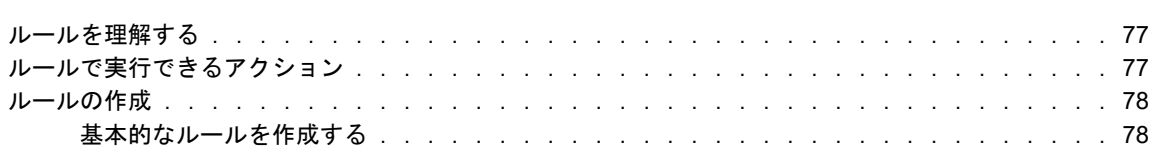

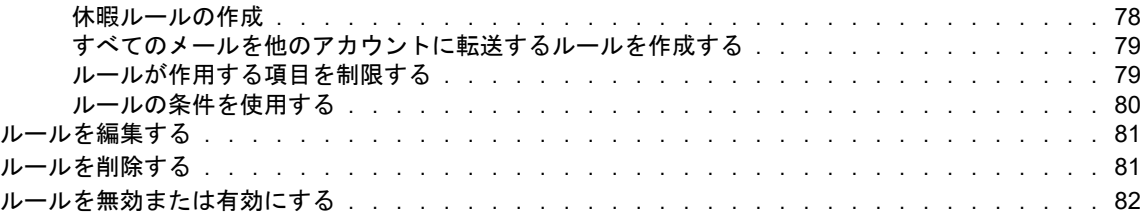

#### [9](#page-82-0) 代理人のメールボックス / カレンダアクセス **83 83**

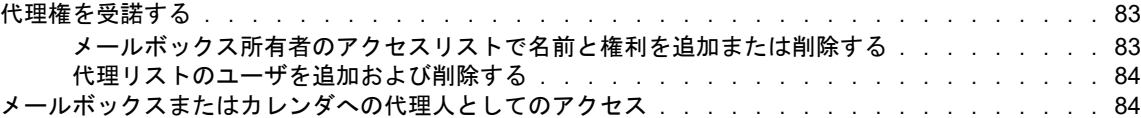

#### **[10](#page-84-0)** ドキュメント管理 **85**

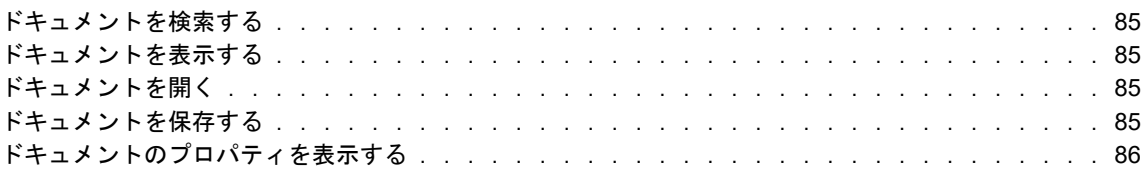

#### **[11](#page-86-0) GroupWise** の保守 **87**

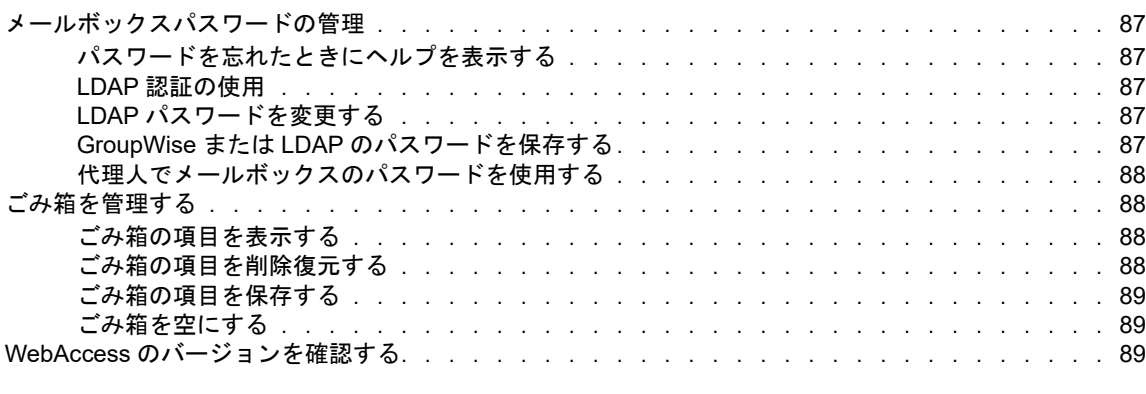

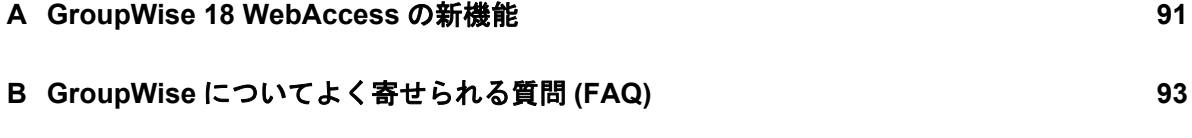

#### **C** [ショートカットキーを使用する](#page-94-0) **95**

# <span id="page-6-0"></span>このガイドについて

この『*GroupWise 18 WebAccess* ユーザガイド』では、GroupWise WebAccess の使用方法を説明 します。次の項で構成されています。

#### 対象読者

このガイドは GroupWise WebAccess ユーザを対象にしています。

#### フィードバック

本マニュアルおよびこの製品に含まれているその他のマニュアルについて、皆様のご意見やご要望 をお寄せください。オンラインヘルプの各ページの下部にあるユーザコメント機能を使用するか、 または「[Novell Documentation Feedback](http://www.novell.com/documentation/feedback.html) (http://www.novell.com/documentation/feedback.html)」に アクセスして、ご意見をお寄せください。

#### その他のマニュアル

GroupWise のその他のマニュアルについては、GroupWise 18 [のマニュアルの](http://www.novell.com/documentation/groupwise18/) Web サイト (http:// www.novell.com/documentation/groupwise18/) にある次のガイドを参照してください。

- *GroupWise Windows* クライアントユーザガイド
- *GroupWise WebAccess Users Guide*
- *GroupWise WebAccess Mobile User Guide*
- *GroupWise* ユーザクイックスタート

# <span id="page-8-0"></span>1 はじめに

<span id="page-8-3"></span>GroupWise は、ユニバーサルメールボックスにいつでもどこでも接続できる、堅牢で信頼性のある メッセージングおよびコラボレーションシステムです。この項では、GroupWise をすぐさま簡単に 使い始めるための概要について説明します。

# <span id="page-8-1"></span>サポートされる **Web** ブラウザ

- 次の Web ブラウザのいずれか :
	- Linux: Mozilla Firefox、Google Chrome
	- Windows: Microsoft Internet Explorer 9 以降、Mozilla Firefox、Google Chrome、Microsoft Edge
	- Macintosh: お使いの Mac OS バージョンに対応する最新バージョンの Safari、Mozilla Firefox、Google Chrome
- ◆ Microsoft Surface Pro タブレット (Windows 8 以降を搭載 )
- <span id="page-8-4"></span>◆ HTML 4.0 以降をサポートしているマイクロブラウザが搭載された WAP (Wireless Access Protocol) 対応の任意のモバイルデバイス

# <span id="page-8-2"></span>**GroupWise WebAccess** を起動する

インターネット上の他のホームページを開くのと同じように、GroupWise WebAccess を起動しま す。

**1** Web ブラウザを使用して、http://*server*/gw/webacc や IP アドレス (155.155.11.22 など ) で管理者 から指定された URL にアクセスします。

GroupWise アドミニストレータを確認する必要がある場合は、GroupWise ユーザ名とパス ワードを付与した担当者に問い合わせてください。

- **2** GroupWise WebAccess ログインページで、ユーザ名とパスワードを入力します。
- **3** ( 特別のケース ) 携帯電話などの小型携帯デバイスを使用している場合、[オプション]をク リックし、[基本インタフェースの使用]を選択します。

基本インタフェースでは、機能やグラフィックが制限され、実行できるのは GroupWise WebAccess の最も基本的なタスクだけになります。基本インタフェースを閉じるには、 Web ブラウザをすべて閉じて再度 WebAccess を起動し、[基本インタフェースの使用]を選択 解除します。

基本インタフェースの使用方法については、『[GroupWise 18 WebAccess](http://www.novell.com/documentation/groupwise18/gw18_qs_webaccbasic/data/gw18_qs_webaccbasic.html) 基本クイックスター [ト](http://www.novell.com/documentation/groupwise18/gw18_qs_webaccbasic/data/gw18_qs_webaccbasic.html) (http://www.novell.com/documentation/groupwise18/gw18\_qs\_webaccbasic/data/ gw18\_qs\_webaccbasic.html)』を参照してください。

**4**[サインイン]をクリックします。

GroupWise のメールボックスが開きます。

ログインできない場合は、ログインページの[ログインできませんか **?**]リンクをクリックし て、組織内でパスワードをリセットする方法を参照できます。

# <span id="page-9-0"></span>**GroupWise WebAccess** からのタイムアウトを理解する

項目を開く、送信するといった特定のアクションでは、Web サーバが呼び出されます。その他のア クションでは、Web サーバは呼び出されません。項目リスト内で項目をスクロールする場合、メッ セージを作成して送信しない場合、ヘルプトピックを表示する場合などです。一定時間 GroupWise WebAccess を操作しなかったり、コールの発生しないアクションを実行したりした場合、 WebAccess からログアウトされます。これにより、電子メールのセキュリティが保たれ、 Web サーバと GroupWise WebAccess の効率的な稼動が保証されます。

ログインのデフォルトのタイムアウト期間は 20 分です。組織で使用している GroupWise システム のタイムアウト期間は、その組織の GroupWise アドミニストレータが変更できます。[ログインを 維持する]オプジョンを選択すると、ログインがタイムアウトしなくなります。

ログアウト後にアクションを実行する場合は、再度ログインするようプロンプトが表示されます。

メールボックスの情報を最新に保ち、頻繁にタイムアウトしないようにするには、[**Check for new messages (** 新しいメッセージをチェック **)**]アイコンをクリックします。

注 **:** タイムアウト後に作業に戻るには、正しく認証される必要があります。正しくログインしてい ない場合、作成したメッセージが失われる場合があります。保存したメッセージのウィンドウに戻 るには、キーボードを使用します ( たとえば、Windows では、<Alt> キー +< 左矢印 >)。

# <span id="page-9-1"></span>パスワードを変更する

WebAccess から GroupWise メールボックスにアクセスするためには、メールボックスにパスワー ドが設定されている必要があります。このパスワードは、GroupWise 管理者が GroupWise アカウ ントの設定時に割り当てている可能性があります。GroupWise Windows 版クライアントにアクセ スできる場合は、メールボックスの初期パスワードを自分で設定できます。この方法については、 『*GroupWise 18* クライアントユーザガイド』の「はじめに」の「メールボックスにパスワードを割 り当てる」で説明されています。

WebAccess でメールボックスパスワードを変更する :

- **1**[オプション]アイコンをクリックし、続いて[オプション]をクリックします。 [パスワード]タブをクリックします。
- **2** 既存のパスワードを入力し、次に新しいパスワードを確認のため 2 回入力します。
- **3**[保存]、[閉じる]の順にクリックします。

GroupWise 管理者がポストオフィスに設定しているセキュリティレベルによっては、パスワードに 関してさらに情報が必要になる場合があります。詳細については、87 ページの [「メールボックス](#page-86-6) [パスワードの管理」](#page-86-6)を参照してください。

# <span id="page-10-0"></span>**GroupWise WebAccess** インタフェースの説明

GroupWise における主な作業領域は、[メインウィンドウ]です。GroupWise のメインウィンドウ から、メッセージを読んだり、アポイントをスケジュール設定したり、カレンダを表示したり、連 絡先を管理したり、フォルダを開いたりといったさまざまな操作を実行できます。

# <span id="page-10-1"></span>ナビゲーションバーを理解する

ナビゲーションバーは WebAccess ページの一番上にあります。これは、最も使用するフォルダに 瞬時にアクセスできるように設計されています。デフォルトでは、ナビゲーションバーには「メー ルボックス]、[カレンダ]、[連絡先]、および [ドキュメント]の各フォルダが含まれています。

# <span id="page-10-2"></span>ツールバーを理解する

ツールバーからは、WebAccess のさまざまな機能やオプションを利用できます。フォルダや項目 の上部のツールバーは、状況に応じて変化し、その場で最も必要なオプションを表示します。

次の 2 つの異なるツールバーを表示できます。

- メイン **:** メインツールバーには、[アポイントの作成]および[メール作成]などの一般的に使 用される機能の多くが含まれています。メインツールバーは、メインページの一番上にありま す。
- <span id="page-10-6"></span> 項目コンテキスト **:** 項目コンテキストツールバーには、表示されている項目に関連するボタン が状況に応じて表示されます。項目コンテキストツールバーはページ上部にあります。

# <span id="page-10-3"></span>フォルダリストの操作

メインウィンドウの左側にあるフォルダリストでは、項目を格納するためのフォルダを作成するこ とで、GroupWise の項目を整理できます。メールボックスフォルダはデフォルトのフォルダで、最 初にログインしたときに開かれるフォルダです。GroupWise の各種フォルダについては、18 [ペー](#page-17-5) ジの [「フォルダを使用してメールボックスを整理する」を](#page-17-5)参照してください。

# <span id="page-10-4"></span>ホームフォルダ

ホームフォルダ ( 名前で示されています ) は、GroupWise データベースを表します。フォルダリス ト内のフォルダはすべて、ホームフォルダのサブフォルダです。

# <span id="page-10-5"></span>[メールボックス]フォルダ

メールボックスには、受諾または拒否したスケジュール設定項目 ( アポイント、タスク、メモ ) 以 外の、受信したすべての項目が表示されます。デフォルトでは、スケジュール設定した項目および タスクは、受諾したときにカレンダに移動されます。

受信項目は GroupWise メールボックスに保存されます。このメールボックスは、新しい項目を受信 すると自動的にリフレッシュされます。コンピュータでサウンド機能をオンにしていて、Web ブラ ウザで GroupWise WebAccess ウィンドウを開いている場合、新しい項目が受信されると音声で通 知されます。

メッセージをキャビネット内のフォルダに移動してメッセージを整理し、必要に応じてフォルダを 新規作成することができます。

# <span id="page-11-0"></span>未開封項目

[未開封項目]フォルダには、まだ開いていない受信項目が一覧表示されます。これは、削除できな いクエリフォルダです。

# <span id="page-11-1"></span>[送信項目]フォルダ

[送信項目]フォルダには、送信したすべての項目が表示されます。送信項目のプロパティを確認す ることで、項目のステータス ([配達]、[開封]など ) を判断できます。

# <span id="page-11-2"></span>[カレンダ]フォルダ

「カレンダ]フォルダをクリックするとカレンダビューに移動して、複数のカレンダビューオプショ ンを選択することができます。フォルダリストを使用して、表示するカレンダを選択できます。選 択したカレンダがカレンダビューに表示されます。

# <span id="page-11-3"></span>[連絡先]フォルダ

[連絡先]フォルダは、デフォルトでは[頻繁な連絡]アドレス帳を表します。[連絡先]フォルダ で変更を行うと、[頻繁な連絡]アドレス帳でも同じ変更が行われます。

このフォルダから、連絡先、リソース、組織、およびグループを表示、作成、変更できます。

# <span id="page-11-4"></span>[タスクリスト]フォルダ

[タスクリスト]フォルダは、タスクリストを作成するために使用します。このフォルダに、メール メッセージ、電話メッセージ、メモ、タスク、アポイントなどの項目を移動して、任意の順序で配 置できます。

# <span id="page-11-5"></span>[進行中の仕事]フォルダ

[進行中の仕事]フォルダは、作成途中のメッセージを保存するために使用します。ここでも、すべ ての自動保存メッセージは自動的に保存されます。

# <span id="page-11-6"></span>キャビネットフォルダ

キャビネットには、すべてのパーソナルフォルダが含まれます。メインツールバーの[フォルダ] をクリックすることにより、フォルダを再整列およびネストできます。

# <span id="page-12-0"></span>[ジャンクメール]フォルダ

[ジャンクメール処理]によって破棄されるアドレスとインターネットドメインから送られた電子 メールはすべて [ジャンクメール] フォルダに置かれます。[ジャンクメール] オプションが有効で ない場合、このフォルダはフォルダリストに作成されません。

[ジャンクメール]オプションが有効であるかぎり、このフォルダを削除することはできません。た だし、名前を変更したり、フォルダリスト内の別の場所に移動することはできます。すべてのジャ ンクメールオプションが無効になっていると、フォルダは削除できます。また、GroupWise 管理者 が[ジャンクメール処理]機能を無効にした場合にも削除できます。

[ジャンクメール]フォルダから項目を削除するには、[ジャンクメール]フォルダを右クリックし て[ジャンクメールフォルダを空にする]をクリックして、[はい]をクリックします。

ジャンクメールの処理の詳細については、41 ページの [「不要な電子メール](#page-40-3) ( スパム ) を処理する」 を参照してください。

# <span id="page-12-1"></span>[ごみ箱]フォルダ

削除されたメール、電話メッセージ、アポイント、タスク、ドキュメント、およびメモはすべて [ごみ箱]フォルダに保存されます。ごみ箱を空にしない限り、ごみ箱内の項目を表示したり、開い たり、メールボックスに戻したりできます ( ごみ箱を空にすると、ごみ箱中の項目はシステムから 削除されます )。

ごみ箱内のすべての項目を空にすることも、選択した項目だけを空にすることもできます。 GroupWise 管理者が、定期的に自動でごみ箱を空にするよう設定している場合があります。

# <span id="page-12-2"></span>共用フォルダ

共用フォルダは、他のユーザがアクセスできることを除いては、キャビネット内の他のフォルダと 同じです。[キャビネット]内に共用フォルダを作成するか、または既存のパーソナルフォルダを共 用することができます。そのフォルダを誰と共用するか、また各ユーザにどのような権利を与える かを指定できます。ユーザは、共用フォルダにメッセージを入れたり、既存の項目をフォルダにド ラッグしたり、ディスカッション履歴を作成したりすることができます。キャビネット、ごみ箱、 および作業中のフォルダなどのシステムフォルダは共用できません。

ドキュメントを共用フォルダに置いた場合、共用フォルダに対する権限を持つユーザには、ドキュ メントを編集するための権限は自動的には与えられません。ユーザがドキュメントを編集する前に、 [フォルダ]をクリックし、[フォルダの共用]タブをクリックして、編集する権限をユーザーに与え る必要があります。

# <span id="page-12-3"></span>**GroupWise** 項目タイプの理解

ユーザは毎日さまざまな方法で通信します。これらのニーズに対応するために、GroupWise ではさ まざまな項目タイプを使用してユーザの項目を提供します。各項目タイプについて、以下で説明し ます。

# <span id="page-12-4"></span>メール

メールは、基本的な通信用メッセージです ( メモや手紙など )。23 ページの [「電子メールを送信す](#page-22-3) [る」お](#page-22-3)よび 36 ページの [「電子メールを受信する」](#page-35-3)を参照してください。

# <span id="page-13-0"></span>アポイント

アポイントは、ミーティングやイベントへの参加を依頼し、そのために必要なリソースを予約する ために使用します。ミーティングの日付、時刻、および場所を設定することができます。パーソナ ルアポイントを使用すれば、歯医者の予約やある時刻に電話するためのメモなど、個人的なイベン トをスケジュール設定することができます。アポイントはカレンダに表示されます。詳細について は、47 ページの [「アポイントのスケジュール設定」を](#page-46-3)参照してください。

# <span id="page-13-1"></span>タスク

タスクを使用すると、受諾したタスク項目を、自分または他のユーザのカレンダに設定できます。 タスクの完了期限を設定したり、優先レベル (A1 など ) を指定することもできます。完了していな いタスクは、翌日に持ち越されます。詳細については、56 ページの [「タスクの割り当て」を](#page-55-2)参照 してください。

ヒント **:** カレンダに関連付けられていないタスクリストを作成することもできます。このタイプの タスクリストでは、任意の項目タイプ ( メール、アポイント、タスク、メモ、電話メッセージ ) を 使用できます。

### <span id="page-13-2"></span>メモ

メモは、自分または他のユーザのカレンダ上の指定した日にポストすることができます。メモを使 用して、締め切り日、休日、休暇などを自分または他のユーザに思い出させることができます。 パーソナルメモは、誕生日、休暇、給料日などを忘れないために使用することができます。詳細に ついては、50 ページの [「メモを送信する」を](#page-49-1)参照してください。

# <span id="page-13-3"></span>電話メッセージ

電話メッセージは、誰かに電話や訪問者があったことを通知するために使用します。電話をかけて きた人の名前、電話番号、会社、緊急度などの情報を含めることができます。電話メッセージから 電話に応答することはできません。詳細については、32 ページの [「電話メッセージを送信する」](#page-31-4) を参照してください。

# <span id="page-13-4"></span>項目の横に表示されるアイコンの識別

<span id="page-13-5"></span>メールボックス、[送信項目]フォルダ、およびカレンダ内の項目の横に表示されるアイコンには、 その項目に関する情報が表示されます。各アイコンの意味を次に説明します。

表 *1-1* アイコンの説明

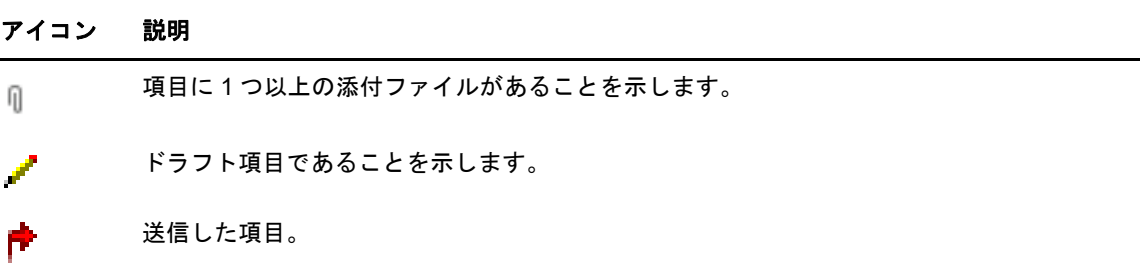

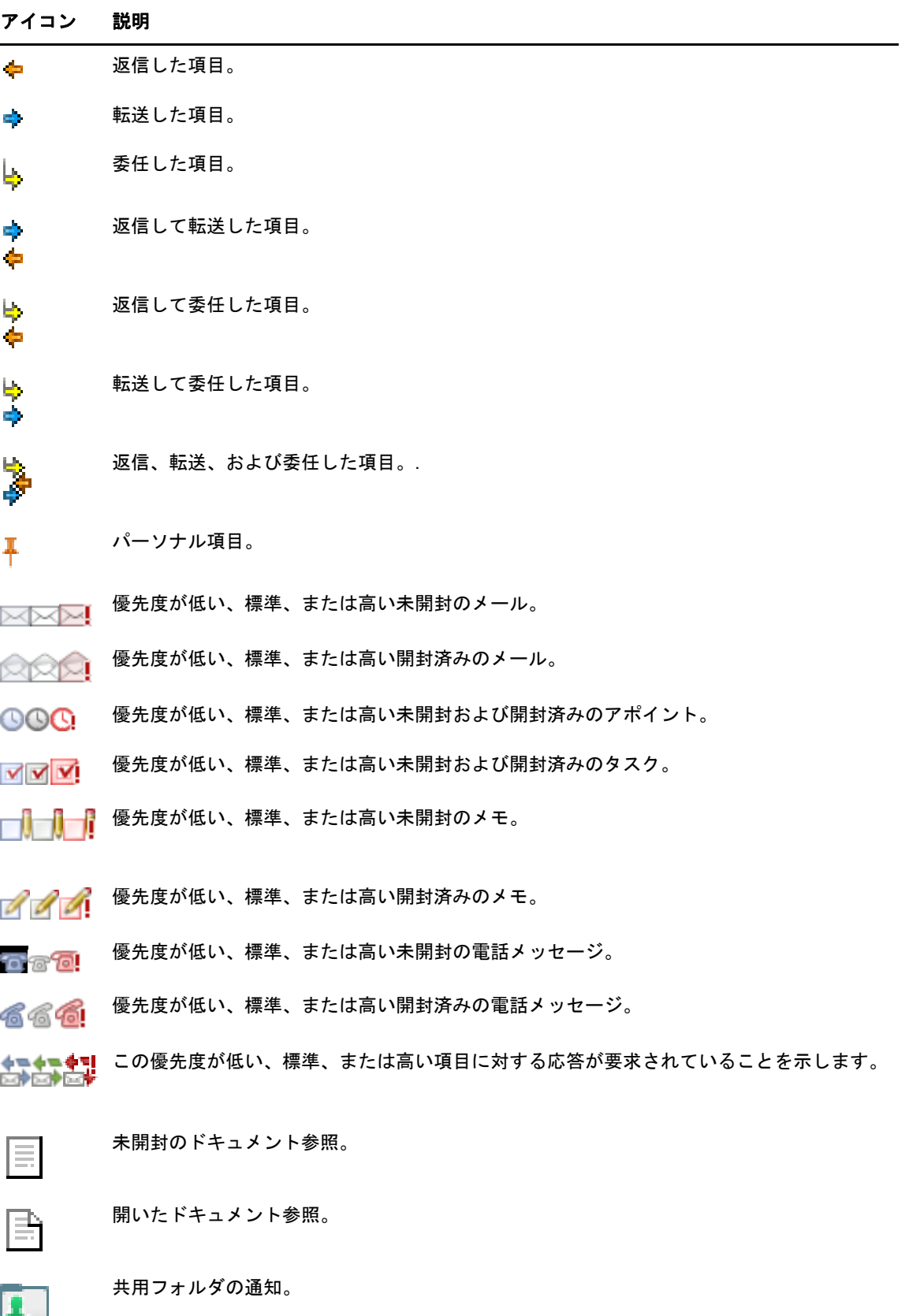

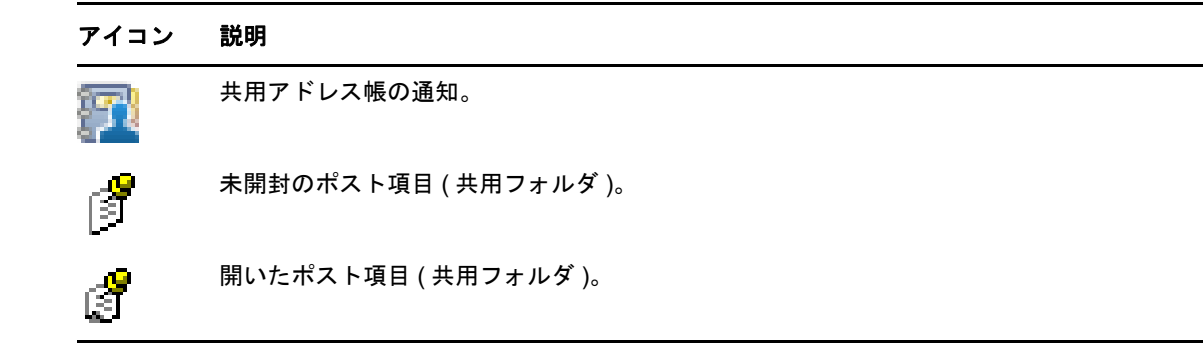

# <span id="page-15-0"></span>詳細について

GroupWise の詳細については、次の資料を参照してください。

# <span id="page-15-1"></span>オンラインヘルプ

詳細なユーザマニュアルが『ヘルプ』に記載されています。メインウィンドウで、[ヘルプ]をク リックしてから、[コンテンツ]タブ、[インデックス]タブ、または[検索]タブを使用して、目的 のヘルプトピックを見つけます。

# <span id="page-15-2"></span>**GroupWise** ドキュメント **Web** ページ

GroupWise ユーザマニュアルおよび GroupWise 管理マニュアルの完全なセットについては[、](http://www.novell.com/documentation/groupwise18/) [GroupWise 18](http://www.novell.com/documentation/groupwise18/) のマニュアル Web サイト (http://www.novell.com/documentation/groupwise18/) にア クセスしてください。

# <span id="page-15-3"></span>**GroupWise Cool Solutions Web** コミュニティ

[Cool Solutions Web](https://www.novell.com/communities/coolsolutions/category/groupwise/) サイト (https://www.novell.com/communities/coolsolutions/category/groupwise/) には、ヒント、秘訣、特集記事、およびよく寄せられる質問に対する回答が掲載されています。

<span id="page-16-0"></span>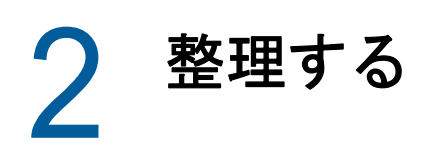

[はじめにで](#page-8-3)は、GroupWise Web 環境の基本について説明しました。この項では、基本的な GroupWise Web 環境を、個人のワークスタイルに合わせてカスタマイズした効率的なコラボレー ション環境に変える方法について説明します。

# <span id="page-16-1"></span>カテゴリを使用して項目を整理する

メールボックス内の項目を定義したり、優先度を設定したりする場合、カテゴリを使用すると便利 です。カテゴリを使用すると、電子メールメッセージが特定の色で表示されるので、目的のメッ セージを一目で識別できます。1 つの項目に複数のカテゴリを割り当てることができますが、最重 要なのは常に 1 つのカテゴリであり、プライマリカラースキームが表示されます。カテゴリはカレ ンダ項目にも割り当てられ、メール項目に追加するときと同じ方法でカレンダ項目に追加できます。

# <span id="page-16-2"></span>カテゴリを割り当てる

- **1** カテゴリの追加先メッセージを選択します。
- 2 右クリックして [カテゴリ] をクリックします。
- **3** 使用するカテゴリを選択します。
- **4**[**OK**]をクリックします。

# <span id="page-16-3"></span>新しいカテゴリを追加する

- **1** メールボックスで[カテゴリ]をクリックします。
- **2**[新規カテゴリ]フィールドで、新しいカテゴリの名前を指定し、[追加]をクリックします。
- **3**[カテゴリ]セクションで新しいカテゴリを選択し、テキストと背景色を指定します。
- **4**[**OK**]をクリックします。

# <span id="page-16-4"></span>項目からカテゴリを削除する

- **1** カテゴリの削除元の項目を選択します。
- **2** 右クリックして[カテゴリ]を選択します。
- **3**[カテゴリ]セクションのチェックボックスを選択解除します。
- **4**[**OK**]をクリックします。

# <span id="page-16-5"></span>カテゴリの名前を変更する

- **1** メールボックスで[カテゴリ]をクリックします。
- **2** 名前を変更するカテゴリを選択します。
- **3**[名前変更]をクリックします。
- **4** 新しい名前を指定して、[**OK**]をクリックします。

# <span id="page-17-0"></span>カテゴリを削除する

- **1** メールボックスで[カテゴリ]をクリックします。
- **2** 削除するカテゴリを選択します。
- <span id="page-17-5"></span>**3**[削除]をクリックします。

# <span id="page-17-1"></span>フォルダを使用してメールボックスを整理する

フォルダを使用して項目を保存および整理します。たとえば、フォルダごとに、特定の作業や件名 に関連するすべての項目をまとめることができます。

# <span id="page-17-2"></span>フォルダを理解する

フォルダリストには、現在作業しているフォルダに関連したフォルダが表示されています。次はコ ンテキスト依存のフォルダリストです。

- カレンダ **:** すべてのカレンダが一覧表示されます。[カレンダ]フォルダから、メインカレンダ 内のカレンダの内容を選択して表示できます。また、カレンダの色を変更できます。
- 連絡先 **:** すべてのパーソナルアドレス帳が一覧表示されます。デフォルトでは、メインの[連 絡先]フォルダは[頻繁な連絡]アドレス帳です。
- 文書 **:** ドキュメントライブラリが一覧表示されます。デフォルトでは、メインのドキュメント フォルダはデフォルトのドキュメントライブラリです。

[**Expand (** 開く **)**] および[折りたたむ] の矢印クリックして、フォルダを開いたり折りたたんだ りします。

フォルダリスト内にある個別のフォルダの詳細については、11 ページの [「フォルダリストの操作」](#page-10-6) を参照してください。

フォルダ内の項目は、移動することによって整理できます。項目をフォルダに移動する場合、その 項目は 1 つのフォルダから削除され、別のフォルダ内に入れられます。

未完成の項目は、事前定義済みの[進行中の仕事]フォルダに保存できます (29 ページの [「未完成](#page-28-2) [の電子メールを保存する」](#page-28-2)を参照 )。フォルダを共有することで、フォルダをパブリックにするこ ともできます (20 ページの [「共用フォルダを使用する」](#page-19-0)を参照 )。項目をさまざまなフォルダに自 動的にソートするルールを作成できます (78 ページの [「ルールの作成」を](#page-77-3)参照 )。

# <span id="page-17-3"></span>フォルダリストを変更する

1 WebAccess のメインページで、ツールバーの[フォルダ]をクリックします。

[フォルダの管理]ウィンドウで、フォルダを作成、削除、および共有できます。

### <span id="page-17-4"></span>フォルダを削除する

**1**[フォルダ]ウィンドウの一番上にある[フォルダの削除]タブを選択します。

- **2** 削除するフォルダをクリックします。
- **3**[はい]をクリックします。

[カレンダ]、[メールボックス]、[送信項目]、[タスクリスト]、[連絡先]、[キャビネット]、[進行 中の仕事]、または「ごみ箱]の各フォルダは削除できません。「ジャンクメール]フォルダは、 ジャンクメール処理を無効にした場合にのみ削除できます。

# <span id="page-18-0"></span>パーソナルフォルダを作成する

- **1** WebAccess のメインページで、ツールバーの[フォルダ]をクリックします。
- **2** フォルダを追加するフォルダリスト内の場所を選択します。デフォルトでは、追加したフォル ダはキャビネットの最初のフォルダになります。

たとえば、フォルダを[メールボックス]フォルダと同じレベルのフォルダとして追加するに は、[メールボックス]フォルダの横にある[下]ボタンをクリックします。[メールボックス] フォルダにフォルダを追加するには、[メールボックス] フォルダの横にある [右] をクリック します。

- **3**[フォルダ名]フィールドに新しいフォルダの名前を入力します。
- 4「フォルダの追加]をクリックします。

# <span id="page-18-1"></span>フォルダの名前を変更する

場合によっては、フォルダの内容をより正確に反映したり、スペルミスを修正したりするために、 フォルダの名前を変更できます。WebAccess では、新しいフォルダを作成することはできますが、 既存のフォルダの名前を変更することはできません。GroupWise Windows クライアントでフォル ダ名を変更できます。

フォルダ管理の詳細については、18 ページの [「フォルダを理解する」を](#page-17-2)参照してください。

# <span id="page-18-2"></span>他のフォルダへ項目を移動する

- **1** 項目リスト内の項目を指定します。
- **2** 項目をダブルクリックして開き、[移動]をクリックします。
- **3** 項目の移動先となるフォルダをクリックします。

キャビネットのフォルダに項目を移動している場合は、キャビネットフォルダを表示するキャ ビネットの横に表示される [展開] ▷] アイコンをクリックする必要があります。

# <span id="page-18-3"></span>[検索結果]フォルダを理解する

検索結果フォルダは、クエリーの結果が表示されるフォルダです。フォルダを開くと、そのフォル ダに対して定義されている検索条件が調べられ、指定してある内容がすべて検索され、見つかった 内容がすべて項目リストに表示されます。検索結果フォルダの項目は、他のフォルダの項目と同様 の方法で操作 ( 項目を開く、転送する、印刷する、コピーする、移動する、または削除する ) でき ますが、元の項目は検索されたフォルダ内に留まります。これは、項目を検索結果フォルダから移 動または削除すると、その項目は項目リストから削除されますが、元の場所からは削除されません。 次に検索結果フォルダを開くと、検索が再度実行され、その項目が再び表示されます。

WebAccess で新しい[検索結果]フォルダを作成することはできませんが、GroupWise Windows クライアントで作成したフォルダは使用できます。ただし、キャッシュされたコピーでは なく、最新の情報がフォルダに表示されるようにするには、[検索結果]フォルダを開く前にツール バーの[更新]をクリックする必要があります。

# <span id="page-19-0"></span>共用フォルダを使用する

共用フォルダはキャビネット内の他のフォルダと同様ですが、他のユーザがアクセスできる点と、 他のユーザのキャビネットにも表示される点が異なります。[キャビネット]内に共用フォルダを作 成するか、または既存のパーソナルフォルダを共用することができます。そのフォルダを誰と共用 するか、また各ユーザにどのような権利を与えるかを指定できます。そうすれば、それらのユーザ は、その共用フォルダにメッセージを入れたり、既存の項目をそのフォルダへドラッグしたり、 ディスカッション履歴を作成することができるようになります。システムフォルダを共有すること はできません。システムフォルダとしては、[メールボックス]、[未開封の項目]、[送信項目]、[カ レンダ]、[タスクリスト]、[チェックリスト]、[キャビネット]、[進行中の仕事]、[ジャンクメー ル]、および[ごみ箱]というフォルダがあります。

共有フォルダにドキュメントを格納した場合は、その共有フォルダに対する権利を持つユーザはそ のドキュメントを参照できますが、それらのユーザに編集権が自動的に付与されることはありませ ん。これらのユーザがそのドキュメントを編集できるようにするには、[共有フォルダ]タブでそれ らのユーザに編集権を付与する必要があります。

パーソナルフォルダは、他のユーザと共用することができます。共用フォルダの受信者には、他の ユーザとのフォルダの共用が通知されます。共用フォルダの受信者は、フォルダの受諾または拒否 を選択できます。

#### 既存のフォルダを他のユーザと共用する

- **1** WebAccess のメインページで、ツールバーの[フォルダ]をクリックし、[フォルダの共用]タ ブをクリックします。
- **2** 共用するフォルダを選択します。共用できるフォルダには下線が付いています。
- <span id="page-19-1"></span>**3**[名前]フィールドにユーザの名前を入力します。

#### または

[アドレスセレクタ]を入力してユーザを検索します。アドレスセレクタの詳細については、[60](#page-59-3)  ページの [「アドレスセレクタを使用する」を](#page-59-3)参照してください。

- <span id="page-19-2"></span>**4** そのユーザに与えるアクセス権オプションを選択します。
- **5** フォルダの共用を許可するユーザごとに[、ステップ](#page-19-1) 3 から[ステップ](#page-19-2) 4 の手順を繰り返します。
- **6**[保存]をクリックします。

#### 共用フォルダを受諾する

- 1 メールボックス内の [共用フォルダのお知らせ] をクリックします。
- 2 [フォルダを受諾] をクリックします。
- **3** デフォルトのフォルダ名が入力されます。フォルダの名前に必要な変更を行います。
- **4** フォルダの場所を選択します。
- 5 [フォルダの追加] をクリックします。

#### 共用フォルダに項目をポストする

- **1**[フォルダ]リストで、項目のポスト先となる共用フォルダを開きます。
- 2 項目リストの一番上に表示される [ポスト]をクリックして、[メッセージ]フォームを表示し ます。
- **3** 件名とメッセージを入力します。

[件名]およびメッセージ本文には、Web サイトの場所やアドレス (URL) を入力することがで きます。

- **4** ( オプション )[スペルチェック]をクリックして、メッセージのスペルをチェックします。
- **5 (オプション)[添付]をクリックして、メッセージにファイルを添付します。この機能を有効** にするには、ブラウザがファイルの添付をサポートしている必要があります。
- **6**[ポスト]をクリックしてメッセージを共用フォルダに追加します。

#### 共用フォルダを削除する

共用しているフォルダを削除する

- **1** フォルダを右クリックします。
- 2 [フォルダの削除] をクリックします。
- **3**[**OK**]をクリックします。

自分と共用されているフォルダを削除すると、そのフォルダは自分の GroupWise メールボックスか ら削除されるだけです。他のすべてのユーザは影響を受けません。ただし、自分のフォルダを他の ユーザと共用していた場合は、そのフォルダを削除すると、そのフォルダは他のすべてのユーザか らも削除されます。

#### 共有フォルダの所有権を移譲する

- **1** 共有フォルダを右クリックし、[共有]をクリックします。
- **2**[**Transfer Ownership (** 所有権を移譲 **)**]をクリックします。
- **3** 参加者リストから選択するか、共有フォルダの移譲先となるユーザのユーザ名を入力します。 通知の件名とメッセージを変更できるとともに、自身が参加者のままでいることを希望するか どうかを選択することもできます。

[送信]をクリックすると、新しい所有者は、共有フォルダの所有権を受諾するかどうかを確 認する通知を受信します。このメッセージの件名の末尾にはその共有フォルダの名前が付加さ れています。

#### 共有フォルダの所有権を取得する

共有フォルダに対するユーザのログイン名を管理者が削除、失効化、または無効化した場合は、そ の共有フォルダのすべての参加者は、その共有フォルダが使用可能である旨の通知を受信します。 その共有フォルダのどの参加者も、そのフォルダの所有権を取得することで新しい所有者になるこ とができます。

- **1** 共有フォルダを右クリックし、[共有]をクリックします。
- **2**[**Take Ownership (** 所有権を取得 **)**]をクリックします。

# 整理する

<span id="page-22-0"></span>3 電子メール

電子メールメッセージは、基本的には受信者に対して電子的に送信されるテキストメッセージを表 します。メッセージはプレーンテキストや HTML で書き込むことができ、添付ファイルを追加する こともできます。受信メッセージはすべて、メールボックスフォルダに送られます。

- 23 ページの [「電子メールを送信する」](#page-22-1)
- 32 ページの [「送信済み電子メールを管理する」](#page-31-2)
- ◆ 36 ページの [「電子メールを受信する」](#page-35-1)
- ◆ 39 ページの 「受信した雷子メールを管理する」
- ◆ 40 ページの [「電子メールを印刷する」](#page-39-4)
- <span id="page-22-3"></span>41 ページの [「不要な電子メール](#page-40-0) ( スパム ) を処理する」

# <span id="page-22-1"></span>電子メールを送信する

GroupWise WebAccess から電子メールメッセージを送信する際は、テキスト形式または HTML 形 式でそのメッセージを送信できます。さらに、ファイルを添付したり、メッセージに署名を付加し たり、送信前のメッセージをスペルチェックしたりできます。

アドレス帳と名前補完機能は、電子メールメッセージの送信時に目的の連絡先をすばやく簡単に見 つけるのに役立ちます。

- ◆ 23 ページの [「電子メールを作成する」](#page-22-2)
- 24 ページの [「メッセージを書式設定する」](#page-23-0)
- ◆ 25 ページの [「メッセージをスペルチェックする」](#page-24-0)
- 26 ページの [「ファイルを添付する」](#page-25-0)
- ◆ 26 ページの [「署名を追加する」](#page-25-1)
- 27 ページの [「書きかけの電子メールを保存する」](#page-26-0)
- ◆ 29 ページの [「デフォルト構成ビューを選択する」](#page-28-0)
- 29 ページの [「メールメッセージのアドレスを指定する」](#page-28-1)
- ◆ 30 ページの 「「送信オプション】を選択する」
- 32 ページの [「メモをポストする」](#page-31-0)
- ◆ 32 ページの [「電話メッセージを送信する」](#page-31-1)

## <span id="page-22-2"></span>電子メールを作成する

- **1** ツールバーの[メール]をクリックします。
- **2**[宛先]ボックスで、ユーザ名を入力し、<Enter> キーを押します。入力し始めると、名前補完 機能によって自動的に名前が照合され、オートコンプリートされます。複数のユーザを指定す る場合は、各ユーザに対して同じ手順を繰り返します。必要に応じて、[**CC**]および[**BC**] ボックスにユーザ名を入力します。

または

リストからユーザ名を選択するには、ツールバーの[アドレス]をクリックし、各ユーザを検 索して選択します。次に、各ユーザの[宛先]、[**CC**]、または[**BC**]をクリックして、[**OK**] をクリックします。

- **3** 件名を入力します。
- **4** メッセージを入力します。

[送信オプション]タブをクリックすると、このメッセージの優先度を高くする、受信者に返信 を要求するなどのさまざまなオプションを指定できます。

- **5** 添付ファイルがあれば、[添付]をクリックして含めます。
- 6 ツールバーの「送信]をクリックします。

## <span id="page-23-0"></span>メッセージを書式設定する

メッセージを送信する際は、いくつかの形式オプションから選択できます。送信するメッセージの 形式としてテキストまたは HTML を選択したり、メッセージのフォント、配色、およびレイアウト を変更したりできます。

- 24 ページの 「HTML [ビューでフォントを変更する」](#page-23-1)
- ◆ 24 ページの [「黒丸リストと番号付きリストをフォーマットする」](#page-23-2)
- ◆ 25 ページの [「前回のテキスト操作を元に戻す」](#page-24-1)

#### <span id="page-23-1"></span>**HTML** ビューでフォントを変更する

項目の受信者が項目をプレーンテキストビューで表示した場合は、送信者がプレーンテキスト ビューで変更した内容が表示されます。項目の受信者が項目を HTML ビューで表示した場合は、送 信者が HTML ビューで変更した内容が表示されます。受信者に、項目の作成時に使用したビューを 知らせることができます。

- **1** 開いている作成中の項目で、HTML ツールバーが表示されていることを確認します。
- **2** HTML ツールバーを使用して、フォントの変更、背景色の追加、イメージの追加などの操作を 行います。

項目ビューの横方向のサイズを変更しないと、HTML ツールバーのすべてのボタンを表示できない ことがあります。

#### <span id="page-23-2"></span>黒丸リストと番号付きリストをフォーマットする

黒丸リストや番号付きリストをメッセージに簡単に含めることができます。

- **1** HTML ビューで作成中の開いている項目で、HTML ツールバーを使用して、黒丸リストまたは 番号付きリストを挿入します。
- **2** リスト項目を入力し、<Enter> キーを押してリスト内に次の項目を作成します。
- **3** 最後の項目の後で <Enter> キーを 2 回押して、リストフォーマットをオフにします。

#### <span id="page-24-1"></span>前回のテキスト操作を元に戻す

作成中のメッセージの[件名]フィールドまたは「メッセージ]フィールドで、テキストに対する前 回の操作を元に戻すことができます。

**1** <Ctrl>+<z> キーを押します。

他のショートカットキーについての詳細は、95 ページの付録 C[「ショートカットキーを使用す](#page-94-1) [る」を](#page-94-1)参照してください。

# <span id="page-24-0"></span>メッセージをスペルチェックする

スペルチェックを使用すると、作成するメッセージにスペルミスのある単語が含まれているかどう かを確認できます。この機能では、作成している項目内のスペルミスした単語、重複している単語、 および不正な大文字使用がないかチェックされます。

スペルチェックでスペルミスのある単語が見つかったときは、表示される修正候補の単語で置換す る、手動で編集する、または単語をスキップするのいずれかを選択できます。

[作成オプション]を使用して、メッセージを送信する前にスペルチェックを自動的に実行するよう に設定できます。

#### スペルチェックで項目をスペルチェックする

- **1**[件名]または[メッセージ]フィールドをクリックします。
- **2**[スペルチェック]をクリックします。 スペルが間違っている単語があれば、ハイライトされます。
- **3** ハイライトされている単語をクリックします。
- **4** 単語のスペルミスを置換するには、スペルチェックが候補に挙げた単語を 1 つ選択します。 または

自分で修正するには、[編集]をクリックします。

**5** スペルチェックが完了したら、[編集の再開]をクリックします。

#### スペルチェックで項目を自動的にスペルチェックする

[送信]をクリックしたときに、常に自動的に項目をスペルチェックすることができます。

- **1** WebAccess のメインページで、[オプション]アイコンをクリックし、続いて[オプション]を クリックします。
- **2**[作成]タブをクリックします。
- **3**[送信前にスペルをチェックする]を選択します。
- **4**[保存]をクリックし、[閉じる]をクリックます。

#### スペルチェック言語を選択する

- **1** 作成中の開いている項目で、[件名]フィールドまたは[メッセージ]フィールドをクリックし ます。
- **2**[スペルチェック]の横にあるドロップダウンメニューをクリックします。
- **3** 使用する言語を選択します。

# <span id="page-25-0"></span>ファイルを添付する

ファイルを他のユーザに送信できます。お使いのハードディスク、フロッピーディスク、または ネットワークドライブに保存されているファイルを送信する項目に添付できます。受信者は添付 ファイルを開いたり、保存したり、表示したり、印刷したりすることができます。送信した後で添 付ファイルに変更を加えても、受信者側の添付ファイルの内容は変更されません。

パスワードで保護されているファイルを添付する場合、受信者はパスワードを入力しないかぎり、 そのファイルを開くまたは表示することができません。

- **1** 新しい項目を開きます。
- **2**[宛先]、[件名]、および[メッセージ]フィールドに情報を入力します。
- **3**[添付]をクリックして、送信するファイルを選択します。複数のファイルを選択することもで きます。

添付ファイルを削除するには、[削除]アイコンをクリックします。

**4** ツールバーの[送信]をクリックします。

ディスクやネットワークドライブでファイルを移動または削除しても、項目に添付して送信した ファイルには影響しません。

添付ファイルを削除した場合、ファイルがディスクまたはネットワークドライブからは削除される ことはなく、単に添付ファイルリストから削除されるだけです。

# <span id="page-25-1"></span>署名を追加する

[署名]を使用することにより、送信する項目の最後に署名を挿入することができます。たとえば、 送信するすべての項目の最後に、自分の名前、電話番号、および電子メールアドレスを自動的に挿 入することができます。

パーソナル署名に加え、GroupWise 管理者は全員が使用するためのグローバル署名を作成できま す。GroupWise 管理者が作成したグローバル署名は、自動的にすべての送信項目に追加されます。 項目を再送信する場合、グローバル署名は自動的にメッセージに追加されません。

GroupWise Windows クライアントで作成または変更した署名が、GroupWise WebAccess に自動的 に表示されます。同様に、GroupWise WebAccess で作成または変更した署名は、GroupWise Windows クライアントに自動的に表示されます。

- 1 メインページで、「オプション]アイコンをクリックし、続いて「オプション] をクリックしま す。
- 2 [作成] をクリックします。
- **3**[署名を有効にする]を選択します。
- **4**[新規]をクリックし、新しい署名の名前を指定して、[**OK**]をクリックします。
- **5** ( オプション ) 追加の署名を作成します。[署名]ドロップダウンリストで、デフォルトの署名 にする署名を選択し、続いて[デフォルトに設定]を選択します。
- **6** ボックスに自分の署名を入力します。
- **7** 項目を送信するときに自動的に署名を追加するには、[署名を自動的に追加]をクリックしま す。

または

[署名追加前に確認]をクリックして、項目を送信するときに、署名を追加するプロンプトが表 示されるようにします。

**8**[保存]、[閉じる]の順にクリックします。

# <span id="page-26-0"></span>書きかけの電子メールを保存する

#### 自動保存を理解する

GroupWise WebAccess で新しいメッセージを作成すると、項目は自動的に保存されます。これに より、WebAccess が予期せず終了しても、書きかけのメッセージが失われるのを防ぐことができ ます。WebAccess を再起動すると、これらのメッセージを完成させるための回復オプションが表 示されます。

書きかけのまま送信されずに 10 秒間 ( デフォルト値 ) 放置されたメッセージや、アクティブな作成 状態が 60 秒間 ( デフォルト値 ) 経過したメールは、GroupWise WebAccess により自動的に[進行 中の仕事]フォルダに保存されます。WebAccess では、[進行中の仕事]フォルダに手動で保存し た他の項目と区別するために、自動保存されたメッセージのタイトルにはすべて 2 つの文字が追加 されます。

管理者は、自動保存機能を無効にしたり、使用されていない値や連続する値を変更したりできます。

自動保存されたメッセージが存在する場合は、WebAccess の起動時にメッセージが表示されます。 表示されるメッセージのタイプは、自動保存されたメッセージの数に応じて異なります。

- ◆ 27 ページの 「1 [つの自動保存されたメッセージが回復された場合」](#page-26-1)
- ◆ 28 ページの 「2 つから 5 [つの自動保存されたメッセージを回復する場合」](#page-27-0)
- ◆ 28 ページの 「6 [つ以上の自動保存されたメッセージを回復する場合」](#page-27-1)

#### <span id="page-26-1"></span>**1** つの自動保存されたメッセージが回復された場合

WebAccess を開始して、自動保存されたメッセージが 1 件だけ回復された場合、次のメッセージ が表示されます。

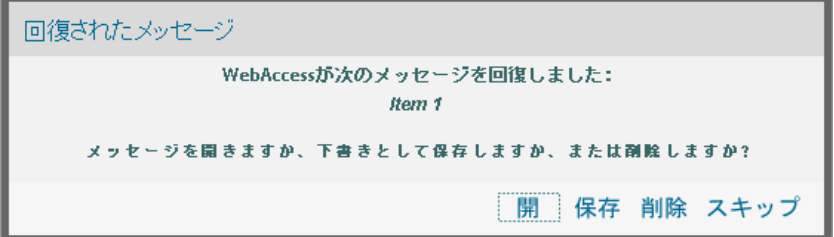

次のオプションを使用して、自動保存メッセージを処理できます。

開く **:** 自動保存されたメッセージを開き、メッセージを最後まで作成できるようにします。

保存 **:** 通常の[進行中の仕事]項目としてメッセージを保存し、メッセージを後で最後まで作成で きるようにします。

削除 **:** 自動保存されたメッセージを削除します。その中の情報は完全に失われます。

スキップ **:** 保存されたメッセージはディスクに残りますが、WebAccess 内では回復されません。次 に WebAccess を起動すると、自動保存ウィンドウが再度表示されます。

#### <span id="page-27-0"></span>**2** つから **5** つの自動保存されたメッセージを回復する場合

WebAccess を起動し、2 つから 5 つの自動保存されたメッセージを回復する場合、次のメッセージ が表示されます。

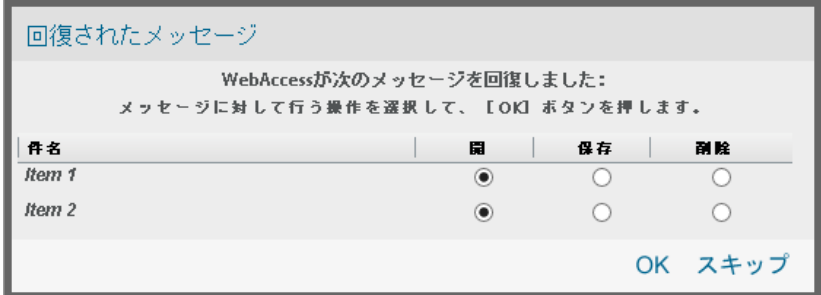

次のオプションを使用して、自動保存メッセージを処理できます。自動保存したメッセージごとに、 これらのオプションのいずれかを選択し、[**OK**]をクリックします。

開く **:** 自動保存されたメッセージを開き、メッセージを最後まで作成できるようにします。

**保存 : 通常の[進行中の仕事]項目としてメッセージを保存し、メッセージを後で最後まで作成で** きるようにします。

削除 **:** 自動保存されたメッセージを削除します。その中の情報は完全に失われます。

[スキップ]をクリックして、保存したメッセージをディスクに保管します。このとき、 WebAccess に復元されません。次に WebAccess を起動すると、自動保存ウィンドウが再度表示さ れます。

#### <span id="page-27-1"></span>**6** つ以上の自動保存されたメッセージを回復する場合

WebAccess を開始して、自動保存されたメッセージが 6 件以上回復された場合、次のメッセージ が表示されます。

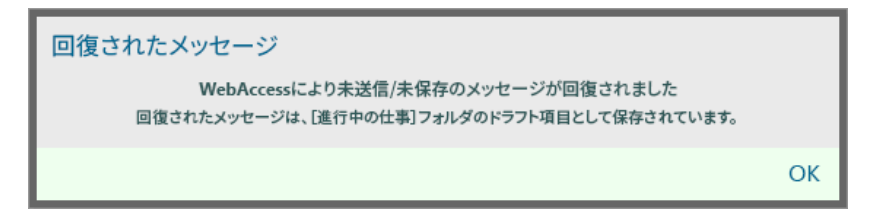

[**OK**]をクリックして、後からメッセージの作成を終了できるように、通常の[進行中の仕事]項 目としてメッセージを保存します。

### 自動保存を有効または無効にする

デフォルトでは、高速な接続を使用して GroupWise システムにアクセスしている場合、自動保存は 有効になっています。低速の接続速度を使用している場合は、デフォルトで無効になります。接続 用のログインオプションの詳細については、9 ページの 「[GroupWise WebAccess](#page-8-4) を起動する」を 参照してください。

- **1** WebAccess のメインページで、[オプション]アイコンをクリックし、続いて[オプション]を クリックします。
- **2**[作成]タブをクリックします。
- **3**[自動保存を有効にする]を選択して、自動保存を有効にします。 または
	- [自動保存を有効にする]を選択解除して、自動保存を無効にします。
- <span id="page-28-2"></span>**4**[保存]をクリックし、[閉じる]をクリックます。

#### 未完成の電子メールを保存する

- **1** 開いている項目で、[保存]アイコンをクリックします。
- **2** 項目を保存するフォルダを選択して、[**OK**]をクリックします。

ドラフトメッセージは手順 2 で選択したフォルダに配置されます。未完成メッセージのデフォルト フォルダは、[進行中の仕事]フォルダです。

# <span id="page-28-0"></span>デフォルト構成ビューを選択する

GroupWise WebAccess でメッセージを作成する場合、プレーンテキストまたは HTML のいずれか をデフォルトの作成フォーマットとして選択することができます。

- **1** WebAccess のメインページで、[オプション]アイコンをクリックし、続いて[オプション]を クリックします。
- **2**[作成]タブをクリックします。
- **3**[デフォルト構成ビュー]ボックスで、[プレーンテキスト]または[**HTML**]を選択します。
- **4**[保存]をクリックし、[閉じる]をクリックます。
- 1 項目のビューを変更する
	- **1** 項目を開きます。
	- **2**[**HTML**] **>** []アイコンまたは[プレーンテキスト]アイコンをクリックします。

# <span id="page-28-1"></span>メールメッセージのアドレスを指定する

メールメッセージには主受信者と件名行があり、メールメッセージは CC( カーボンコピー ) や BC( ブラインドコピー ) で主受信者以外のユーザにも送信できます。ファイル、ドキュメント参照、 音声、動画、および OLE オブジェクトをメールメッセージに添付することもできます。

### アドレス帳の使用

アドレス帳の使用の詳細については、59 ページの第 6 [章「連絡先とアドレス帳」](#page-58-5)を参照してくださ い。

### **CC (** カーボンコピー **)**

CC( カーボンコピー ) 受信者は、項目のコピーを受け取ります。CC 受信者とは、項目内の情報を 受け取ることにより利益を得るユーザですが、その情報から影響を受けたり、直接の責任負うこと はありません。カーボンコピーが送信されたことはすべての受信者にわかります。また、CC 受信 者の名前も全員にわかります。

### **BC (** ブラインドコピー **)**

BC( ブラインドコピー ) 受信者は、項目のコピーを受け取ります。その他の受信者は、ブラインド コピーに関する情報を受信しません。送信者と BC の受信者のみが、ブラインドコピーが送信され たことを知っています。受信者が返信時に[送信者と受信者に返信]を選択しても、ブラインドコ ピーの受信者には返信されません。

#### メールメッセージにアドレスを追加する

- **1** ツールバーの[メール]をクリックします。
- **2**[宛先]フィールドで、ユーザ名を入力し、<Enter> キーを押します。複数のユーザを指定する 場合は、各ユーザに対して同じ手順を繰り返します。必要に応じて、[**CC**]および[**BC**] フィールドにユーザ名を入力します。

または

リストからユーザ名を選択するには、ツールバーの「アドレス]をクリックします。アドレス セレクタの使用方法については、60 ページの [「アドレスセレクタを使用する」を](#page-59-3)参照してく ださい。

- **3** 件名を入力します。
- **4** メッセージを入力します。

[送信オプション]タブをクリックして、このメッセージの優先度を高くする、受信者に返信を 要求するなどのさまざまなオプションを指定できます。 必要に応じて、メッセージテキストのフォントを変更できます。詳細については、24 [ページの](#page-23-1) 「HTML [ビューでフォントを変更する」を](#page-23-1)参照してください。

- **5**[添付]をクリックして、すべての添付ファイルを含めます。
- **6** ツールバーの[送信]をクリックします。

# <span id="page-29-0"></span>[送信オプション]を選択する

- ◆ 30 ページの[「送信するメールの優先度を変更する」](#page-29-1)
- ◆ 31 ページの [「送信する全項目のセキュリティ設定](#page-30-0) ( 分類 ) を変更する」
- 31 ページの 「メッセージの MIME [エンコードを変更する」](#page-30-1)

#### <span id="page-29-1"></span>送信するメールの優先度を変更する

- 30 ページの [「送信するすべての項目の優先度を変更する」](#page-29-2)
- ◆ 31 ページの 「1 [つの項目の優先度を変更する」](#page-30-2)

#### <span id="page-29-2"></span>送信するすべての項目の優先度を変更する

- **1** 送信するすべての項目の優先度を変更するには、[オプション]アイコンをクリックし、続いて [オプション] をクリックします。
- **2**[送信オプション]タブをクリックします。
- 3「高い]、「標準]、または「低い]を選択します。 メールボックスの項目の横にある小さなアイコンの色は、優先度が高の場合には赤、標準の場 合には白、低の場合には灰色になります。
- **4**[保存]をクリックし、[閉じる]をクリックます。

#### <span id="page-30-2"></span>**1** つの項目の優先度を変更する

- **1** 1 つの項目の優先度を変更するには、項目を開き、[送信オプション]タブをクリックします。
- **2**[高い]、[標準]、または[低い]を選択します。

メールボックスの項目の横にある小さなアイコンの色は、優先度が高の場合には赤、標準の場 合には白、低の場合には灰色になります。

**3**[送信]をクリックします。

### <span id="page-30-0"></span>送信する全項目のセキュリティ設定 **(** 分類 **)** を変更する

分類は、項目が親展、極秘などの場合に受信者に通知できるセキュリティ設定です。この情報は、 項目の上に表示されます。分類により、暗号化や追加のセキュリティ機能は提供されません。これ は、項目に注意を払うよう受信者に対して警告する目的で用意されています。

- 1 WebAccess のメインページで、[オプション] アイコンをクリックし、続いて [オプション] を クリックします。
- 2 「送信オプション]タブをクリックします。
- **3**[分類]ドロップダウンリストからセキュリティ設定を選択します。
- **4**[保存]をクリックし、[閉じる]をクリックます。

#### <span id="page-30-1"></span>メッセージの **MIME** エンコードを変更する

多くの言語では、特定の文字を正しく表示するために異なる文字のエンコードが必要です。 GroupWise WebAccess では、送受信する項目のエンコード方式を変更できます。

- ◆ 31 ページの [「送信するすべての項目のエンコードを変更する」](#page-30-3)
- ◆ 31 ページの 「1 [項目のエンコードを変更する」](#page-30-4)

#### <span id="page-30-3"></span>送信するすべての項目のエンコードを変更する

- **1** WebAccess のメインページで、[オプション]アイコンをクリックし、続いて[オプション]を クリックします。
- **2**[送信オプション]タブをクリックします。
- **3**[**MIME** エンコード]ドロップダウンリストから、MIME エンコードを選択します。
- **4**[保存]をクリックし、[閉じる]をクリックます。

#### <span id="page-30-4"></span>**1** 項目のエンコードを変更する

- 1 [メールメッセージ]ウィンドウで、[送信オプション]タブをクリックします。
- **2**[**MIME** エンコード]ドロップダウンリストから、MIME エンコードを選択します。
- 3 ツールバーの[送信]をクリックして、メッセージを送信します。

# <span id="page-31-0"></span>メモをポストする

メモは、メールボックスにのみポストされるメッセージです。メモは、個人的なメモを作成するた めの方法です。

- **1** メールボックスまたはカレンダで、[メール]の横にあるドロップダウン矢印をクリックし、 [パーソナルメモ]をクリックします。
- **2** 件名を入力します。
- **3** メッセージを入力します。
- **4**[添付]をクリックして、すべての添付ファイルを含めます。
- <span id="page-31-4"></span>**5** ツールバーの[ポスト]をクリックします。

## <span id="page-31-1"></span>電話メッセージを送信する

電話メッセージは、外出中または電話に応答できないときに受信した電話について、他の GroupWise ユーザに通知するために送信できるメモです。電話メッセージは受信者のメールボック スに保存されます。電話メッセージから電話に応答することはできません。

- **1** メールボックスまたはカレンダで、[メール]の横にあるドロップダウン矢印をクリックし、 [電話]をクリックします。
- **2**[宛先]フィールドで、ユーザ名を入力し、<Enter> キーを押します。複数のユーザを指定する 場合は、各ユーザに対して同じ手順を繰り返します。 または リストからユーザ名を選択するには、ツールバーの「アドレス]をクリックします。アドレス

セレクタの使用方法については、60 ページの [「アドレスセレクタを使用する」を](#page-59-3)参照してく ださい。

- **3** 送信者名、社名、および電話番号を入力します。
- **4** メッセージ本文にメッセージを入力します。 必要に応じて、メッセージテキストのフォントを変更できます。詳細については、24 [ページの](#page-23-1) 「HTML [ビューでフォントを変更する」を](#page-23-1)参照してください。
- **5 ツールバーの「送信] をクリックします。**

# <span id="page-31-2"></span>送信済み電子メールを管理する

## <span id="page-31-3"></span>送信済み電子メールを撤回する

[すべてのメールボックスから削除]を使用して、送信した項目を受信者のメールボックスから撤回 できます。メールや電話メッセージは、受信者がまだ開いていなければ、撤回できます。アポイン ト、メモ、またはタスクは、いつでも撤回することができます。ただし、インターネットで他の電 子メールシステムに送信した項目は、撤回できません。

- **1** フォルダリストの[送信項目]フォルダをクリックします。
- 2 撤回する項目を選択し、[すべてのメールボックスから削除]をクリックします。
- **3** ( オプション ) コメントを追加します。
- **4**[**OK**]をクリックします。

どの受信者がメッセージを開いたかを調べるには、項目を右クリックして、[プロパティ]をクリッ クします。電子メールがすでに開封されている場合、撤回することはできません。

# <span id="page-32-0"></span>電子メールを再送信する

訂正を加えた場合など、項目をもう一度送信するには、[再送信]を使用します。

- **1** フォルダリストの[送信項目]フォルダをクリックします。
- **2** 右クリックして[再送信]を選択します。
- **3** 元の項目を撤回する場合、[オリジナルの項目を撤回しますか **?**]を選択します。
- 4 必要に応じて項目を変更し、ツールバーの[送信]をクリックします。

GroupWise がその項目を撤回できたかどうかは、元の項目のプロパティで確認できます。[送信項 目]フォルダで項目を右クリックし、[プロパティ]をクリックします。メールと電話メッセージ は、受信者が開いてしまった場合には、撤回することはできません。

### <span id="page-32-1"></span>送信済み電子メールのステータスを確認する

受信者の電子メールシステムでステータストラッキングを利用できる場合は、送信した項目のス テータス情報を受信できます。[プロパティ]ウインドウを使用すると、送信した項目のステータス を確認することができます。たとえば、いつ項目が配信されたのか、いつ受信者が項目を開いたの か、または削除したのかを確認することができます。受信者がアポイントを受諾または拒否し、コ メントを入力した場合、そのコメントは[プロパティ]ウィンドウに表示されます。また、受信者 がタスクに完了チェックマークを付けたかどうかも確認することができます。

[プロパティ]ウィンドウには、受信した項目に関する情報も表示されます。他に誰がその項目を受 信したのか ( ブラインドコピーの受信者を除く ) や、添付ファイルのサイズと作成日などの情報が、 [プロパティ]ウィンドウに表示されます。

#### ステータスの概要

プロパティのビューには次の 2 つがあります。

- 基本プロパティ **:** プロパティヘッダおよび受信者のリストが表示されます。受信者のリストに は、受信者の名前、受信者が項目に対して行ったアクション、前回のアクションの日時、およ びコメントが表示されます。
- 詳細プロパティ **:** プロパティヘッダ、受信者、ポストオフィス、ファイル、および項目のオプ ションが表示されます。[詳細プロパティ]ページは、GroupWise 管理者がトラブルシュー ティングのために項目を追跡する必要がある場合に役立ちます。

項目のステータス情報を保存および印刷できます。

#### 項目のステータスを確認する

**1** メールボックスまたはカレンダ内で項目を右クリックし、[プロパティ]をクリックします。

項目の横にあるアイコンにも役立つステータス情報が表示されます。詳細については、14 [ページの](#page-13-5) [「項目の横に表示されるアイコンの識別」](#page-13-5)を参照してください。

詳細プロパティを変更するには、[詳細プロパティ]をクリックします。

### 項目のステータス情報を保存する

- **1** 項目を右クリックし、[プロパティ]をクリックします。
- **2**[ファイル]>[ページに名前を付けて保存]の順にクリックします。 項目には、一時的なファイル名が付けられています。ファイル名およびデフォルトのフォルダ は変更できます。
- **3**[保存]をクリックします。

### 項目のステータス情報を印刷する

- **1** 項目を右クリックし、[プロパティ]をクリックします。
- **2**[印刷ビュー]をクリックし、プリンタフレンドリバージョンのステータス情報を表示し、[こ のページを印刷]をクリックします。
- **3** 印刷オプションを選択し、Web ブラウザでの通常の印刷と同様にステータスページを印刷しま す。

# <span id="page-33-0"></span>送信する電子メールの配信を確認する

GroupWise WebAccess では、項目が配信されたかどうかをいくつかの方法で確認することができ ます。

#### 送信項目を追跡する

送信した項目の[プロパティ]ウィンドウで、ステータスを確認できます。詳細については、[33](#page-32-1)  ページの [「送信済み電子メールのステータスを確認する」を](#page-32-1)参照してください。

#### 送信する項目に関するお知らせを受信する

電子メール受信システムが受信確認の返信に対応している場合、受信者がメッセージを開くか削除 したとき、アポイントを拒否したとき、またはタスクを完了したときにお知らせを受信することが できます。

- ◆ 34 ページの [「送信するすべての項目に関するお知らせを受信する」](#page-33-1)
- ◆ 35 ページの [「単一の項目に関するお知らせを受信する」](#page-34-1)

#### <span id="page-33-1"></span>送信するすべての項目に関するお知らせを受信する

- **1** 送信する項目に関するお知らせを常に受信するには、[オプション]アイコンをクリックし、続 いて[オプション]をクリックします。
- 2 [送信オプション] タブをクリックします。
- **3**[受信者反応のお知らせ]セクションで、受信者反応タイプを指定します。
- **4**[保存]をクリックします。

#### <span id="page-34-1"></span>単一の項目に関するお知らせを受信する

- **1** ある 1 つの項目の受信確認を受け取るには、項目ビューを開いてから、[[送信オプション] ] タブをクリックします。
- 2 [受信者反応のお知らせ]セクションで、受信者反応タイプを指定します。
- **3**[送信]をクリックします。

#### 送信するすべての項目に対して返信を要求する

受信者に対して、その項目について返信が必要であることを知らせることができます。返信要求を 指定すると、返信が要求されていることを示す文が項目に追加され、受信者のメールボックス内の アイコンが二重矢印に変更されます。

- ◆ 35 ページの [「送信するすべての項目に対して返信を要求する」](#page-34-2)
- 35 ページの [「単一の項目に対して返信を要求する」](#page-34-3)

#### <span id="page-34-2"></span>送信するすべての項目に対して返信を要求する

- **1** 送信するすべての項目に対して返信を要求するには、[オプション]アイコンをクリックし、続 いて[オプション]をクリックします。
- 2 [送信オプション] タブをクリックします。
- **3** 返信を要求するタイミングを指定します。

受信者側では、メッセージの横になが表示されます。[期日指定なし]を選択した場合は、メッ セージの 1 番上に「返信要求 : 期日指定なし」と表示されます。[何日以内 **×** 日]を選択した場 合は、メッセージの 1 番上に「返信要求 : xx/xx/xx までに」と表示されます。

**4**[保存] **>** [閉じる]の順にクリックします。

#### <span id="page-34-3"></span>単一の項目に対して返信を要求する

- **1** 1 つの項目に対する返信を要求するには、項目ビューを開き、[送信オプション]タブをクリッ クします。
- **2** 返信を要求するタイミングを指定します。

受信者側では、メッセージの横に緑が表示されます。[期日指定なし]を選択した場合は、メッ セージの 1 番上に「返信要求 : 期日指定なし」と表示されます。[何日以内 **×** 日]を選択した場 合は、メッセージの 1 番上に「返信要求 : xx/xx/xx までに」と表示されます。

**3**[送信]をクリックします。

# <span id="page-34-0"></span>送信項目を表示する

以前に送信した項目を表示できます。たとえば、送信した項目を読んだり、再送信したりすること ができます。再送信する際には、内容を修正することもできます。また、受信者がまだ開いていな ければ、送信した項目を撤回することができます。

**1** フォルダリストの[送信項目]フォルダをクリックします。

送信項目は、メールボックスまたはカレンダ以外のフォルダに移動しないかぎり、すべてこのフォ ルダに置かれます。送信項目を別のフォルダに移動すると、その項目は[送信項目]フォルダに表 示されなくなります。別のフォルダに移動した送信項目を表示するには、それらのフォルダを開き ます。

# <span id="page-35-0"></span>送信項目をソートする

[送信項目]リストの任意の欄に基づいて、送信した項目をソートできます。

<span id="page-35-3"></span>**1** 欄見出しをクリックすると、その欄のアルファベット順にメッセージがソートされます。欄見 出しをもう一度クリックすると、その欄の逆アルファベット順にメッセージがソートされま す。

# <span id="page-35-1"></span>電子メールを受信する

GroupWise では、すべてのメールメッセージ、アポイント、およびその他の受信項目がメールボッ クスに保管されます。新しい項目を受信するたびに、メールボックスは自動的に更新されます。コ ンピュータでサウンド機能をオンにしていて、Web ブラウザで GroupWise WebAccess ウィンドウ を開いている場合、新しい項目が受信されると音声で通知されます。

## <span id="page-35-2"></span>受信項目を読む

受信した項目は、メールボックスまたはカレンダで読むことができます。メールボックスには、他 のユーザから受信したすべての項目が表示されます。パーソナルアポイント、ポストタスク、ポス トメモは、メールボックスではなく、カレンダに表示されます。

メールボックスでは、すべてのタイプの新着項目を開いて読むことができます。ただし、タスクと メモは、スケジュールを見ながら新しいメッセージを表示できるように、カレンダで開くと便利で す。

電話メッセージやメールは、削除するまでメールボックスに残ります。アポイント、メモ、タスク は、受諾、拒否、または削除するまでメールボックスに残ります。アポイント、メモ、タスクを受 諾すると、これらの項目はカレンダに移ります。

メールボックスのすべての項目の横には、アイコンが表示されます。アイコンは、項目が開かれた かどうかによって変わります。詳細については、14 ページの [「項目の横に表示されるアイコンの](#page-13-5) [識別」](#page-13-5)を参照してください。

メールボックス内の未読項目はすべて太字になるので、どの項目とドキュメントを読んでいないか 簡単に識別できます。

### 項目を読む

メッセージは、送信時に使用された書式で自動的に表示されます。メッセージはブラウザのデフォ ルトフォントおよびサイズで表示されます。メッセージの日付と時間は、個々のワークステーショ ンでの選択と同様のフォーマットで表示されます。

メッセージを読む

**1** メッセージリストでメッセージをダブルクリックして、そのメッセージを新しいウィンドウで 表示します。

注 **:** セキュリティ上の理由により、HTML メッセージのイメージはデフォルトでは表示されません。 イメージを表示するには、[ **GroupWise** ではこのページ上のイメージを表示できません。イメージを 表示するにはここをクリックします。]をクリックします。
### **1** つの項目に対してビューを設定する

対象の項目が HTML で作成されている場合のみ、1 つの項目に対するビューを変更できます。

- **1** 項目を開きます。
- **2** ツールバーの[プレーンテキスト]ボタンまたは[**HTML**]ボタンのどちらかをクリックしま す。

#### 項目を未読にする

項目を読むために開いてから、その項目を後で読むことにした場合、項目に未読というマークを付 けることができます。項目を未読としてマークすると、その項目が太字になり、項目のアイコンが 未開封に変わるため、その項目をまだ読む必要があると知ることができます。

- **1** メールボックスで、項目リスト内の項目をクリックします。
- **2** 項目リストの上部で[未読マーク]をクリックします。

項目が開いていると、その項目を未読にマークしても、プロパティ内での項目のステータスは変化 しません。たとえば、ある項目を開いてから、その項目に後で読むとマークを付けた場合、その項 目の送信者の[プロパティ]ウィンドウには、項目のステータスは「開封」と表示されます。

#### 項目に既読のマークを付ける

- **1** メールボックスで、項目リスト内の項目をクリックします。
- 2 項目リストの一番上で [既読マーク] をクリックします。

項目に既読マークを付けると、プロパティ内での項目のステータスが変わります。たとえば、ある 項目を開いていないのに、その項目に既読マークを付けた場合、その項目の送信者の「プロパティ] ウィンドウには、項目のステータスは「開封」と表示されます。

### 添付ファイルを読み込む

GroupWise WebAccess では、項目とともに添付ファイルを送受信できます。項目とともに添付 ファイルを受信した場合は、添付ファイルのリストが件名の下に表示されます。

#### 添付ファイルを表示する

添付ファイルを表示すると、添付ファイルがメッセージペインのビューワに表示されます。通常は 添付ファイルを開くよりもこの方がすばやく表示できますが、正しい書式で表示できない場合があ ります。添付ファイルのタイプがサポートされていない場合、[表示]は表示されません。

- **1** 添付ファイルを含む項目を開きます。
- 2 添付ファイルの横にある「表示]をクリックします。

#### 添付ファイルを保存する

添付ファイルがある場合、GroupWise WebAccess から別の場所にファイルを保存できます。

- **1** 添付ファイルを含む項目を開きます。
- **2** 添付ファイルのリンクの付いた名前をクリックします。
- **3** 添付ファイルを保存する場所を選択します。
	- または

メッセージに 4 つ以上の添付ファイルが含まれる場合は、「件名]の見出しの下にある「添付 ファイル]リンクをクリックし、Web ブラウザのダウンロードダイアログボックスを開きま す。

注 **:** デフォルトでは、この添付ファイルが含まれる zip ファイルには、メッセージの件名の行と同 じ名前が付けられます。

#### 添付ファイルを開く

添付ファイルを開くと、ファイルを開くための適切なアプリケーションが GroupWise WebAccess によって判断されます。ユーザは、推奨されたアプリケーションを使用することも、別のアプリ ケーションのパスとファイル名を選択することもできます。

- **1** 添付ファイルを含む項目を開きます。
- **2** 添付ファイルのリンクの付いた名前を右クリックし、続いて[開く]をクリックします。

### 添付ファイルを印刷する

- **1** 開いたメッセージで、[表示]または[開く]をクリックして、添付ファイルの内容を表示しま す。
- **2** ファイルを表示している場合、Web ブラウザでの他のページの印刷と同様にファイルを印刷し ます。

または

ファイルを開いている場合、ネイティブのアプリケーションを使用してファイルを印刷しま す。

### 電子メールに返信する

[返信]を使用して項目に返信します。新しいメッセージを作成して宛先を指定することなく、元の 項目を受信したすべてのユーザに返信することも、送信者のみに返信することもできます。元の メッセージのコピーを返信に含めることもできます。返信の件名は、元の件名の先頭に[**Re:**]が付 加されたものになります。この件名を希望に応じて変更できます。

### 電子メールに返信する

- **1** 返信する項目を開きます。
- **2** 電子メールを送信者にだけ送信するには、ツールバーの[返信]をクリックします。
	- または

電子メールを送信者と受信者全員に送信するには、ツールバーの [全員に返信] をクリックし ます。

**3** メッセージを入力し、ツールバーの[送信]をクリックします。

元の項目に BC または CC 受信者が含まれていて[全員に返信]を選択した場合、返信は CC 受信 者には送信されますが、BC 受信者には送信されません。

### 作成設定を変更する

- **1** WebAccess のメインページで、[オプション]アイコンをクリックし、続いて[オプション]を クリックします。
- **2**[作成]タブをクリックします。
- **3** 自動保存機能を有効にする場合は、[自動保存を有効にする]を選択します。
- 4 [スペルチェック] オプションを次の中から選択します。
	- [送信前にスペルをチェックする]
	- ◆ 「デフォルト言語]
- **5** 目的のデフォルトの構成ビューを[プレーンテキスト]または[**HTML**]のどちらかから選択し ます。

管理者は HTML 形式のオプションをオフにできます。

- **6** 目的の署名オプションを選択します。
- **7**[保存]、[閉じる]の順にクリックします。

## 電子メールを他のユーザに転送する

受信した項目を他のユーザに送信するには、[転送]を使用します。メッセージは、添付ファイルと して転送することも、インライン形式で転送することもできます。メールには、自分の名前と、追 加のコメントを入力した場合はそのコメントが含まれます。

- **1** 転送する項目を右クリックします。
- **2**[転送]をクリックして、メッセージをインラインで転送します。この場合、転送するメッセー ジのテキストは新しいメッセージの本文中に配置されます。

または

[添付ファイルとして転送]をクリックして、メッセージを添付ファイルとして転送します。

- **3** 項目の転送先のユーザ名を追加します。
- **4** 必要に応じて、メッセージを入力します。
- **5** ツールバーの[送信]をクリックします。

アポイント、タスク、またはメモを受諾できない場合、その項目を転送するのではなく、委任する ことができます。委任すると、委任されたことを示すステータスが項目の「プロパティ]ウィンド ウに表示されます。このようにして、送信者は項目の責任が別のユーザに移されたことを知ること ができます。

# 受信した電子メールを管理する

### 項目をディスクに保存する

保存した項目はメールボックスやカレンダに残るほか、指定したディレクトリにもコピーされます。

- **1** 保存する項目を開きます。
- **2** Web ブラウザでの他のページの保存と同様にページを保存します。

### ステータス情報を保存する

- **1** 項目を右クリックし、[プロパティ]をクリックします。
- **2**[ファイル]>[ページに名前を付けて保存]の順にクリックします。 項目には、一時的なファイル名が付けられています。ファイル名およびデフォルトのフォルダ は変更できます。
- **3「保存**】をクリックします。

### 電子メールを削除する

選択した項目をメールボックスから削除するには、[削除]を使用します。[削除]を使用すると、 送信した項目を撤回することもできます。メールおよび電話メッセージを撤回できるのは、受信者 がメールおよび電話メッセージをまだ読んでいない場合、またはそれらがまだインターネットに送 信されていない場合です。アポイント、メモ、およびタスクはいつでも撤回できます。

頻繁な手動削除を必要とするジャンクメールが送信されてくる場合は、ジャンクメール処理機能を 設定することをお勧めします。詳細については、41 ページの [「不要な電子メール](#page-40-0) ( スパム ) を処理 [する」](#page-40-0)を参照してください。

**1** WebAccess のメインページで、1 つ以上の項目を選択して、[削除]をクリックします。

削除された項目はごみ箱に移動され、ごみ箱を空にするまでごみ箱に残ります。

## 外部メッセージのソースを表示する

外部システムとの間でメッセージの送受信を行う場合、メッセージのソースを表示できます。ソー スには、メッセージに含まれているすべてのデータが含まれます。

- **1** 外部ソースから受信した項目を開きます。
- 2 Mime.822 添付ファイルの横にある [表示] をクリックして項目を開きます。

### 受信した項目をソートする

受信した項目のリストの任意の欄に基づいて、受信した項目をソートできます。

**1** 欄見出しをクリックすると、その欄のアルファベット順にメッセージがソートされます。欄見 出しをもう一度クリックすると、その欄の逆アルファベット順にメッセージがソートされま す。

# 電子メールを印刷する

項目を印刷すると、[送信者]、[宛先]、[日付]、[件名]、[**CC**]、および添付ファイル名がページ先 頭に表示されます。

**1** 開いた項目で[印刷ビュー]をクリックして、項目のプリンタフレンドリビューを開きます。

重要 **:** Web ブラウザの[ファイル]**>**[印刷]は使用しないでください。WebAccess に表示さ れるグラフィックバージョンの項目は、画面に表示されたとおりには印刷できません。

- 2 [このページを印刷] をクリックします。
- **3** 印刷オプションを選択し、Web ブラウザでの通常の印刷と同様に印刷します。

# <span id="page-40-0"></span>不要な電子メール **(** スパム **)** を処理する

GroupWise の電子メールアドレスに送信されてくる不要なインターネットメール ( スパムとも呼ば れる ) の対処法法は、[ジャンクメール処理]を使用して決定します。

### ジャンクメール処理を理解する

インターネットメールには、送信者のアドレス形式が、name@example.com、name@example.org などのすべての電子メールが含まれます。内部電子メールとは、送信者が自社の GroupWise システ ムのユーザで、[送信者]フィールドにインターネットアドレスではなく、送信者の名前のみが表示 される電子メールです。

インターネットドメインとは、電子メールアドレスの「@」に後続する部分です。たとえば、 Henry@example.com というアドレスでは、example.com の部分がインターネットドメインです。

[ジャンクメール]フォルダの詳細については、13 ページの [「\[ジャンクメール\]フォルダ」を](#page-12-0)参 照してください。

GroupWise 管理者は、「ジャンクメール処理]が使用されないように、オフにすることができます。

### 電子メールをブロックまたは廃棄する

内部の電子メールをブロックまたは廃棄する場合は、ルールを使用できます。( 詳細については、 78 ページの [「ルールの作成」を](#page-77-0)参照してください )。たとえば、[削除] ルールを作成し、特定の 電子メールアドレスまたはインターネットドメイン全体からの項目をすべて [ごみ箱] フォルダに 移動できます。または、次の手順を使用して[フォルダに移動]ルールを作成し、指定した件名を 持つ項目を[ジャンクメール]フォルダに移動できます。

- **1** WebAccess のメインページで、[オプション]アイコンをクリックし、続いて[オプション]を クリックします。
- **2**[ルール]をクリックします。
- **3**[タイプ]フィールドのドロップダウンメニューから[フォルダに移動]を選択し、[作成]をク リックします。
- **4**[ルール名]フィールドに、「ジャンクメールルール」などの名前を入力します。
- **5** ルールに特定の情報を追加するには、[ 条件定義 ] を使用します。
	- 最初の条件フィールドで、[送信者]を選択します。
	- ◆ 2 つ目の条件フィールドで、[一致する] を選択します。
	- 最後の条件フィールドで、メールメッセージの[送信者 **:**]フィールドに表示されていると おりに、人物名または特定のインターネットドメイン名を入力します。たとえば、 「msmith@corporate.com」や「@corporate.com」のように入力します。
- **6** 移動先フォルダとして[ジャンクメール]フォルダを選択します。
- **7**[保存]をクリックします。
- 8 作成したルールの横にあるチェックボックスがオンになっていることを確認し、[閉じる]をク リックします。

4 カレンダ

1 日、週間、月間などのさまざまなビューや形式で、スケジュールを表示することができます。た とえば、月間ビューでは月間スケジュールを表示でき、タスクセクションでは、すべてのポスト済 みタスクをそれぞれの期日別に並べて表示できます。タスクの詳細については、55 [ページの第](#page-54-0) 5 章 [「タスクとタスクリスト」を](#page-54-0)参照してください。

# カレンダを理解する

カレンダビューに表示される複数のカレンダを使用できます。各カレンダ固有の色を作成すること で、カレンダビューで各カレンダをすばやく識別できます。各カレンダまたはすべてのカレンダを 他のユーザと共有できます。

さまざまなタイプのカレンダビューとカレンダ印刷出力を使用して、必要な情報を表示するカレン ダを選択できます。前回のセッション用に選択したビューが、GroupWise WebAccess に次回にロ グインしたときのデフォルトビューとして使用されます。

カレンダは、ナビゲーションバーから開くことも、メインウィンドウの[カレンダ]フォルダから 開くこともできます。

GroupWise WebAccess では、異なるタイムゾーンにいるユーザの間で送信されたアポイントの時 刻は自動的に調整されます。たとえば、ニューヨーク時間の午後 4 時にニューヨークとロサンゼル ス間で電話会議を行う場合、ロサンゼルスの受信者には、ロサンゼルス時間の午後 1 時に電話会議 が始まるというアポイントが通知されます。GroupWise WebAccess では常に、ユーザのワークス テーションで設定されたタイムゾーンが使用されます。

自身がアポイントに対応できる空き時間が就業スケジュールにどのように表示されるのかを設定す る必要がある場合は、GroupWise Windows クライアントを使用して就業スケジュールを設定して ください。その後、GroupWise WebAccess を使用して就業スケジュールを表示できます。

# カレンダを管理する

### カレンダの表示

1 日、週間、月間などのいくつかの方法で GroupWise カレンダを表示できます。

カレンダ内のすべての未受諾アイテムは斜体で表示されるため、まだ受諾していない項目を簡単に 識別できます。

### 「カレンダ]フォルダまたはカレンダビューを開く

ナビゲーションバーの[カレンダ]タブには、さまざまな表示オプションにアクセスできるツール バーがあります。[カレンダ]フォルダを再度開くと、カレンダを終了するときに表示されていた ビューが表示されます。

**1** ナビゲーションバーで、[カレンダ]をクリックし、カレンダツールバーのボタンをクリックし てさまざまなビューを選択します。

カレンダは、日、週、および月など、さまざまな形式で表示することができます。他のビューを表 示するには、カレンダツールバーで別のボタンをクリックします。

週の最初の曜日は GroupWise アドミニストレータが決定するか、または GroupWise クライアント のアカウント設定から継承されます。WebAccess でこの設定を変更することはできません。

詳細については、『*GroupWise 18* クライアントユーザガイド』の「カレンダの週の第 1 日目を変更 する」を参照してください。

#### 表示するカレンダを選択する

GroupWise WebAccess には、メインの GroupWise カレンダに複数のカレンダを表示する機能が付 いています。GroupWise のメインカレンダ、パーソナルカレンダ、および共用カレンダの表示を選 択できます。

<u>1</u> カレンダビューで、表示するカレンダの横にある[カレンダ]チェックボックスをオンにしま す。

### カレンダで別の日付を表示する

- **1** カレンダビューの左下隅にある日付ピッカカレンダで日付をクリックします。
	- 今日の日付は太字で表示されています。

大部分の言語では、左隅の矢印を使用すると、1ヶ月先まで進んだり、1ヶ月前まで戻ったりするこ とができます。また、右上隅の矢印を使用すると、1 年先まで進んだり、1 年前まで戻ったりする ことができます。

### カレンダで終日イベントを表示する

終日イベントは、日ビューおよび週ビューの[終日イベント]ウィンドウ枠内のカレンダ項目の一 番上にあります。

#### カレンダ内を移動する

カレンダ内を移動するには、カレンダツールバーを使用します。

- **1** 表示する日付を選択するには、カレンダビューの左下隅にあるカレンダの日付をクリックしま す。
- **2** 今日の日付に戻るには、[今日]をクリックします。
- **3** 1 日、1 週間、または 1 か月 ( カレンダ表示の設定により異なる ) 進んだり戻るには、[戻る] アイコン 「をクリックして前に戻り、[進む]アイコン 「をクリックして先に進みます。
- **4** 日ビューを表示するには、カレンダツールバーの[日]アイコンをクリックします。
- **5** 週ビューを表示するには、カレンダツールバーの[週]アイコンをクリックします。
- **6** 月ビューを表示するには、カレンダツールバーの[月]アイコンをクリックします。

#### カレンダの網かけを理解する

カレンダのアポイントは、アポイントの表示方法に応じて異なる網かけで表示されます。

- 予定あり **:** アポイントはグレーで表示されます。
- 空き時間 **:** アポイントは白で表示されます。
- 外出中 **:** アポイントは濃いグレーで表示されます。
- **◆ 仮の予定 : アポイントはグレーで表示され、白とグレーの縞が端に付きます。**

アポイントの「アポイントの表示タイプ」の状態を変更する

**1** アポイントを開き、[ビジー]、[空き]、[仮アポイント]、[外出しています]をクリックするか、 または[表示タイプ]ドロップダウンメニューから[仮アポイント]をクリックします。

### カレンダエントリを読み込む

- **1** ナビゲーションバーで、[カレンダ]をクリックします。
- **2** 読みたい項目をダブルクリックします。

すべてのカレンダビューで、マウスポインタを項目に合わせると、件名、時間、場所、宛先などの 詳細な情報を表示できます。

### パーソナルカレンダを作成する

- **1** カレンダビューで、左側の[カレンダ]欄を右クリックしてから、[**New Calendar (** 新しいカレ ンダ **)**]をクリックします。 サブカレンダを作成するには、カレンダを右クリックしてしてから、[New Sub Calendar ( 新 しいサブカレンダ )] をクリックします。
- **2** 新しいカレンダの名前を入力します。
- **3** ( オプション ) カレンダの説明を入力します。
- **4** ( オプション ) 色付きの四角形をクリックしてカレンダの色を選択します。
- **5**[保存]をクリックし、[閉じる]をクリックます。

#### カレンダの色を変更する

カレンダにはそれぞれ名前と色が関連付けられています。WebAccess ではカレンダの名前を編集 できませんが、カレンダの色は編集できます。

- **1** 編集するカレンダを右クリックします。
- **2**[プロパティ]をクリックします。
- **3** 目的の色を選択します。
- **4**[保存]をクリックします。
- **5「閉じる」をクリックします。**

## 共用カレンダを使用する

共有カレンダは他のカレンダと似ていますが、他のユーザもアクセスできる点、および他のユーザ のカレンダリストにも表示される点が異なります。カレンダリスト内の既存のパーソナルカレンダ を共有できます。カレンダを共有するユーザ、および各ユーザに付与する権利を選択します。その 後、それらのユーザは共有カレンダにカレンダエントリをポストできるようになります。メインカ レンダを共有することはできません。

### 既存のカレンダを他のユーザと共用する

- **1** フォルダリストで、共用するカレンダを右クリックし、[共用]をクリックします。
- **2**[次のユーザと共用]を選択します。
- <span id="page-45-0"></span>**3**[名前]フィールドにユーザの名前を入力します。
- 4 ユーザ名がフィールドに表示されたら、[ユーザの追加]をクリックしてユーザを [共用リスト] に移動します。
- 5 (オプション)アドレスセレクタを移用してユーザを追加するには、[アドレスセレクタ]ボタ ンをクリックします。

アドレスセレクタの使用方法については、60 ページの [「アドレスセレクタを使用する」を](#page-59-0)参 照してください。

- <span id="page-45-1"></span>**6** 各ユーザに与えるアクセス権を選択します。
- **7** フォルダの共用を許可するユーザごとに[、ステップ](#page-45-0) 3 から[ステップ](#page-45-1) 6 の手順を繰り返します。
- **8**[保存]をクリックし、[閉じる]をクリックます。

#### 共用カレンダへカレンダエントリをポストする

- **1** 共用カレンダを右クリックし、[このカレンダのみを表示する]をクリックします。
- **2** 共用カレンダで日付を選択し、[アポイント]リストで時間をクリックします。
- **3** ( オプション ) 必要に応じて、件名と場所を入力します。
- **4**[カレンダ]ドロップダウンメニューから正しいカレンダ項目が選択されていることを確認しま す。
- **5**[開始日]、[時間]、[表示タイプ]、[期間]、またはアポイントメッセージなどの詳細オプション を設定するには、[詳細オプション]をクリックします。
- **6** [投稿] をクリックします。

### 共有カレンダの所有権を移譲する

- **1** 共有カレンダを右クリックして、[共有]をクリックします。
- **2**[**Transfer Ownership (** 所有権を移譲 **)**]をクリックします。
- **3** 参加者リストから選択するか、共有カレンダの移譲先となるユーザのユーザ名を入力します。 通知の件名とメッセージを変更できるとともに、自身が参加者のままでいることを希望するか どうかを選択することもできます。

[送信]をクリックすると、新しい所有者は、共有カレンダの所有権を受諾するかどうかを確 認する通知を受信します。このメッセージの件名の末尾には共有フォルダの名前が付加されて います。

### 共有カレンダの所有権を取得する

共有カレンダに対するユーザのログイン名を管理者が削除、失効化、または無効化した場合は、そ の共有カレンダのすべての参加者は、その共有カレンダが使用可能である旨の通知を受信します。 その共有カレンダのどの参加者も、そのカレンダの所有権を取得することで新しい所有者になるこ とができます。

- **1** 共有カレンダを右クリックして、[共有]をクリックします。
- **2**[**Take Ownership (** 所有権を取得 **)**]をクリックします。

# カレンダ項目を送信する

### [カレンダ項目]アイコンを理解する

カレンダに表示されるアイコンにより、追加的な項目についての情報が提供されます。詳細につい ては、14 ページの [「項目の横に表示されるアイコンの識別」を](#page-13-0)参照してください。

### アポイントのスケジュール設定

アポイントは、特定の日や数日内の時間帯をスケジュール設定する場合に使用します。

ビジーサーチを使用すれば、アポイントに必要なユーザとリソースのすべてが空いている時間帯を 調べることができます。詳細については、48 ページの [「ビジーサーチを使用して空きをチェック](#page-47-0) [する」](#page-47-0)を参照してください。

アポイントをスケジュール設定して、自身を参加者として含めると、GroupWise によってそのアポ イントが自動的に受諾されます。

### 自分のアポイントをスケジュール設定する

ミーティングに出席できない場合は、その期間に対してパーソナルアポイントをスケジュールでき ます。こうしておくと、別のユーザが自分をアポイントに含めてビジーサーチを実行した場合に、 その期間にはミーティングに出席できないことを知らせることができますが、そのユーザはアポイ ントに重複させてスケジュール設定することもできます。

パーソナルアポイントはカレンダの指定した日付に入れられます。自分のメールボックスにも、他 のユーザのメールボックスにも入れられません。同じく、すべてのパーソナルアポイントは GroupWise のメインカレンダに保存されます。パーソナルアポイントをパーソナルカレンダに移動 するには、アポイントの作成後にパーソナルカレンダにドラッグアンドドロップします。

**1** ツールバーで、[メール]の横にあるドロップダウン矢印をクリックし、[パーソナルアポイン ト]をクリックします。

または

カレンダで日付を選択し、その日の時間をクリックします。

- **2** ( オプション ) 件名と場所を入力します。
- **3** 開始日を指定します。
- **4** 開始時間と期間を指定します。期間は、分、時間、日単位で指定できます。
- **5** アポイントがどのように表示されるのかを、[表示タイプ]ドロップダウンメニューで指定しま す。アポイントは、「ビジー]、[空き]、[外出しています]、または「仮アポイント]として表示 されます。
- **6** 必要に応じて、メッセージを入力します。
- **7** ツールバーの[ポスト]をクリックします。

#### 複数のユーザのアポイントをスケジュール設定する

- **1** ツールバーで[アポイント]をクリックします。
- **2**[宛先]フィールドで、ユーザ名を入力し、<Enter> キーを押します。複数のユーザを指定する 場合は、各ユーザに対して同じ手順を繰り返します。[宛先]フィールドに必要なリソース ID ( 会議室など ) を含めます。必要に応じて、[**CC**]および[**BC**]フィールドにユーザ名を入力 します。

または

リストからユーザ名またはリソースを選択するには、ツールバーの「アドレス」をクリックし、 アドレスセレクタを使用してユーザを追加します。アドレスセレクタの使用方法については、 60 ページの [「アドレスセレクタを使用する」を](#page-59-0)参照してください。

自分の名前がアポイントの[宛先]フィールドに自動的に追加されます。アポイントを送信す ると、アポイントは自動的にカレンダに追加されます。メッセージに含めたくない場合は、[宛 先]フィールドから自分の名前を削除します。

**3**[場所]フィールドに、場所についての説明を入力します。

複数の場所をリソースとしてアポイントに追加した場合、[場所]フィールドには最初の場所の みが表示されます。

- **4** 開始日を指定します。
- **5** 開始時間と期間を指定します。期間は、分、時間、日単位で指定できます。
- **6** アポイントがどのように表示されるのかを、[表示タイプ]ドロップダウンメニューから指定し ます。アポイントは、[ビジー]、[空き]、[外出しています]、または [仮アポイント] として表 示されます。
- **7** 件名とメッセージを入力します。 必要に応じて、メッセージテキストのフォントを変更します。詳細については、24 [ページの](#page-23-0) 「HTML [ビューでフォントを変更する」を](#page-23-0)参照してください。
- 8 アポイントに必要な人とリソースが空いていることを確認する場合は、「ビジーサーチ]をク リックして、ビジーサーチを実行できます。詳細については、48 ページの [「ビジーサーチを](#page-47-0) [使用して空きをチェックする」](#page-47-0)を参照してください。 [送信オプション]タブをクリックして、このアポイントの優先度を高くする、受信者に返信を 要求するなどのさまざまなオプションを指定できます。
- **9** ツールバーの[送信]をクリックします。

#### <span id="page-47-0"></span>ビジーサーチを使用して空きをチェックする

ビジーサーチを使用して、ミーティングのためにスケジュール設定したいすべてのユーザとリソー スの空き時間を調べることができます。

- **1** 作成中のアポイントで、ユーザ名とリソース ID を[宛先]フィールドで指定します。
- **2**[開始日]フィールドにミーティングの最初の候補日を指定します。
- **3** ミーティングの期間を指定します。
- **4**[ビジーサーチ]タブをクリックします。

[ビジーサーチ] タブでは、次のタスクを行えます。

**競合するアポイントのある出席者を表示する: 選択し**た時刻に競合がある出席者は、[宛先] セ クションで名前に線が引かれて表示されます。

アポイントの時刻を変更する **:** カレンダで新しい時刻をクリックして、別の時刻のアポイント をスケジュールします。

特定のユーザのアポイントをハイライトする **:** [宛先]セクションで、ハイライトするアポイン トを所有するユーザの名前をクリックします。

ユーザのアポイントを非表示にする **:** 非表示にするアポイントを所有するユーザの横にあるア イコンをクリックします。

**すべてのユーザのアポイントを表示する:** [アポイントの表示] をクリックすると、[宛先] セク ションに各ユーザのすべてのアポイントが表示されます。

**現在のアポイントでカレンダを更新する:** [更新] をクリックすると、セクションに各ユーザの 現在のアポイントが表示されます。

カレンダの別の日付に移動する **:** 左矢印および右矢印アイコンをクリックして、カレンダの別 の日付に移動します。

**5** リストからユーザまたはリソースを削除するには、[アポイント]タブをクリックします。[宛 先]フィールドで、削除するユーザ名またはリソースをクリックし、<Delete> キーを押しま す。

この方法は、複数の会議室を検索して、空いているものを 1 つ選択して、他は取り除く場合に 便利です。

**6** アポイントの作成を完了し、[送信]をクリックします。

#### アポイントを再スケジュールする

アポイントのメンバーやリソースを変更したい場合、アポイントを再スケジュールできます。

- **1** フォルダリストの[送信項目]フォルダをクリックします。
- **2** スケジュールを変更するアポイントを選択して開きます。
- 3 [アポイント]ウィンドウで、ツールバーの「再送信]をクリックします。
- **4** 元のアポイントを削除する場合、[オリジナルの項目を撤回しますか **?**]を選択します。
- **5** 必要な変更を行い、ツールバーの[送信]をクリックします。

#### アポイントをキャンセルする

自分でアポイントを設定したか、スケジュールを作成したユーザのメールボックスに対して必要な 代理権を持っている場合に、アポイントを撤回することができます。

- **1** カレンダで、キャンセルするアポイントを右クリックし、[削除]をクリックします。
- **2**[すべてのメールボックスから削除]を選択して、他のユーザのメールボックスからアポイント を削除します。自分のメールボックスだけから削除する場合は、このオプションを選択しない でおきます。
- **3** ( オプション ) このキャンセルについて説明するメッセージを入力します。
- **4**[**OK**]をクリックします。

### 複数の日に発生する同じアポイントをスケジュールする

毎日、毎週、毎月、または毎年繰り返して発生するアポイントをスケジュールできます。

- **1** ツールバーで[アポイント]をクリックします。
- **2** ミーティング情報を指定し、[繰り返し]を選択します。
- **3** 表示されたダイアログボックスで、次の情報を指定します。

期間 **:** [日]、[週]、[月]、または[年]を選択します。

頻度設定 **:** 複数の日に発生する同じアポイントの頻度設定を選択します。このセクションのオ プションは、アポイントが繰り返し発生する頻度に応じて異なります。

日付の範囲 **:** アポイントが開始する日付と終了する日付を指定します。繰り返し数または終了 日を指定できます。

- **4**[**OK**]をクリックします。
- 5 ツールバーの「送信] をクリックして、アポイントを送信します。

#### 複数の日に発生する同じアポイントをキャンセルする

複数の日に発生する同じアポイントは、自分で設定したか、スケジュールを作成したユーザのメー ルボックスに対する必要な代理権がある場合は撤回できます。

- **1** カレンダで、複数の日に発生する同じアポイントでキャンセルしたいアポイントを右クリック して、[削除]をクリックします。
- **2** 次のいずれかのオプションを選択します。[すべてのメールボックスから削除]を選択すると、 送信したメールボックスからアポイントが削除されます。自分のメールボックスだけからメッ セージを削除する場合は、このオプションを選択しないでおきます。
	- このメールボックスから削除 **:** メールボックスからアポイントを削除します。
	- 受信者メールボックスから削除 **:** すべての受信者のメールボックスからアポイントを削除 します。
	- すべてのメールボックスから削除 **:** 自分のメールボックスとすべての受信者のメールボッ クスからアポイントを削除します。
- **3** ( オプション )[撤回コメント]フィールドに、キャンセルについて説明するメッセージを入力 します。
- **4**[すべての件]をクリックして、複数の日に発生する同じアポイントのすべてのインスタンスを 削除するか、[この件の転送]をクリックして、アポイントの現在のインスタンスおよび将来の すべてのインスタンスを削除するか、[この件] をクリックして、複数の日に発生する同じアポ イントの現在のインスタンスだけを削除します。

### メモを送信する

メモは、メールと似ていますが、特定の日にスケジュール設定され、その日のカレンダーに表示さ れる点が異なります。メモを使用して、休暇、休日、給料日、誕生日などを表示できます。

### 自分のメモをスケジュール設定する

自分へのメモは、パーソナルメモと呼びます。パーソナルメモはカレンダの指定した日付に入れら れます。自分のメールボックスにも、他のユーザのメールボックスにも入れられません。

- **1** カレンダの日ビューで、[メモ]セクションの[メモの追加]フィールドにメモのメッセージを 入力し、<Enter> キーを押します。
	- または

ツールバーで[メモ]をクリックします。

- **2** 日付を選択します。
- **3** 件名およびメモのメッセージを入力します。
- **4** ツールバーの[ポスト]をクリックします。

後で情報にアクセスするには、カレンダを開き、情報が表示される日付を選択します。[メモ] リス トでメモをダブルクリックします。

#### 他のユーザのメモをスケジュール設定する

- **1** ツールバーで[メモ]をクリックします。
- **2**[宛先]フィールドで、ユーザ名を入力し、<Enter> キーを押します。複数のユーザを指定する 場合は、各ユーザに対して同じ手順を繰り返します。必要に応じて、[**CC**]および[**BC**] フィールドにユーザ名を入力します。

または

リストからユーザ名またはリソースを選択するには、ツールバーの[アドレス]をクリックし、 アドレスセレクタを使用してユーザを追加します。アドレスセレクタの使用方法については、 60 ページの [「アドレスセレクタを使用する」を](#page-59-0)参照してください。

- **3**[開始日]フィールドで、受信者のカレンダにメモを表示する日付を選択します。 [送信オプション]タブをクリックして、このメモの優先度を高くする、受信者に返信を要求す るなどのさまざまなオプションを指定できます。
- **4** 件名およびメモのメッセージを入力します。
- **5 ツールバーの「送信]をクリックします。**

# カレンダ項目を受信する

### カレンダ項目を受諾または拒否する

アポイント、タスク、またはメモを受信したときに、それらを受諾できないことがあります。 GroupWise では、受諾するのか拒否するのかを送信者に通知したり、空き状況や受諾のレベルを指 定したり、追加のコメントを付加したりできます。項目を別のユーザに委任することもできます。 送信者は項目のプロパティを確認して、応答を確認できます。

開始時刻の後にアポイントを拒否した場合、送信者にはアポイントのプロパティは、アポイントは 拒否されたのではなく、削除されたと示されます。

- **1** アポイント、タスク、またはメモを開きます。
- **2** ツールバーの[受諾]または[拒否]をクリックします。
- **3** ( オプション )[送信者へのコメント]フィールドにメッセージを入力します。

デフォルトでは、送信者は、[送信項目]フォルダの項目のプロパティを表示することで、自 分のコメントを参照できます。ただし、誰かが項目を拒否したときにそれ以上目立った通知を 受けるには、送信者は通知を受信するように選択できます (34 ページの [「送信するすべての項](#page-33-0) [目に関するお知らせを受信する」](#page-33-0)参照 )。

- **4** ( オプション ) メッセージを表示するカレンダを選択します。
- **5**[受諾]( または[拒否]) をクリックしてウィンドウを閉じます。
- **6** カレンダ項目が繰り返しイベントとして設定されている場合は、すべてのイベントを受諾 / 拒 否するか、それともこのイベントだけを受諾 / 拒否するかを尋ねるメッセージが表示されます。

### カレンダ項目を委任する

[委任]を使うと、スケジュール設定された項目を他の人に再割り当てすることができます。送信者 は、項目のプロパティを調べて、誰に項目を委任するのかを決定できます。

- **1** アポイント、タスク、またはメモをダブルクリックして開きます。
- **2**[委任]をクリックして、委任用のフォームを開きます。
- **3**[宛先]フィールドで、ユーザ名を入力し、<Enter> キーを押します。

または

リストからユーザ名またはリソースを選択するには、ツールバーの「アドレス」をクリックし、 アドレスセレクタを使用してユーザを追加します。アドレスセレクタの使用方法については、 60 ページの [「アドレスセレクタを使用する」を](#page-59-0)参照してください。

- **4** 受信者への追加コメントを入力します。
- **5** ツールバーの[送信]をクリックします。

### カレンダ項目を保存する

保存した項目はカレンダに残るほか、指定したディレクトリにもコピーされます。項目は、拡張子 .html が付いた HTML 形式で保存されるため、Web ブラウザでも開くことができます。添付ファイ ルは、元の形式で保存されます。

- **1** 保存する項目を開き、[ファイル]>[ページに名前を付けて保存]の順にクリックします。
- **2**[名前]フィールドにファイル名を入力します。
- **3**[保存するフォルダ]ドロップダウンメニューから、場所を選択します。 または

別の場所を参照するには、[他のフォルダを参照する]を選択します。

**4**[保存]をクリックします。

### アポイントを別のカレンダに移動する

カレンダの項目を他のカレンダに移動することができます。

- **1** 移動するカレンダ項目を選択します。
- **2** 項目をクリックして、新しいカレンダへドラッグします。 項目が有効な場所に入ると、そのアイコンが赤色から緑色に変わります。

# パーソナルカレンダをインターネット上で発行する

パーソナルカレンダまたはフリー / ビジースケジュールをインターネットに発行できます。パーソ ナルカレンダをインターネットに発行すると、そのカレンダはインターネットにアクセスするすべ ての人が見れるようになります。パーソナルカレンダを発行すると、そのカレンダはシステムのカ レンダ発行ホストに発行されます。カレンダ発行ホストの詳細については、GroupWise 管理者に確 認してください。

パーソナルカレンダを発行する機能は、GroupWise 管理者が有効または無効にできます。Group 管 理者がパーソナルカレンダを発行する機能を無効にしている場合、GroupWise クライアントにはこ のオプションは表示されません。

### <span id="page-52-0"></span>パーソナルカレンダを発行する

メインの GroupWise カレンダは発行できません。発行できるのは、パーソナルカレンダまたは共用 カレンダのみです。

注 **:** 発行済みカレンダは、識別できるように Web アドレスの一部として表示されます。「!」、「@」、 「#」、「{」などの特殊文字はカレンダ名の一部に使用しないでください。カレンダがカレンダ発行ホ ストに間違って表示される原因になります。

- **1**[カレンダ]フォルダリストで、発行するカレンダを右クリックし、[発行]をクリックします。
- **2**[発行]を選択します。
- <span id="page-52-1"></span>**3** 期間を選択します。

[カレンダ全体]を選択し、カレンダ全体を送信します。

または

カレンダの一部を送信するには、[前へ]を選択します。[前]を選択した場合、送信する日付 の範囲を指定する必要があります。

- **4** 個人秘項目を含めるには、[個人秘項目を含める]を選択します。
- <span id="page-52-2"></span>5 発行カレンダへのリンクを他のユーザに送信するには、「発行リンクの送信]をクリックしま す。 [発行リンクの送信]をクリックすると、リンクの付いた新しい電子メールメッセージが開きま

す。メッセージの送信先を選択し、[送信]をクリックします。

**6**[保存]をクリックし、[閉じる]をクリックます。

### 発行カレンダの設定を変更する

- **1** フォルダリストで発行カレンダを右クリックし、[発行]をクリックします。
- **2** 発行オプションを変更します。 詳細については、53 ページの [「パーソナルカレンダを発行する」の](#page-52-0)[ステップ](#page-52-1) 3 から[ステップ](#page-52-2) [5](#page-52-2) を参照してください。
- **3**[保存]をクリックし、[閉じる]をクリックます。

### カレンダを発行解除する

カレンダを発行解除すると、その発行カレンダは、カレンダ発行ホストの発行カレンダのリストに 表示されなくなります。カレンダを購読していたユーザは、カレンダの更新を受信しなくなり、エ ラーメッセージが表示される場合があります。

- **1** フォルダリストで発行カレンダを右クリックし、[発行]をクリックします。
- **2**[発行]を選択解除し、[保存]をクリックし、[閉じる]をクリックします。

### フリー **/** ビジースケジュールを発行する

GroupWise のフリー / ビジー情報を発行して、他のユーザがアクセスできるようにすることができ ます。フリー / ビジー情報にアクセスできるのは、他の GroupWise ユーザ、またはファイルタイプ .ifb を受け付けることができるそれ以外のユーザです。

- **1** WebAccess のメインページで、[オプション]アイコンをクリックし、続いて[オプション]を クリックします。
- **2**[カレンダ]タブをクリックします。
- **3**[フリー **/** ビジー情報を発行]を選択します。
- 4 [フリー / ビジー発行場所の送信] をクリックします。 [フリー / ビジー発行場所の送信] をクリックすると、リンクの付いた新しい電子メールメッ セージが開きます。メッセージの送信先を選択し、[送信]をクリックします。
- **5**[保存]をクリックし、[閉じる]をクリックます。

# カレンダを印刷する

WebAccess からの印刷には、お使いの Web ブラウザの印刷機能が使用されます。

月間ビューでは、右上隅で項目タイプを選択することでさまざまなカレンダ項目を印刷できます。

**1** カレンダビューの右上隅にある[印刷ビュー]をクリックすると、プリンタフレンドリバー ジョンのカレンダが開きます。

重要 **:** Web ブラウザの[ファイル]**>**[印刷]は使用しないでください。WebAccess で表示さ れるグラフィカルなカレンダは、画面の表示どおりには印刷できません。

- **2**[このページを印刷]をクリックすると、アポイント、メモ、およびタスクの印刷可能なリスト が表示されます。
- **3** 印刷オプションを選択し、Web ブラウザでの通常の印刷と同様にカレンダを印刷します。

# 5 <sup>5</sup> タスクとタスクリスト

<span id="page-54-0"></span>タスクは指定した日付または時間までに完了させる項目です。タスクをユーザに割り当てた場合、 そのユーザはそのタスクを受諾または拒否できますが、そのタスクは拒否されるか完了するまで、 そのユーザのタスクリストとカレンダに毎日表示されます。

[タスクリスト]フォルダには、自身がポストまたは受諾するタスクが格納されているとともに、対 処が必要な項目であることを思い出すためにこのフォルダに配置したその他の項目が格納されてい ます。

項目を開かずにタスクに関する詳細情報を表示するには、[**Day (1** 日 **)**]または[**Week (** 週間 **)**]の カレンダビューでそのタスクにマウスカーソルを合わせます。

# タスクを理解する

タスクは、期日が設定されており、特定のアクションを必要とする項目です。自身のタスクをポス トすることも、別のユーザからのタスクを受諾することもできます。

受諾されたタスクは、カレンダ上でそのタスクの開始日に表示され、それ以降の各日に持ち越され ます。期日を過ぎたタスクは、カレンダの[**Overdue (** 期限超過 **)**]セクションに表示されます。

タスクを完了したら、そのタスクに完了チェックマークを付けることができますタスクに完了 チェックマークを付けると、そのタスクはカレンダで翌日に持ち越されなくなります。

割り当て済みタスクの送信者は、そのタスクに完了チェックマークが付けられたときに GroupWise から自身に通知が送信されるように設定できます。タスクに完了チェックマークが付けられた日時 を含む完了ステータスが、そのタスクの[プロパティ]ウィンドウに表示されます。

# [タスクリスト]フォルダを理解する

[タスクリスト]フォルダは、GroupWise タスクおよびアクションが必要なその他の項目の追跡を 保持するために使用されるシステムフォルダです。すべてのタスクのマスタリストとして考えてく ださい。

タスクをポストまたは受諾すると、[タスクリスト]フォルダにタスクが自動的に表示されます。ま た、項目タイプ ( メール、アポイント、タスク、メモ、電話メッセージ ) は、[ タスクリスト] フォ ルダに配置することができます。たとえば、アクションを起こす必要があることを思い出させるた めに、電子メールを[タスクリスト]フォルダに配置できます。

注 **:** 前のバージョンの GroupWise では、タスクリストは[チェックリスト]フォルダと呼ばれてい ました。チェックリスト項目は、タスクリストフォルダに表示されますが、タスクには変換されま せん。

[タスクリスト]フォルダの項目は、カレンダに常に表示されるわけではありません。期日がある項 目のみカレンダに表示されます。[タスクリスト] フォルダの項目をカレンダに表示するには、58 ページの [「タスクリスト項目に期限日時を割り当てる」で](#page-57-0)説明しているように、その項目に期日を 割り当てる必要があります。

項目を[タスクリスト]フォルダに配置すると、次のことを実行できます。

- ◆ タスクリストでの位置の変更 (58 ページの 「[タスクリスト] フォルダの順序を変更する」)
- ◆ 期日の割り当て (58 ページの [「タスクリスト項目に期限日時を割り当てる」](#page-57-0))
- 完了のマークを付ける (57 ページの [「タスク完了をトラッキングする」](#page-56-0))

# タスクの使用

タスクは指定した日付または時間までに完了させる項目です。タスクをユーザに割り当てた場合、 そのユーザはそのタスクを受諾または拒否できますが、そのタスクは拒否されるか完了するまで、 そのユーザの[タスクリスト]フォルダとカレンダに毎日表示されます。

### タスクの割り当て

タスクを作成する際は、そのタスクを自身に割り当てることも ( パーソナルタスク )、複数のユーザ に割り当てることもできます。

#### 他のユーザへのタスクの割り当て

- **1** ツールバーで[**New Task (** 新しいタスク **)**]をクリックします。
- **2**[宛先]フィールドで、ユーザ名を入力し、<Enter> キーを押します。複数のユーザを指定する 場合は、各ユーザに対して同じ手順を繰り返します。必要に応じて、[**CC**]および[**BC**] フィールドにユーザ名を入力します。

または

リストからユーザ名またはリソースを選択するには、ツールバーの[アドレス]をクリックし、 アドレスセレクタを使用してユーザを追加します。アドレスセレクタの使用方法については、 60 ページの [「アドレスセレクタを使用する」を](#page-59-0)参照してください。

- **3** タスクを開始する日付と、完了する日時を指定します。
- **4** 件名を入力します。
- **5** ( オプション ) タスクの優先度を入力します。

タスクの優先度は、A1、C2、B または 3 などの、後に数字が続く文字から構成されています。

- **6** タスクの説明を入力します。
- **7** ( オプション ) このタスクの優先度を高くする、受信者の返信を要求するなどの他のオプション を指定するには、[送信オプション]タブをクリックします。
- **8** ツールバーの[送信]をクリックします。

#### 自分にタスクを割り当てる

- 1 ツールバーで [New Task (新しいタスク)] をクリックします。
- **2**[宛先]フィールドの横で、単一ユーザボタンをクリックします。
- **3** タスクを開始する日付と、完了する日時を指定します。
- **4** 件名を入力します。
- **5** ( オプション ) タスクの優先度を入力します。

タスクの優先度は、A1、C2、B または 3 などの、後に数字が続く文字から構成されています。

- **6** タスクの説明を入力します。
- **7** ( オプション ) このタスクの優先度を高くしたり、受信者の返信を要求するなどの他のオプショ ンを指定するには、[送信オプション]タブをクリックします。
- **8** ツールバーの[ポスト]をクリックします。

### <span id="page-56-0"></span>タスク完了をトラッキングする

タスクを完了したら完了チェックマークを付けることができます完了チェックマークの付いたタス クは、カレンダー上で翌日に持ち越されません。完了したタスクは、カレンダーではチェックマー ク付きで表示されます。期日が過ぎたタスクは、タスクリストの[**Overdue (** 期限超過 **)**]セクショ ンに表示されます。

タスクに完了チェックマークを付けた後に、完了していなかったことに気付いた場合は、チェック マークを外すことができます。チェックマークが外されたタスクは、カレンダーの今日の日付に表 示されます。

### 項目に完了のマークを付ける

**1** ナビゲーションバーで、[カレンダ]をクリックします。

[タスクリスト]フォルダでは、タスクに完了のマークを付けることもできます。詳細につい ては、57 ページの [「タスク完了をトラッキングする」を](#page-56-0)参照してください。

**2**[タスク]セクションで、タスクの横にあるチェックボックスをオンにします。 完了としてマークされたタスクのマークを解除するには、タスクの横にあるマークされた チェックボックスをオフにします。

#### 送信したタスクの完了ステータスを確認する

- **1** ナビゲーションバーの[送信項目]フォルダをクリックします。
- 自分にもタスクを割り当てた場合、[カレンダ]フォルダまたは[タスクリスト]フォルダで 検索することができます。
- 2 チェックするタスクを右クリックし、[プロパティ]をクリックします。

# [タスクリスト]フォルダを使用する

[タスクリスト]フォルダは、GroupWise タスクおよびアクションが必要な他の項目の状況を把握 するために使用されるシステムフォルダです。[タスクリスト]フォルダには、どのような項目タイ プ ( メール、アポイント、タスク、メモ、電話メッセージ ) でも配置することができます。

### 他のフォルダから[タスクリスト]フォルダへ項目を移動する

他のフォルダから項目を移動するのが、[タスクリスト]フォルダに項目を配置する一般的な方法で す。たとえば、短いプレゼンテーションを行う予定のミーティングのアポイントを受信できます。 プレゼンテーションを行うことを覚えておくために、そのアポイントを[タスクリスト]フォルダ に追加できます。

- **1** タスクに入れる項目が含まれているフォルダを開き、その項目を開きます。
- **2**[移動]をクリックします。
- **3**[タスクリスト]フォルダをクリックします。

[タスクリスト]ページの右上隅にある矢印を使用して、タスクをリストの最初または最後に 移動できます。

- **4** 新しく移動した項目を開き、[タスクリスト]をクリックします。
- **5**[タスクリストの有効期限をアクティブにする]を選択し、有効期限を選択します。
- **6**[保存]をクリックします。

カレンダに、左側にチェックボックスが付いた項目が表示されます。タスクリスト内の項目が完了 したら、チェックボックスをクリックして完了マークを付けることができます。

### <span id="page-57-0"></span>タスクリスト項目に期限日時を割り当てる

- **1**[タスクリスト]フォルダ内の項目を開きます。
- **2**[**due on (** 期限 **)**]を選択してから、日時を選択します。
- **3**[保存]をクリックします。

### <span id="page-57-1"></span>[タスクリスト]フォルダの順序を変更する

[タスクリスト]フォルダ内の項目は、以下の複数の方法で並べ替えることができます。

#### タスクリスト内で項目を上下に移動する

- **1**[タスクリスト]フォルダを開きます。
- **2** 移動する項目を選択します。
- **3** ( 条件付き ) 項目をリスト内で上に移動するには、項目が目的の位置に来るまで、フォルダリス トの上にある上矢印をクリックします。
- **4** ( 条件付き ) 項目をリスト内で下に移動するには、フォルダリストの上にある下矢印を、項目が 目的の位置に来るまでクリックします。

#### タスクリストの一番上または一番下へ項目を移動する

- **1**[タスクリスト]フォルダを開きます。
- **2** 移動する項目を選択します。
- 3 (条件付き)項目をリストの最初に移動するには、フォルダリストの上にある [先頭に移動] 矢 印をクリックします。
- **4** ( 条件付き ) 項目をリストの最後に移動するには、フォルダリストの上にある[末尾に移動]矢 印をクリックします。

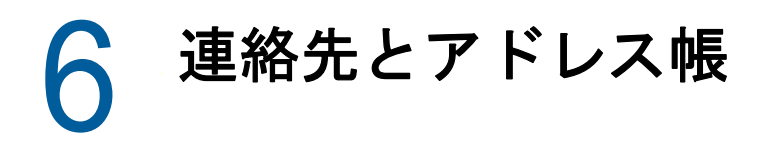

アドレス帳は、連絡先管理ツールや電話帳のように使用したり、アドレス指定用の情報センターと して使用したりできます。アドレス帳には、氏名、住所、電子メールアドレス、電話番号などを記 録できます。[連絡先]フォルダには、便利なアドレスカード形式でアドレス帳の情報が表示されま す。アドレス帳のエントリには、連絡先、グループ、リソース、または組織を指定できます。

# アドレス帳を理解する

# **GroupWise** アドレス帳

GroupWise アドレス帳は、GroupWise 管理者が設定および保守するアドレス帳です。 GroupWise システムのユーザに関する情報を表示するには、このアドレス帳を使用します。

GroupWise アドレス帳は通常は非常に大きいため、アドレス帳全体をスクロールするのではなく、 名前を検索したり、または定義済み検索を使用して探している名前を検索したりできます。詳細に ついては、71 ページの [「検索を絞り込む」を](#page-70-0)参照してください。

GroupWise アドレス帳の連絡先に関する情報は表示専用で、編集することはできません。

### [頻繁な連絡]アドレス帳

よく使用するエントリ、または最近使用したエントリにアクセスするには、[頻繁な連絡]アドレス 帳を使用します。アドレス帳のオプションを設定することにより、メッセージでアドレスを使用す ると、そのエントリは[頻繁な連絡]アドレス帳にコピーされます。GroupWise Windows クライ アントによって追加されたアドレスは、GroupWise WebAccess の[頻繁な連絡]アドレス帳にも 表示されます。

[頻繁な連絡]アドレス帳は、GroupWise によって作成されますが、連絡先の情報を編集できるた め、パーソナルアドレス帳と見なされます。

[頻繁な連絡]に登録されたエントリは、削除するまで維持されます。元のアドレス帳にも、そのエ ントリは登録されたままです。

### パーソナルアドレス帳

個人で使用するために、複数のアドレス帳を作成、編集、保存、および名前変更できます。パーソ ナルアドレス帳の作成の詳細については、68 ページの [「パーソナルアドレス帳を作成する」を](#page-67-0)参 照してください。

パーソナルアドレス帳では、ユーザ、組織、またはリソースなどの連絡先の名前やアドレス情報を 追加 / 削除できます。

複数のアドレス帳を作成する場合、同じ名前とアドレスを複数のアドレス帳に含めることができま す。

<span id="page-59-0"></span>パーソナルアドレス帳では、作成者が指定した設定に基づいてアドレスの一覧が表示されます。た とえば、アドレス帳にエントリを追加する場合、インターネットアドレスは、入力してもしなくて もかまいません。パーソナルグループも作成できます。複数のユーザをグループとして保存してお くと、グループ名を入力するだけで同じメッセージをグループ全員に送信できます。

# <span id="page-59-1"></span>アドレスセレクタを使用する

### アドレスセレクタを理解する

[アドレスセレクタ]にはアドレス帳が簡略表示され、名前の選択やグループの作成に必要なオプ ションが用意されます。[アドレスセレクタ]は GroupWise 全体にわたる各所で表示されます。た とえば、グループのメンバーを選択する場合や、フィルタや検索の対象エントリを選択する場合に 表示されます。わずかな変更を加えるだけで、状況に応じたオプションのみを表示できます。

宛先を指定する項目の[宛先]、[**CC**]、または[**BC**]フィールドに配置するエントリを選択します。 [**Entry Type (** エントリタイプ **)**]ドロップダウンリストを使用して、グループ、ユーザ、組織、およ びリソースを基準にしてエントリのリストをフィルタ処理できます。各種のドロップダウンリスト を使用して、名前、姓、名などのさまざまなオプションを基準にしてリスト内を検索することもで きます。

[アドレスセレクタ]のサイズを変更するには、ウィンドウの角をドラッグします。連絡先エントリ を開いて詳細を表示するには、その連絡先の名前をクリックします。

連絡先を右のウィンドウ枠に追加し、[グループの保存]をクリックしてグループを作成できます。 [グループの保存]ボタンをクリックすると、グループを保存するアドレス帳を選択できます。アド レス帳を選択しない場合は、[アドレスセレクタ]に表示されているアドレス帳に保存されます。適 切な権利を持つ管理者以外は、グループを GroupWise のメインアドレス帳に保存できません。

連絡先の作成方法については、61 ページの [「連絡先を追加する」を](#page-60-0)参照してください。

### アドレスセレクタを使用して項目のアドレスを指定する

作成中の項目のアドレスを指定するには、アドレスセレクタを使用します。デフォルトでは、アド レスセレクタはすべてのアドレス帳とすべてのタイプのエントリ ( グループ、連絡先、リソース ) を同時に検索します。特定のアドレス帳や特定のタイプのエントリだけを含めるように検索を絞り 込めます。

アドレスセレクタの詳細については、60 ページの [「アドレスセレクタを使用する」を](#page-59-1)参照してく ださい。

**1** 作成中の項目で、ツールバーの[アドレス]をクリックします。

アドレスセレクタが表示されます。

**2** 用意されたフィールドで、項目を送信するグループ、連絡先、またはリソースを指定します。 または

[足す]アイコンをクリックして、[名前]、[名]、[姓]、[部署]、および [メールアドレス] で検 索を絞り込んだり、[次で始まる]、[等しい]、および[等しくない]で検索を絞り込んだり、ア ドレス帳とエントリのタイプで検索を絞り込みます。

たとえば、[次で始まる]フィルタを使用して、姓が「D」で始まるエントリだけを表示できま す。

**3**[検索]をクリックします。

- **4** 検索結果に表示されたらグループ、連絡先、またはリソースを選択し、[宛先] **>** [**CC**]、また は[**BC**]をクリックします。
	- または

[宛先]、[**CC**]、または[**BC**]を選択し、この選択した方法でのメッセージの受信者として追 加するそれぞれのユーザをダブルクリックします。

- **5(オプション ) 受信者のリストをグループとして保存する場合、[グループの保存] をクリック** し、アドレス帳、グループ名、説明を指定して、[保存]をクリックします。
- **6**[**OK**]をクリックします。

# [連絡先]フォルダを使用する

アドレス帳内の連絡先の表示、更新、削除、情報の追加を行うには、[連絡先]フォルダを使用しま す。

GroupWise フォルダリストの[連絡先]フォルダには、デフォルトで[頻繁な連絡]アドレス帳が 表示されます。

[連絡先] フォルダで変更を行うと、対応するアドレス帳 ([頻繁な連絡] アドレス帳または他のア ドレス帳 ) でも同じ変更が行われます。

フォルダリストには、[連絡先]フォルダの下層にあるすべてのパーソナルアドレス帳のリストが表 示されます。異なるパーソナルアドレス帳をすばやく選択するには、フォルダリストでそのアドレ ス帳をクリックします。

ツールバーの[クイックビューア]アイコンをクリックすると、連絡先、グループ、リソース、ま たは組織の詳細を簡単に表示および編集できます。

詳細については、61 ページの [「連絡先を管理する」、](#page-60-1)63 ページの [「グループを管理する」](#page-62-0)、[65](#page-64-0)  ページの [「リソースを管理する」、](#page-64-0)および 67 ページの [「組織を管理する」を](#page-66-0)参照してください。

### <span id="page-60-1"></span>連絡先を管理する

「連絡先]フォルダ内の各連絡先は、▲で示されます。連絡先をダブルクリックすると、連絡先項目 ビューが表示されます。

#### <span id="page-60-0"></span>連絡先を追加する

[頻繁な連絡] アドレス帳またはパーソナルアドレス帳のどちらかに、連絡先を追加できます。

- 1 WebAccess のメインページで、ナビゲーションバーの「連絡先]をクリックします。
- **2** 連絡先を追加するアドレス帳を選択します。
- **3** ツールバーの[連絡先]の横にあるドロップダウン矢印をクリックし、[連絡先]をクリックし ます。
- **4**[名前]フィールドで、連絡先の[名]、[ミドルネーム]、および[姓]を指定します。
- **5**[表示名]フィールドで、連絡先に使用する名前を指定します。 [表示名]フィールドの情報が連絡先リストに表示されます。
- <span id="page-60-2"></span>**6** 以下のタブをクリックして、連絡先について記録するその他の情報を指定します。 概要 **:** ( このタブは連絡先を変更する場合にのみ使用できます ) 他のページに含まれている情報 の概要を表示します。

連絡先 **:** このページでは、連絡先の名前、写真、電子メールアドレス、複数の電話番号、イン スタントメッセージ ID を指定できます。

詳細 **:** このページでは、連絡先の職業、部署、アシスタント、誕生日、記念日、配偶者、子供、 趣味、および連絡先に関連するインターネットアドレスを指定します。

連絡先のオフィス、パーソナル、またはフリー / ビジー情報のインターネットアドレスを指定 するには、適切なフィールドにアドレスを指定します。

アドレス **:** このページでは、連絡先のオフィス、自宅、およびその他のアドレスリストを指定 できます。

メモ **:** このページでは、GroupWise Windows クライアントに入力したこの連絡先との送受信 についての情報を表示します。このページは、連絡先の記録と同様に機能できます。

履歴 **:** ( このタブは連絡先を変更する場合にのみ使用できます ) この連絡先との間で送受信した すべての項目を表示します。

**7**[保存して閉じる]をクリックします。

#### 連絡先を変更する

[頻繁な連絡]アドレス帳またはパーソナルアドレス帳のどちらかで、連絡先の情報を変更できま す。企業のアドレス帳の連絡先を変更するには、まず[頻繁な連絡]アドレス帳またはパーソナル アドレス帳のどちらかに連絡先をコピーする必要があります。

- **1** ナビゲーションバーの[連絡先]タブをクリックします。
- **2** 連絡先を変更するアドレス帳を選択します。
- **3** 連絡先リストで、変更する連絡先をダブルクリックします。
- **4** 必要な変更を連絡先に加えます。 各タブに入力できる連絡先の詳細については、61 ページの [「連絡先を追加する」の](#page-60-0)[ステップ](#page-60-2) [6](#page-60-2) を参照してください。
- 5 [保存して閉じる] をクリックします。

#### 連絡先を削除する

[頻繁な連絡] アドレス帳またはパーソナルアドレス帳のどちらかで、連絡先を削除できます。企業 のアドレス帳からは連絡先を削除できません。

- **1** ナビゲーションバーの[連絡先]タブをクリックします。
- **2** 連絡先を削除するアドレス帳を選択します。
- **3** 連絡先リストで連絡先をクリックし、[削除]をクリックします。

#### 連絡先の表示名の変更

表示名は、メッセージの[宛先]( または[**BC**]または[**CC**]) フィールドに入力を開始するとき に表示される名前です。たとえば「Ta」などのように名前の入力を開始すると、アドレス帳の名前 を使用した名前補完機能によって、たとえば「Tabitha Hu」などのように残りの名前が入力されま

す。ただし、1 人はアカウント、もう 1 人はファシリティ、などのように、2 人の Tabitha Hus がア ドレス帳にある場合、詳細なプロパティを見ない限り、どちらの名前が名前補完機能によって入力 されたのかを知るのは困難です。

表示名を変更できるので、どの名前が名前補完機能によって入力されたのかを簡単に知ることがで きます。たとえば、アカウントの「Tabitha Hu」にのみ対応する場合、表示名を「Tabitha-- Accounting 」に変更できます。

- **1** ナビゲーションバーの[連絡先]タブをクリックします。
- **2** 連絡先を変更するアドレス帳をクリックします。
- **3** 連絡先をダブルクリックします。
- **4**[表示名]フィールドに新しい名前を入力します。
- 5 [保存して閉じる] をクリックします。

#### 連絡先とのすべての送受信を表示する

- **1** ナビゲーションバーの[連絡先]タブをクリックします。
- **2** 使用するアドレス帳をクリックします。
- **3** 連絡先をダブルクリックします。
- **4**[履歴]タブをクリックします。 この連絡先との間で送受信したすべての項目が表示されます。

#### 連絡先とのやり取りを記録する

日記のように、メモ機能で連絡先とのさまざまなやり取りを記録しておくことができます。

- **1** ナビゲーションバーの[連絡先]タブをクリックします。
- **2** 使用するアドレス帳をクリックします。
- **3** 連絡先をダブルクリックします。
- **4**[メモ]タブをクリックします。
- **5** 連絡先に関連した情報を[コメント]フィールドで追加します。
- **6**[保存して閉じる]をクリックします。

### <span id="page-62-0"></span>グループを管理する

「連絡先」フォルダの各グループは、ルで示されます。グループをダブルクリックすると、グループ 項目ビューが表示されます。

#### グループ内のアドレスを整理する

グループとは、メッセージの送信先のユーザやリソースのリストです。グループを使用して複数の ユーザやリソースに同じメッセージを送信するには、[宛先]、[**BC**]、または[**CC**]フィールドにそ のグループ名を入力します。グループには、パブリックとパーソナルの 2 タイプがあります。

パブリックグループは、GroupWise 管理者によって作成されたユーザのリストであり、各 GroupWise ユーザが使用できます。たとえば、経理部のパブリックグループがあるとします。経理 部内の各従業員がこのグループに属します。パブリックグループは、システムアドレス帳に表示さ れます。

パーソナルグループとは、各ユーザが作成するグループです。たとえば、ワークグループに頻繁に アポイントを送信する場合は、グループの各メンバーのアドレスまたは名前とミーティング場所 ( リソース ) をパーソナルグループとして登録することができます。

### パーソナルグループを作成および保存する

- **1** WebAccess のメインページで、[連絡先]タブをクリックします。
- **2** グループを追加するパーソナルアドレス帳をクリックします。
- **3**[グループ]をクリックします。
- **4** 次の情報を指定します。

アドレス帳の選択 **:** すでに選択されているアドレス帳とは別のアドレス帳にグループを追加す る場合、ドロップダウンリストをクリックします。

グループ名 **:** グループの名前を指定します。

メンバー **:** グループに追加するメンバーの名前を入力し、名前が表示されたら[追加]をク リックします ( または <Enter> キーを押します )。グループに追加するユーザごとに同じ手順 を繰り返します。

[アドレスセレクタ]をクリックして、各ユーザを検索して選択できます (60 ページの [「アドレ](#page-59-1) [スセレクタを使用する」](#page-59-1)を参照 )。

コメント **:** グループの説明など、グループに関するコメントを指定します。

**5**[保存して閉じる]をクリックして、パーソナルアドレス帳にグループを保存します。

### グループを変更する

グループの作成後、グループ名、メンバーシップ、およびコメントを変更できます。

- **1** WebAccess のメインページで、[連絡先]タブをクリックします。
- **2** 変更するグループを含んだパーソナルアドレス帳をクリックします。
- **3** 変更するグループをダブルクリックします。

グループは、みで示されます。

4 必要な変更を行い、[保存して閉じる]をクリックします。

### グループへ連絡先を追加する

企業配布リストなどの連絡先をグループに追加する場合、GroupWise 管理者から適切な権利を与え られている必要があります。

- **1** WebAccess のメインページで、[連絡先]タブをクリックします。
- **2** 連絡先を追加するグループを含んだパーソナルアドレス帳をクリックします。
- **3** 連絡先を追加するグループをダブルクリックします。 グループは、みで示されます。
- **4**[メンバー]セクションで、グループに追加するメンバーの名前を入力し、名前が表示されたら [追加]をクリックします(または <Enter> キーを押します)。

グループに追加するユーザごとにこの手順を繰り返します。

5 「保存して閉じる] をクリックします。

### グループから連絡先を削除する

- **1** WebAccess のメインページで、[連絡先]タブをクリックします。
- **2** 連絡先を削除するグループを含んだパーソナルアドレス帳をクリックします。
- **3** 連絡先を削除するグループをダブルクリックします。 グループは、基で示されます。
- **4**[メンバー]セクションで、グループから削除するユーザを選択し、[削除]をクリックします。
- 5 [保存して閉じる] をクリックします。

#### 項目にグループのアドレスを指定する

- 1 項目ビューで、ツールバーの「アドレス] をクリックします。 アドレスセレクタが表示されます。
- **2** 項目の送信先のグループ名を指定し、[検索]をクリックします。
- **3** ( オプション )[足す]アイコンをクリックして、[名前]、[名]、[姓]、および[部署]で検索を 絞り込んだり、[次で始まる]、[等しい]、および「等しくない]で検索を絞り込んだり、アドレ ス帳およびエントリのタイプで検索を絞り込みます。
- **4** グループを選択してから、[宛先]、[**CC**]、または[**BC**]をクリックします。
- **5**[**OK**]をクリックして、項目ビューに戻ります。

### グループ情報を表示する

- **1** WebAccess のメインページで、[連絡先]タブをクリックします。
- **2** 情報を表示するグループを含んだアドレス帳をクリックします。
- **3** 情報を表示するグループをダブルクリックします。
- **4** 情報の表示が終了したら、[キャンセル]をクリックします。

### <span id="page-64-0"></span>リソースを管理する

リソースとは、会議などのためにスケジュール設定 ( 予約 ) できる項目です。リソースとしては、 会議室、コンピュータプロジェクタ、会社の車などがあります。GroupWise 管理者は、リソースに 名前を付けてユーザに割り当てることによって、リソースを定義します。リソースは、ユーザと同 様にビジーサーチの対象に含めることができます。この場合、[宛先]ボックスにリソース ID を入 力します。

リソースの管理を割り当てられたユーザは、そのリソースの所有者になります。リソースの所有者 には、そのリソースに対するアポイントを受諾または拒否する責任があります。そのためには、所 有者はそのリソースに対する完全な代理権を持っている必要があります。リソースの所有者は、リ ソースに対するアポイントのお知らせを受け取るかどうかを選択することができます。

- ◆ 66 ページの [「リソース要求を受諾および拒否する」](#page-65-0)
- 66 ページの [「パーソナルリソースを追加する」](#page-65-1)
- ◆ 66 ページの [「パーソナルリソースを変更する」](#page-65-2)
- 66 ページの [「パーソナルリソースを削除する」](#page-65-3)

[連絡先]フォルダ内の各リソースは、❤で示されます。リソースをクリックすると、リソース項目 ビューが表示されます。

#### <span id="page-65-0"></span>リソース要求を受諾および拒否する

リソースの所有者で、読み込み / 書き込み権を与えられている場合にのみ、リソースの要求を受諾 または拒否することができます。

- **1** WebAccess のメインページで、ツールバーの[代理]をクリックします。
- **2** 所有するリソースをクリックします。
- 所有しているリソースがリストにない場合、所有しているリソースの名前を入力し、[ログイ ン]をクリックします。
- **3** 受諾または拒否する必要がある項目をクリックします。
- **4** ツールバーの[受諾]または[拒否]をクリックします。

#### <span id="page-65-1"></span>パーソナルリソースを追加する

[頻繁な連絡] アドレス帳またはパーソナルアドレス帳のどちらかに、パーソナルリソースを追加で きます。

- **1** WebAccess のメインページで、ナビゲーションバーの[連絡先]タブをクリックします。
- **2** リソースを追加するパーソナルアドレス帳を選択します。
- **3**[連絡先]の横にあるドロップダウン矢印をクリックし、[リソース]をクリックします。
- **4**[名前]フィールドに、リソースの名前を指定します。
- **5** リソースについて記録するその他の情報を指定します。
- **6**[コメント]フィールドで、リソースのコメントを指定します。

たとえば、会議室の大きさや会議室にある機材の種類を指定することができます。

**7**[保存して閉じる]をクリックします。

#### <span id="page-65-2"></span>パーソナルリソースを変更する

- **1** WebAccess のメインページで、ナビゲーションバーの[連絡先]タブをクリックします。
- **2** 変更するリソースを含んだパーソナルアドレス帳を選択します。
- **3** リソースをダブルクリックします。
- **4** 必要に応じて、情報を変更します。
- 5 「保存して閉じる] をクリックします。

#### <span id="page-65-3"></span>パーソナルリソースを削除する

- **1** WebAccess のメインページで、ナビゲーションバーの[連絡先]タブをクリックします。
- **2** リソースがあるパーソナルアドレス帳を選択し、リソースを検索します。
- **3** リソースを選択し、[削除]をクリックします。

### <span id="page-66-0"></span>組織を管理する

[連絡先] フォルダ内の各組織は、 | [組織] アイコンで示されます。組織をクリックすると、組織 項目ビューが表示されます。

- 67 ページの [「パーソナル組織を追加する」](#page-66-1)
- ◆ 67 ページの [「パーソナル組織を変更する」](#page-66-2)
- ◆ 67 ページの [「パーソナル組織を削除する」](#page-66-3)

#### <span id="page-66-1"></span>パーソナル組織を追加する

[頻繁な連絡]アドレス帳またはパーソナルアドレス帳に、組織を追加できます。

- **1** WebAccess のメインページで、ナビゲーションバーの[連絡先]タブをクリックします。
- **2** 組織を追加するパーソナルアドレス帳を選択します。
- **3**[連絡先]の横にあるドロップダウン矢印をクリックし、[組織]をクリックします。
- **4**[組織]フィールドで、組織の名前を指定します。
- **5** 組織について記録するその他の情報を指定します。
- **6**[保存して閉じる]をクリックします。

#### <span id="page-66-2"></span>パーソナル組織を変更する

- **1** WebAccess のメインページで、ナビゲーションバーの[連絡先]タブをクリックします。
- **2** 編集する組織を含んだアドレス帳を選択します。
- **3** 組織を検索します。
- **4** 組織をダブルクリックします。
- **5** 必要に応じて、情報を変更します。
- 6 「保存して閉じる」をクリックします。

#### <span id="page-66-3"></span>パーソナル組織を削除する

- **1** WebAccess のメインページで、ナビゲーションバーの[連絡先]タブをクリックします。
- **2** 削除する組織を含んだアドレス帳を選択します。
- **3** 組織を選択し、[削除]をクリックします。
- **4**[**OK**]をクリックします。

### [頻繁な連絡]を使って項目のアドレスを指定する

よく使用するエントリ、または最近使用したエントリにアクセスするには、[頻繁な連絡] アドレス 帳を使用します。メッセージでアドレスを使用するとき、[頻繁な連絡]アドレス帳にエントリがコ ピーされます。

[頻繁な連絡]に登録されたエントリは、削除するまで維持されます。元のアドレス帳にも、そのエ ントリは登録されたままです。

**1** 作成している項目で[アドレス]をクリックします。 アドレスセレクタが表示されます。

- **2**[検索]フィールドの横にある[足す]アイコンをクリックします。
- **3**[すべてのアドレス帳]ドロップダウンリストで、[頻繁な連絡]を選択します。
- **4** ユーザを検索して選択します。
- **5** 選択したユーザに対して、[宛先]、[**CC**]、または[**BC**]をクリックします。
- **6**[**OK**]をクリックします。

[頻繁な連絡]アドレス帳は閉じることはできますが、削除できません。

### [連絡先]フォルダから連絡先にメールを送信する

- 1 ナビゲーションバーで「連絡先」をクリックします。
- **2** 電子メールの送信先の連絡先を含んだアドレス帳をクリックします。
- **3** 電子メールの送信先の連絡先を選択し、ツールバーの[メール送信]をクリックします。
- **4** メッセージの作成が終了したら、[送信]をクリックします。

# アドレス帳を使う

### アドレス帳を開く

アドレス帳では、連絡先を開いて詳細を表示したり、項目の送信先を選択したり、グループを作成 / 変更したり、連絡先を作成 / 削除したりできます。

アドレス帳には、パーソナルアドレス帳の作成や変更、および名前補完機能の検索順序の変更など の詳細オプションも備わっています。

- **1** ナビゲーションバーの[連絡先]タブをクリックして、GroupWise アドレス帳、[頻繁な連絡] アドレス帳、および自身で作成したパーソナルアドレス帳を表示します。
- **2** 関心のあるアドレス帳をクリックします。

### <span id="page-67-0"></span>パーソナルアドレス帳を作成する

- **1** WebAccess のメインページで、ナビゲーションバーの[連絡先]タブをクリックします。
- **2**[連絡先]の横にあるドロップダウン矢印をクリックし、[アドレス帳]をクリックします。
- 3 新しいアドレス帳の名前とその説明 (オプション)を入力し、[保存して閉じる]をクリックし ます。

### パーソナルアドレス帳または「頻繁な連絡]アドレス帳を編集 する

パーソナルアドレス帳 ([頻繁な連絡]アドレス帳を含む)では、エントリの追加や削除、既存の情 報の編集、アドレス帳間での名前のコピー、アドレス帳の名前の変更を行うことができます。

### パーソナルアドレス帳をコピーする

- **1** WebAccess のメインページで、ナビゲーションバーの[連絡先]タブをクリックします。
- 2 コピーするアドレス帳を右クリックし、[名前を付けて保存] をクリックします。
- 3 新しいアドレス帳の名前とその説明 (オプション) を入力し、[保存して閉じる]をクリックし ます。

### 別のパーソナルアドレス帳へエントリをコピーする

GroupWise アドレス帳に名前をコピーすることはできません。

- **1** WebAccess のメインページで、ナビゲーションバーの[連絡先]タブをクリックします。
- **2** アドレス帳をクリックし、コピーするエントリを検索します。
- **3** コピーする各エントリを選択します。
- **4**[コピー]をクリックします。
- **5** 名前のコピー先のパーソナルアドレス帳を選択し、[**OK**]をクリックします。

### パーソナルアドレス帳の名前を変更する

- **1** WebAccess のメインページで、ナビゲーションバーの[連絡先]タブをクリックします。
- 2 [アドレス帳オプション] をクリックします。
- **3** 名前を変更するパーソナルアドレス帳を右クリックして、[変更]をクリックします。 [頻繁な連絡]アドレス帳の名前は変更できません。
- 4 新しい名前を入力して、「保存して閉じる] をクリックします。

#### パーソナルアドレス帳からエントリを削除する

- **1** WebAccess のメインページで、ナビゲーションバーの[連絡先]タブをクリックします。
- **2** アドレス帳をクリックし、削除する名前を検索します。
- **3** 削除する各名前を選択します。
- **4**[削除]をクリックします。

### パーソナルアドレス帳を削除する

- **1** WebAccess のメインページで、ナビゲーションバーの[連絡先]タブをクリックします。
- 2 削除するパーソナルアドレス帳を右クリックして、[削除]をクリックします。
- **3**[**OK**]をクリックします。

削除したパーソナルアドレス帳を元に戻すことはできません。

### 共用アドレス帳を受諾する

GroupWise Windows クライアントでは、他のユーザとアドレス帳を共用できます。GroupWise WebAccess では、ユーザ同士でアドレス帳を共用することはできませんが、共用アドレス帳を受 信することはできます。共用アドレス帳を受諾すると、GroupWise アドレス帳、[頻繁な連絡]ア ドレス帳、およびパーソナルアドレス帳と共に[アドレス帳]リストに表示されます。

- **1** WebAccess のメインページで、ナビゲーションバーの[メールボックス]タブをクリックしま す。
- 2 共用アドレス帳の通知をクリックして開くか、または右クリックして[開く]をクリックしま す。
- **3**[アドレス帳を受諾]をクリックして、[アドレス帳]リストにアドレス帳を追加します。

これにより、共用アドレス帳を使用して、項目のアドレスを指定したり、他のアドレス帳の使用時 と同様にユーザ情報を調べたりすることができます。

### アドレス帳にユーザ、グループ、組織、またはリソースを表示 する

[表示]メニューの定義済みフィルタを使用すると、グループ、ユーザ、組織、またはリソースのみ をアドレス帳に表示できます。

デフォルトでは、アドレス帳にはすべてのエントリが表示されます。グループ、組織、およびリ ソースはすべてアイコンで示されていますが、大きなアドレス帳で特定のエントリを検索するのは 難しいことがあります。定義済みフィルタを使用すると、必要なエントリのタイプだけを表示でき ます。

アドレス帳のグループ、組織、またはリソースを表示する :

- **1** WebAccess のメインページで、ナビゲーションバーの[連絡先]タブをクリックします。
- **2** アドレス帳をクリックします。
- **3** ユーザ、グループ、リソース、または組織によってリストをフィルタするには、[フィルタ]ア イコンをクリックします。
- **4** 検索フィールドで、検索しているユーザ、グループ、リソース、または組織の名前の入力を開 始します。入力に基づいてリストにフィルタが適用されます。

アドレス帳では、次のアイコンを使用して、連絡先、リソース、グループ、および組織を識別しま す。

連絡先

リソース

エグループ

┣┫組織

### アドレス帳のエントリを検索する

定義済みのフィルタを使用して検索条件を指定できます。たとえば、[次で始まる]フィルタを使用 して、姓が「D」で始まるエントリだけを表示できます。

### <span id="page-70-0"></span>検索を絞り込む

- 71 ページの [「アドレス帳内を検索する」](#page-70-1)
- ◆ 71 ページの [「作成している項目内を検索する」](#page-70-2)

#### <span id="page-70-1"></span>アドレス帳内を検索する

ユーザ、グループ、組織、またはリソースによるフィルタをアドレス帳内の検索に適用できます。

- **1** WebAccess のメインページで、ナビゲーションバーの[連絡先]タブをクリックします。
- **2** 検索するアドレス帳を選択します。
- **3**[検索]フィールドで、検索する文字列の入力を開始します。 名前補完機能により、名前が自動的に入力されます。

#### <span id="page-70-2"></span>作成している項目内を検索する

ユーザ、グループ、またはリソースによるフィルタのほか、[次で始まる]、[等しい]、または[等 しくない]によるフィルタを検索に適用できます。たとえば、[次で始まる]フィルタを使用して、 姓が「D」で始まるエントリだけを表示できます。

**1** 作成中の項目で、ツールバーの[アドレス]をクリックします。

アドレスセレクタが表示されます。アドレスセレクタの使用方法については、60 [ページの](#page-59-1) [「アドレスセレクタを使用する」を](#page-59-1)参照してください。

#### 名前完成機能の検索順序を定義する

- 1 WebAccess のメインページで、右上隅の[オプション]をクリックします。
- **2**[全般]タブをクリックします。
- **3**[使用可能なアドレス帳]ボックスから、名前補完機能の検索先に追加するアドレス帳をクリッ クし ( 複数選択する場合は <Ctrl> キーを押しながらクリック)、[追加]をクリックします。
- **4** アドレス帳の検索順序を変更するには、[選択されたアドレス帳]リストからアドレス帳を選択 し、[上へ]または[下へ]をクリックします。
- **5**[保存]、[閉じる]の順にクリックします。

注 **:** デフォルトでは、名、姓の順でソートされます。WebAccess オプションの[姓、名のソート順 を使用可能にする]を選択すると、デフォルトの設定が上書きされ、検索結果の表示が変わります。
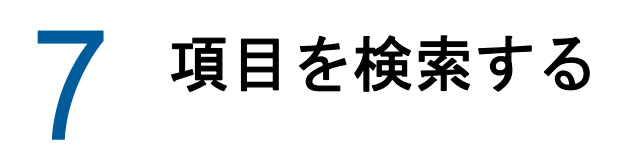

GroupWise WebAccess には、電子メール、アポイント、およびその他の GroupWise 項目の検索に 役立つ 2 つの機能が含まれています。

- 検索 **:** 検索ツールがフォルダの右上隅に表示され、フォルダ内で項目を検索します。
- 詳細検索 **:** 詳細検索 ( ツールバーの[検索]) では、必要な項目を見つけ出すための多数の条件 を指定できます。

# **GroupWise** の検索を理解する

他のサーチエンジンと同様、検索される項目に含まれている単語全体のインデックスが GroupWise のサーチエンジンで作成されます。詳細検索を使用すると、GroupWise は検索条件を使用して、検 索インデックス内の単語と照合します。詳細検索では単語全体が検索されるため、単語の一部や句 読点は検索されません。

一方、基本検索ではたとえ単語全体でなくても、その文字が、[検索]検索ボックスに入力した文字 とまったく同じ順序であれば、連続している文字が認識されます。

たとえば、件名が「Project status meeting next Tuesday」である電子メールを探している場合、検 索または詳細検索ツールで件名の一部またはすべての単語を検索することができます。

この電子メールを検索するには、次のようにそれぞれの検索ツールで異なる検索条件を使用します。

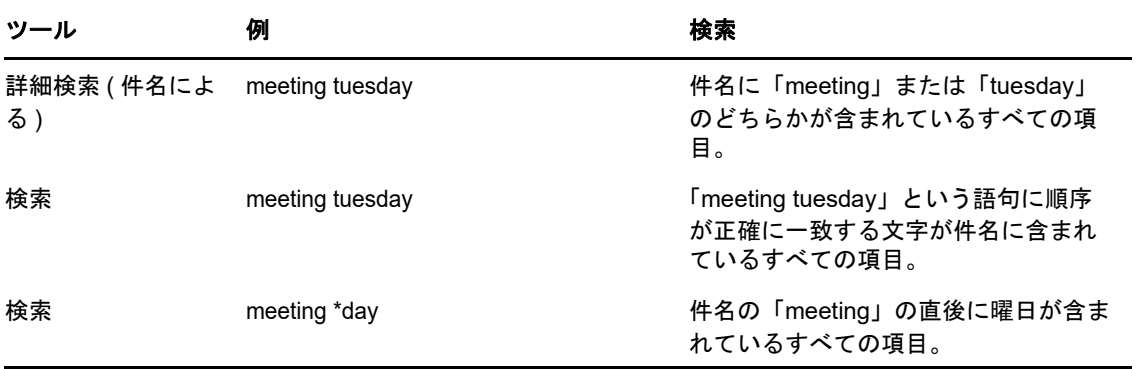

このセクション全体にわたって、検索を適切に実行するのに役立つ詳細情報が記載されています。 検索クエリを作成するときに使用できるオプション、演算子、およびワイルドカードの詳細につい ては、74 ページの [「条件を使用して検索する」を](#page-73-0)参照してください。

# 基本検索を使って単語または語句を検索する

[Basic Find ( 基本検索 )] 機能を使用すると、特定の件名、受信者、または語句を含む項目を表示 できます。[検索]機能を使用すると、すべてのファイルおよびフォルダの中から完全一致する対象 を検索できます。

検索を使用すると、選択した条件に一致しないすべての項目は表示されません。検索は、項目を実 際に移動または削除するものではなく、指定された条件に従って特定の項目を表示するだけです。 検索の条件をクリアすると、隠されている項目が表示されます。

- **1** 検索するフォルダを開きます。
- **2** ページの右上隅にある[検索]フィールドに単語または語句を入力します。

単語または語句は、検索しようとしている項目に含まれているどのような連続文字でも使用で きます。

- **3** 検索範囲を選択します。
	- [**This Folder (** このフォルダ **)**]
	- [**In All Folders (** すべてのフォルダ内 **)**]
	- [**In All Folders (others have shared with me) (** すべてのフォルダ内 **(** 他のユーザと共有 **))**]
- **4** 項目のリストから項目を選択します。

検索条件をクリアするには、フォルダリストのフォルダの名前をクリックします。

# <span id="page-73-0"></span>条件を使用して検索する

- **1** WebAccess のメインページで、ツールバーの[検索]をクリックします。
- **2** 特定のテキストを検索するには、[フルテキスト]または[件名 **/** 見出し]を選択し、検索する テキストをフィールドに入力します。
- **3** 名前を検索するには、[送信者]または[宛先 **/CC**]を選択し、フィールドに名前を入力しま す。
- **4** 検索する項目タイプと項目ソースを選択します。
- **5** 作成された日付または配信された日付に基づいて項目を検索するには、[日付の範囲]セクショ ンで[作成または配布期間]を選択し、適切な日付を選択します。
- **6** 特定のカテゴリのマークが付けられた項目を検索するには、[アイテムカテゴリー]セクション でカテゴリを選択します。
- **7**[検索範囲]リストボックスで、検索するフォルダまたはライブラリをクリックします。 フォルダ構造を展開するには、ユーザフォルダの横のプラス記号をクリックしてください。 デフォルトでは、すべてのフォルダが検索されます。検索を高速化するには、検索するフォル ダのみを選択します。
- **8**[検索]をクリックします。

# 検索を絞り込む

詳細検索を使用して、検索を絞り込むことができます。

- 目的の項目に含まれる単語のうち、他の項目ではあまり使われていないような単語を[検索] ウィンドウの最初のフィールドに入力します。ありふれた単語を検索すると、検索結果が膨大 な量になり、あまり役に立ちません。
- 検索する項目が含まれていると思われるフォルダを選択すると、検索速度が速くなります。
- ドキュメントまたはメッセージが見つからない場合は、検索条件にスペルの間違いがないかど うか確かめてください。また、検索構文をチェックして、目的の項目が正しく検索されるよう な構文になっているかどうかも確かめてください。

# 検索結果を表示する

WebAccess で新しい[検索結果]フォルダを作成することはできませんが、GroupWise Windows クライアントで作成したフォルダは使用できます。ただし、キャッシュされたコピーでは なく、フォルダ内の最新の情報が表示されるようにするには、[検索結果]フォルダを開く前にツー ルバーの[更新]アイコンeをクリックする必要があります。

検索結果を表示するには、フォルダを選択します。

# 項目内のテキストを検索する

開いている項目で、<Ctrl>+<F> キーを押して、ブラウザの検索ユーティリティを使用します。困っ たときは、ブラウザのヘルプを参照してください。通常は <F1> キーを押してアクセスできます。

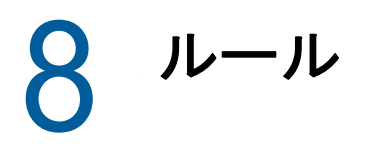

ルールを使用して、一連の条件とアクション ( 項目がこれらの条件を満たすときに実行されるもの ) を定義することで、多くの GroupWise アクションを自動化できます。たとえば、外出中に返信す る、項目を削除する、項目をフォルダ別に分けるといったアクションを自動化できます。

# ルールを理解する

ルールの作成では、次の操作を行います。

- ルールの命名 .
- イベントを選択します。動作とは、ルールを起動する条件です。
- ルールの対象となる項目のタイプを選択します。
- アクションを追加する . アクションとは、ルールが起動されたときに実行する動作です。
- ルールを保存します。
- ルールが有効になっていることを確認します。

ルールは、ポストオフィスの GroupWise メールボックスに格納されます。このため、他の GroupWise クライアントで定義したルールは[ルール]リストにも表示され、GroupWise WebAccess の使用時に適用されます。

GroupWise WebAccess で作成するルールはすべて編集できます。他の GroupWise クライアントで ルールを作成した場合、それらのルールを編集できるのは、GroupWise WebAccess で設定できる よりも多くの機能がそれらのルールに含まれていない場合です。たとえば、GroupWise Windows クライアントでは、送信する項目に適用するルールを作成できます。GroupWise WebAccess のルール機能にはこの機能が含まれていないため、そのルールを編集することはでき ません。

# ルールで実行できるアクション

次の表は、ルールを設定することによって実行できるアクションについて説明しています。

表 *8-1* ルールで実行できるアクション

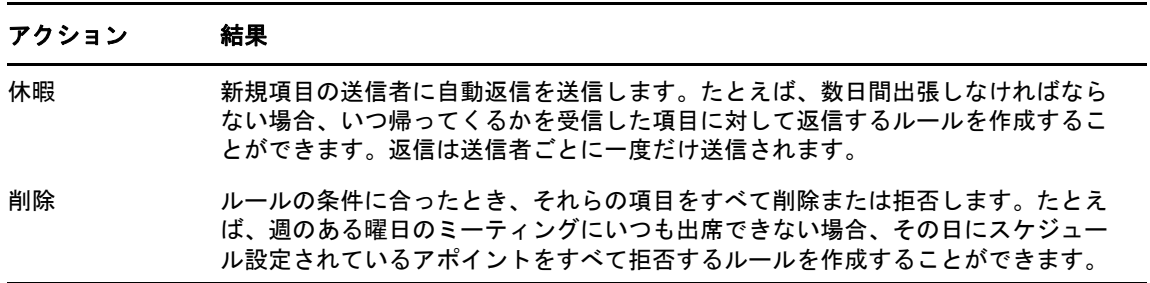

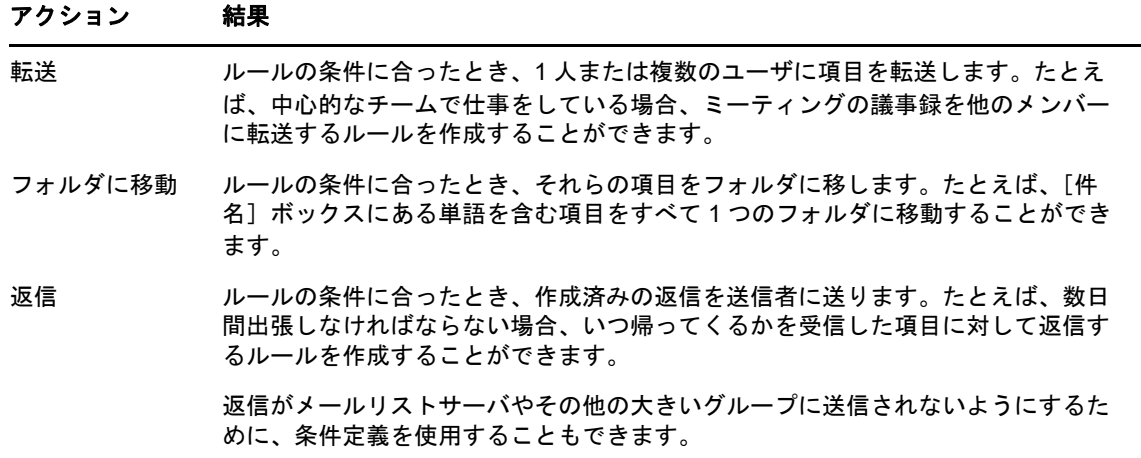

#### ルールの作成

ルールは、メッセージをソートしたり、自身が休暇中であることを他のユーザに通知したり、自身 のメッセージを別の電子メールアカウントに転送したりするのに役立ちます。

#### 基本的なルールを作成する

- 1 WebAccess のメインページで、[オプション]アイコンをクリックし、続いて [オプション]を クリックします。
- **2**[ルール]をクリックします。
- **3** 作成するルールのタイプを選択します。
- 4 「作成] をクリックして、「ルールの作成] フォームを表示します。
- **5**[ルール名]フィールドに名前を入力します。
- 6 ルールで処理する項目をさらに制限する場合、[オプションの条件の定義]セクションで適切な オプションを選択します。

詳細については、80 ページの [「ルールのフィールドを理解する」を](#page-79-0)参照してください。

**7** ルールで実行するアクションを定義します。

[フォルダに移動]や[返信]などのアクションの場合、追加の情報を指定する必要がありま す。

**8**[保存]をクリックします。

ルールを有効にするには、これを有効にする必要があります。詳細については、82 [ページの](#page-81-0) [「ルールを無効または有効にする」](#page-81-0)を参照してください。

#### 休暇ルールの作成

- 1 WebAccess のメインページで、[オプション] アイコンをクリックし、続いて [オプション] を クリックします。
- **2**[ルール]をクリックします。
- **3**[タイプ]フィールドのドロップダウンメニューから[休暇]を選択し、[作成]をクリックし ます。
- **4** 件名、メッセージ、開始日、および終了日を入力します。
- **5** ( オプション )[Reply to External Users ( 外部ユーザに返信 )]を選択します。
- **6**[保存]をクリックします。

#### すべてのメールを他のアカウントに転送するルールを作成する

- **1** WebAccess のメインページで、[オプション]アイコンをクリックし、続いて[オプション]を クリックします。
- **2**[ルール]をクリックします。
- **3**[タイプ]フィールドのドロップダウンメニューから[転送]を選択し、[作成]をクリックし ます。
- **4**[ルール名]フィールドに、ルールの転送などの名前を入力します。
- **5** ルールに特定の情報を追加するには、[オプションの条件の定義]を使用します。
	- 最初の条件フィールドで、[宛先]を選択します。]これは、各着信項目の[宛先 **:**]の行を チェックするルールです。
	- ◆ 2 つ目の条件フィールドで、「一致]を選択します。これは、着信項目の「宛先 :<sup>]</sup>行のテキ ストが、次の条件フィールドに入力したテキストに一致する必要があることを指示する ルールです。
	- 最後の条件フィールドで、メールメッセージの[宛先 **:**]フィールドに表示されるとおり に、名前を入力します。たとえば、「gsmith@corporate.com」のように入力します。
- **6** 項目を転送するアドレスを[宛先]フィールドに入力します。
- **7** たとえば「Fwd:」などのように、転送項目で使用する件名を入力します。
- **8** ( オプション ) すべての転送項目のメッセージを入力します。
- **9** [[保存]] をクリックし、ルールの横にチェックマークが表示されていることを確認して、[ [閉じる]] をクリックします。

#### ルールが作用する項目を制限する

ルールが作用する項目を制限するには、[オプションの条件の定義]オプションを使用します。

- **1**[ルール]ページで、最初のドロップダウンリストをクリックし、フィールドをクリックしま す。 フィールドの詳細については、80 ページの [「ルールのフィールドを理解する」を](#page-79-0)参照してく
- ださい。 **2**[演算子]ドロップダウンリストをクリックし、演算子をクリックします。

演算子の使用方法については、80 ページの [「ルールの演算子を使用する」を](#page-79-1)参照してくださ い。

- **3** ルールの条件を入力します。 人の名前または件名などの条件を入力する場合、アスタリスク (\*) または疑問符 (?) などのワイ ルドカード文字を使用できます。入力したテキストの大文字と小文字は区別されません。 ワイルドカード文字およびスイッチの詳細については、80 ページの [「ルールのワイルドカー](#page-79-2) [ド文字およびスイッチを使用する」を](#page-79-2)参照してください。
- **4** [[保存]] をクリックし、ルールの横にチェックマークが表示されていることを確認して、[ [閉じる]] をクリックします。

#### ルールの条件を使用する

[**Define Optional Condition (** オプション条件の定義 **)**]セクションで使用できるさまざまな条件があ ります。

#### <span id="page-79-0"></span>ルールのフィールドを理解する

ルールを作成するときに使用できるフィールドを下の表に示します。

表 *8-2* 検索およびルールで使用できるフィールド

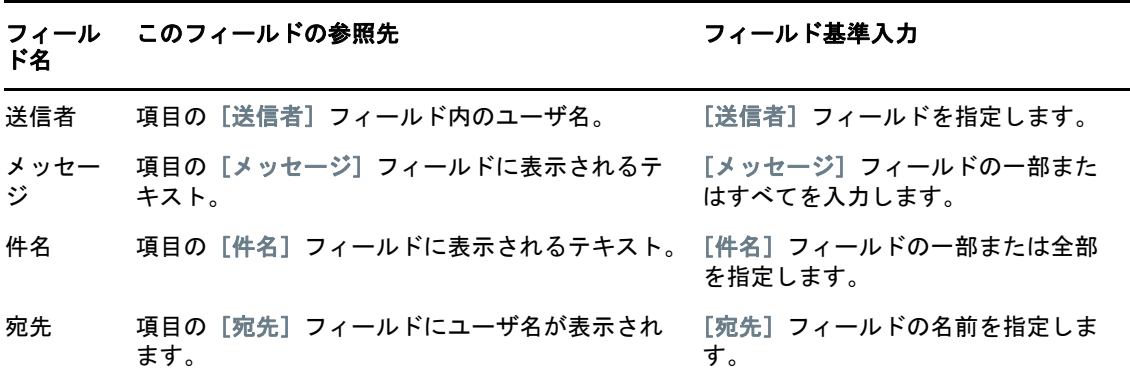

#### <span id="page-79-1"></span>ルールの演算子を使用する

使用できる演算子には、次のようなものがあります。

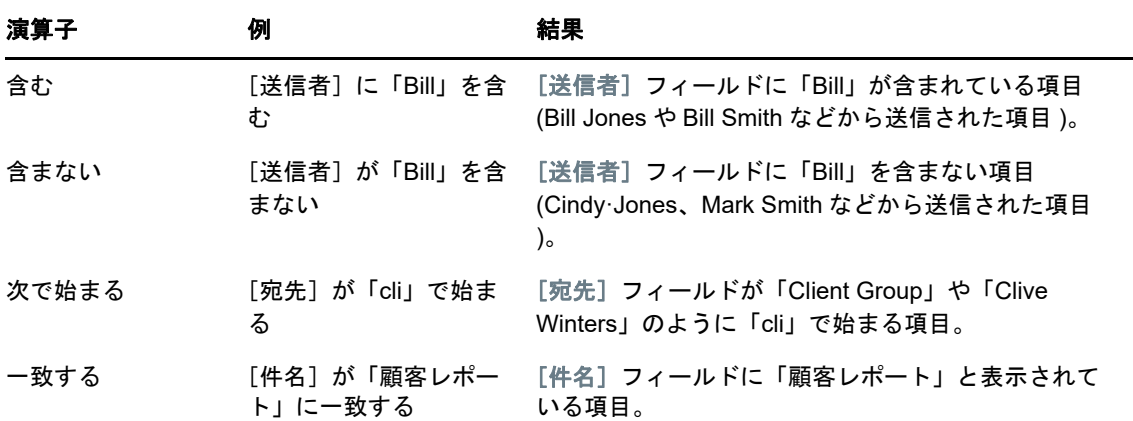

#### <span id="page-79-2"></span>ルールのワイルドカード文字およびスイッチを使用する

これらのワイルドカード文字およびスイッチは、追加のテキストの入力が必要な特定のフィールド を選択した場合のみ、[オプションの条件の定義]セクションで使用できます。

#### ワイルドカード文字 検索またはルールで一致するもの とスイッチ

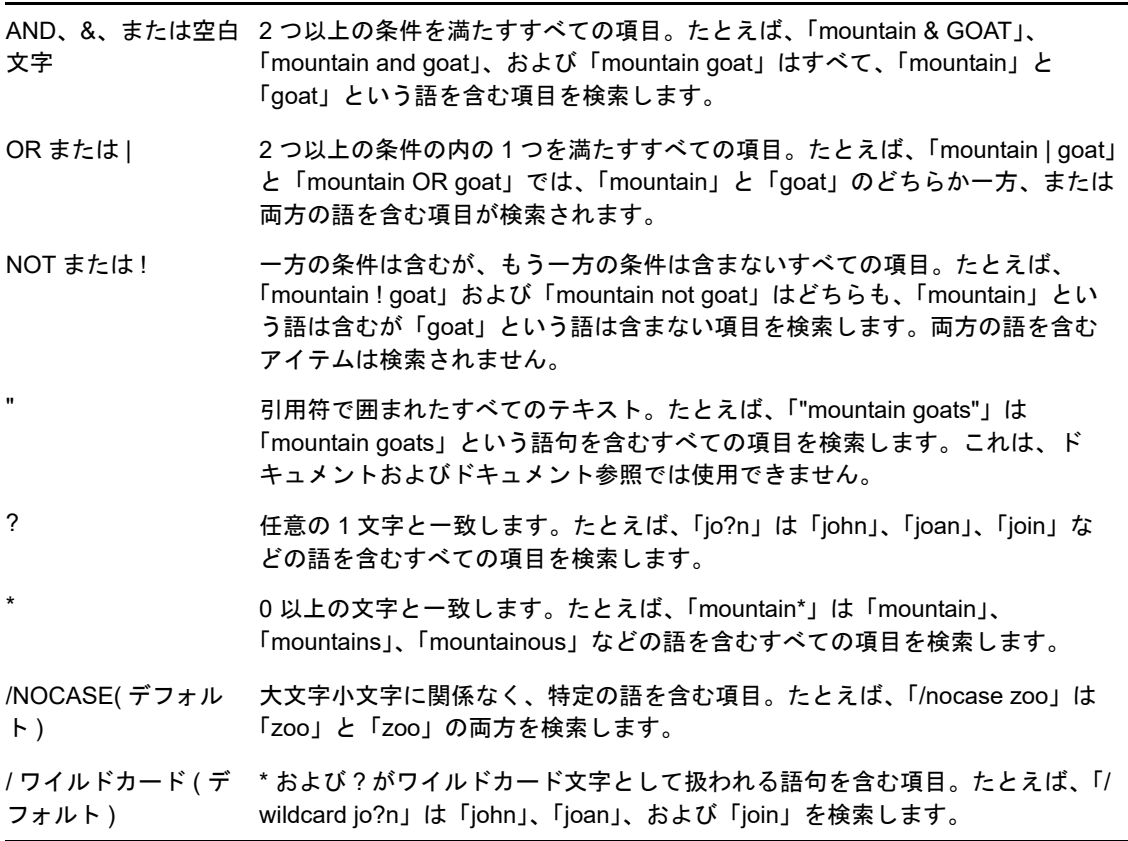

# ルールを編集する

- 1 WebAccess のメインページで、[オプション] アイコンをクリックし、続いて [オプション] を クリックします。
- **2**[ルール]をクリックします。
- **3** 編集するルールの名前をクリックします。
- **4** ルールを変更します。
- **5**[保存]をクリックします。

# ルールを削除する

- 1 WebAccess のメインページで、[オプション]アイコンをクリックし、続いて [オプション]を クリックします。
- **2**[ルール]をクリックします。
- **3** 削除するルールの名前の横にある[削除]をクリックします。

# <span id="page-81-0"></span>ルールを無効または有効にする

ルールが実行されるようにするには、そのルールを有効にしておかなければなりません。ルールを 無効にすると、ルールは実行されません。ただし、ルールは [ルール] ページにリストされたまま なので、再び必要になったときに有効にできます。

- 1 WebAccess のメインページで、[オプション] アイコンをクリックし、続いて [オプション] を クリックします。
- **2**[ルール]をクリックします。
- **3** アクティブなルールのリストで、ルールを選択してアクティブにしたり、アクティブ解除しま す。

有効なルールには、ボックスにチェックマークが付いています。

**4**[保存]をクリックして、変更を保存します。

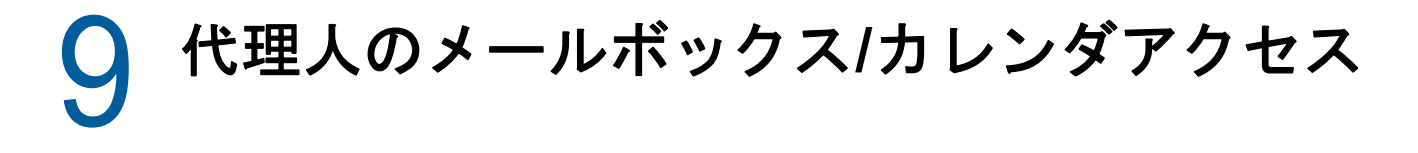

[代理]を使用して、他のユーザのメールボックスやカレンダを管理することができます。[代理] を使用すれば、別のユーザが設定した制限の範囲内で、そのユーザに代わって項目を読む、受諾す る、拒否するなど、さまざまなアクションを行うことができます。

重要 **:** ユーザが同じ GroupWise システムに属している場合、異なるポストオフィスまたはドメイン に属しているユーザの代理人になることができます。異なる GroupWise システムのユーザの代理と なることはできません。

# 代理権を受諾する

#### メールボックス所有者のアクセスリストで名前と権利を追加ま たは削除する

他のユーザの代理人になるには、そのユーザに代理権を与えてもらう必要があります。これは、そ のユーザの[アクセスリスト]で行います。メールボックス所有者は、各ユーザに対して、カレン ダやメッセージ情報について、それぞれ異なる権利を割り当てることができます。たとえば、他の ユーザが自分のカレンダに対してビジーサーチを行うときに、アポイントに関して特定の情報を表 示させたい場合には、アポイントを読む権利をそれらのユーザに与えてください。

- **1** WebAccess のメインページで、[オプション]アイコンをクリックし、続いて[オプション]を クリックします。
- 2 [代理アクセス権] をクリックします。
- <span id="page-82-0"></span>**3** リストにユーザを追加するには、[エントリの追加]をクリックします。
- **4**[名前]フィールドにユーザを入力するか、または[アドレスセレクタ]を使用してユーザを選 択します。
- **5** そのユーザに与えたい権利を選択します。

読み込み **:** 受信した項目を、代理人が読めるようにします。代理人は、この権利や他のどの権 利によっても、依頼人の[連絡先]フォルダを見ることはできません。

書き込み **:** 署名の入力を含め ( 定義済みの署名がある場合 )、自分の名前で項目を作成および送 信できるようにします。項目にカテゴリを割り当て、項目の件名を変更し、項目に対してタス クリストオプションを実行します。

アラームの受信 **:** 自分が受信するのと同じアラームを、代理人が受信するようになります。ア ラームの受信は、代理人が同じポストオフィスに属している場合のみ、サポートされていま す。

お知らせの受信 **:** 自分が項目を受信したとき、代理人もお知らせを受信します。お知らせの受 信は、代理人が同じポストオフィスに属している場合のみ、サポートされています。

オプション **/** ルール **/** フォルダの変更 **:** 自分のメールボックスのオプションを代理人が変更で きるようにします。代理人は、他のユーザに与えるアクセス権も含めて、オプション設定をど れでも編集することができるようになります。代理人がメールに対する権利も持っている場合 は、フォルダを作成または変更することもできます。

個人秘マーク付き項目を読む **:** プライベートマークを付けた項目を、代理人が読めるようにし ます。代理人に個人秘マーク権を与えない場合、メールボックスの個人秘マーク付きの項目 は、代理人からは見えません。

- <span id="page-83-0"></span>**6**[保存]をクリックします。
- **7** [ステップ](#page-82-0) 3 から[ステップ](#page-83-0) 6 を繰り返して、各ユーザを追加します。

アクセスリストで[**<** 全ユーザアクセス権 **>**]を選択すると、アドレス帳のすべてのユーザにデ フォルトの権利を与えることができます。たとえば、すべてのユーザにメールを読む権利を与 える場合は、「全ユーザアクセス権1に対して [読む]権利を割り当てます。

- 8 アクセスリストからユーザを削除するには、ユーザの名前の横にある「ユーザの削除]をク リックします。
- **9**[閉じる]をクリックします。

#### <span id="page-83-1"></span>代理リストのユーザを追加および削除する

他のユーザの代理人になる前に、そのユーザは[オプション]の代理アクセスリストで代理権を自 分に付与する必要があります。また、そのユーザ名を自分の [代理リスト]に追加する必要があり ます。アクセスの量は与えられた権利によって決まります。

- **1** WebAccess のメインページで、ツールバーの[代理]をクリックします。
- 2 ユーザを削除するには、名前を選択してから [削除] をクリックします。
- **3** ユーザを追加するには、名前を入力し、[ログイン]をクリックします。
- ユーザのメールボックスが開きます。フォルダリストの上部には、メールボックスの所有者の 名前が表示されます。
- 4 自分のメールボックスに戻るには、「ログアウト]をクリックします。

[代理リスト]からユーザを削除しても、そのユーザの代理人として活動する権利は削除されませ ん。代理人がアクセスするメールボックスの所有者は、代理アクセスリストで代理人の権利を変更 する必要があります。

### メールボックスまたはカレンダへの代理人としてのアク セス

他のユーザの代理人になるには、そのユーザに代理権を与えてもらう必要があります。これは、そ のユーザの[オプション]の代理アクセスリストで行います。アクセスの量は与えられた権利に よって決まります。

- **1** まだ代理人になっていない場合は、その人のユーザ名を[代理リスト]に追加してください。 詳細については、84 ページの [「代理リストのユーザを追加および削除する」を](#page-83-1)参照してくだ さい。
- 2 WebAccess のメインページまたはカレンダページで、ツールバーの[代理]をクリックしま す。
- **3** アクセスしたいメールボックスの所有者の名前をクリックします。
- **4** 他のユーザのメールボックスでの作業が終わったら、[ログアウト]をクリックします。

# 10 <sup>10</sup> ドキュメント管理

[ドキュメント]タブを使用して、GroupWise ライブラリドキュメントを検索できます。

各ライブラリでは、ドキュメントは圧縮および暗号化されています。このようにすることで、ディ スク容量が節約され、GroupWise の外部からドキュメントの内容を見られなくなるので、ドキュメ ントのセキュリティが維持されます。

ライブラリのドキュメントにアクセスする前に、まずライブラリへの権限を取得する必要がありま す。各ライブラリに対するユーザのアクセス権は、GroupWise 管理者によって決定されます。

# <span id="page-84-0"></span>ドキュメントを検索する

**1** ナビゲーションバーの[ドキュメント]タブをクリックします。

- **2** 検索する単語を入力します。
- **3** 検索するフィールドを選択します。
- **4** 検索するライブラリを選択します。
- **5**[検索]をクリックします。

# ドキュメントを表示する

- **1** ナビゲーションバーの[ドキュメント]タブをクリックします。
- **2** 表示するドキュメントを検索します。 ドキュメントの検索方法については、85 ページの [「ドキュメントを検索する」を](#page-84-0)参照してく ださい。
- **3** ドキュメントの名前をクリックして、ドキュメントを表示します。

# ドキュメントを開く

- **1** ナビゲーションバーの[ドキュメント]タブをクリックします。
- **2** 開くドキュメント検索して選択します。 ドキュメントの検索方法については、85 ページの [「ドキュメントを検索する」を](#page-84-0)参照してく ださい。
- **3** ドキュメントリストで、[アクション]カラムの[開く]をクリックします。

# ドキュメントを保存する

- **1** ナビゲーションバーの[ドキュメント]タブをクリックします。
- **2** 保存するドキュメントを検索します。 ドキュメントの検索方法については、85 ページの [「ドキュメントを検索する」を](#page-84-0)参照してく ださい。
- **3** ドキュメントリストで、ドキュメントの横にある[名前を付けて保存]をクリックします。 項目には、一時的なファイル名が付けられています。ファイル名およびデフォルトのフォルダ は変更できます。
- **4**[保存]をクリックして、ネイティブの形式でドキュメントを保存します。

# ドキュメントのプロパティを表示する

- **1** ナビゲーションバーの[ドキュメント]タブをクリックします。
- **2** プロパティを表示するドキュメントを検索します。 ドキュメントの検索方法については、85 ページの [「ドキュメントを検索する」を](#page-84-0)参照してく ださい。
- **3** ドキュメントリストで、ドキュメントの横にある[プロパティ]をクリックします。

# 11 <sup>11</sup>**GroupWise** の保守

# メールボックスパスワードの管理

# パスワードを忘れたときにヘルプを表示する

パスワードを忘れてログインできない場合は、ログインページの[ログインできませんか **?**]リンク をクリックすると、組織内でパスワードをリセットする方法を参照できます。

#### **LDAP** 認証の使用

GroupWise 管理者が LDAP 認証をオンにしている場合、メールボックスにアクセスするには、 GroupWise のパスワードではなく、自分の LDAP パスワードが使用されます。LDAP 認証では、パ スワードが求められ、そのパスワードは削除できません。

#### **LDAP** パスワードを変更する

GroupWise 管理者が LDAP 認証をオンにし、GroupWise WebAccess での LDAP パスワードの変更 を無効にしている場合、別のアプリケーションを使用してパスワードを変更する必要がある場合が あります。詳細については、GroupWise 管理者に問い合わせてください。

- 1 WebAccess のメインページで、[オプション]アイコンをクリックし、続いて [オプション]を クリックします。
- **2**[パスワード]タブをクリックします。
- **3**[現在のパスワード]フィールドで、変更するパスワードを入力します。
- **4**[新しいパスワード]フィールドで、新しいパスワードを入力します。
- **5**[確認]フィールドで、新しいパスワードを再度入力し、[保存]をクリックします。

GroupWise WebAccess でパスワードを変更する場合は、GroupWise メールボックスのパスワード も同時に変更します。パスワードを統一しておけば、GroupWise WebAccess または別の GroupWise クライアントのどちらを使用しても、GroupWise のメールボックスにいつでも同じパス ワードでログインできます。

#### **GroupWise** または **LDAP** のパスワードを保存する

パスワードを設定していて、GroupWise WebAccess を起動するたびにパスワードの入力を要求す るプロンプトを表示しない場合は、Web ブラウザにパスワードを保存できます。ただし、セキュリ ティ上の理由により、GroupWise のユーザ名とパスワードを両方ともブラウザに保存することはお 勧めしません。

#### 代理人でメールボックスのパスワードを使用する

メールボックスにパスワードを設定しても、代理人によるメールボックスへのアクセスには影響あ りません。代理人によるメールボックスへのアクセスの可否は、[アクセスリスト]で代理人に割り 当てた権利によって決まります。

# ごみ箱を管理する

削除されたメール、電話メッセージ、アポイント、タスク、ドキュメント、およびメモはすべてご み箱に入ります。ごみ箱の中の項目は、ごみ箱が空にされるまで、表示したり、開いたり、メール ボックスに戻したりできます。ごみ箱を空にすると、ごみ箱の中の項目はシステムから削除されま す。

ごみ箱内のすべての項目を空にすることも、選択した項目だけを空にすることもできます。ごみ箱 内の項目は、GroupWise アドミニストレータが指定する方法に従って空にされます。または、ごみ 箱は手動で空にすることもできます。GroupWise 管理者が、定期的に自動でごみ箱を空にするよう 設定している場合があります。

- 88 ページの [「ごみ箱の項目を表示する」](#page-87-0)
- ◆ 88 ページの [「ごみ箱の項目を削除復元する」](#page-87-1)
- ◆ 89 ページの [「ごみ箱の項目を保存する」](#page-88-0)
- 89 ページの [「ごみ箱を空にする」](#page-88-1)

#### <span id="page-87-0"></span>ごみ箱の項目を表示する

**1** メールボックスで、[ごみ箱]フォルダをクリックします。

ごみ箱の項目は、開いたり、保存したり、情報を表示したりすることができます。項目を完全に削 除することも、メールボックスに戻すこともできます。他のオプションを表示するには、ごみ箱の 項目を右クリックします。

#### <span id="page-87-1"></span>ごみ箱の項目を削除復元する

GroupWise Windows クライアントには、指定日数が経過すると自動的にごみ箱が空になるオプ ションが用意されています。自分または GroupWise 管理者のどちらかがこのオプションを設定して いる場合、指定した日数が経過するとごみ箱の項目が自動的にパージされ、GroupWise WebAccess に表示されなくなります。

[ごみ箱]フォルダから項目を削除復元する

- **1**[ごみ箱]フォルダをクリックします。
- **2** 項目を選択し、項目リストの上部で[削除復元]をクリックします。 または

項目をダブルクリックして開き、[削除復元]アイコンをクリックします。

復元された項目は、削除前に配置されていたフォルダに戻されます。元のフォルダが存在しない場 合、項目はメールボックスに移されます。

### <span id="page-88-0"></span>ごみ箱の項目を保存する

ごみ箱の項目は、その他の項目を保存する場合と同じ方法で保存できます。詳細については、[39](#page-38-0)  ページの [「項目をディスクに保存する」を](#page-38-0)参照してください。

#### <span id="page-88-1"></span>ごみ箱を空にする

すべての項目をごみ箱から削除する

**1** メールボックスで、[ごみ箱]フォルダを右クリックし、[ごみ箱を空にする]をクリックしま す。

特定の項目をごみ箱から削除する

- **1** メールボックスで、[ごみ箱]フォルダをクリックします。
- **2** 1 つまたは複数の項目を選択します。
- **3**[パージ]をクリックします。

# **WebAccess** のバージョンを確認する

WebAccess システムの情報を表示するには、設定アイコンをクリックしてから、ページ右上の [バージョン情報]をクリックします。これにより、バージョン情報、ユーザ ID、およびブラウザ情 報が表示されます。この情報は、サポートにヘルプを依頼する際に必要になります。

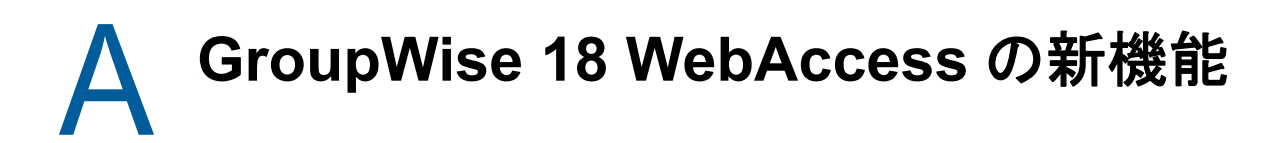

GroupWise WebAccess の新機能については、『GroupWise 18 の Readme』を参照してください。

# B <sup>B</sup>**GroupWise** についてよく寄せられる 質問 **(FAQ)**

捜している情報が本書で見つからない場合は、『GroupWise 18 クライアントのよくある質問と応え (FAQ)』を確認することをお勧めします。

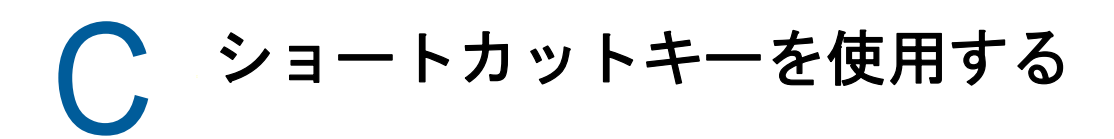

GroupWise WebAccess の豊富なショートカットキーは、アクセス補助として、またはさまざまな 操作の実行時に時間を節約するために、使用することができます。以下のテーブルは、これらの ショートカットキーと、キーにより実行される処理、および対象となるコンテキストの一部を表示 しています。

表 *C-1* ショートカットキー

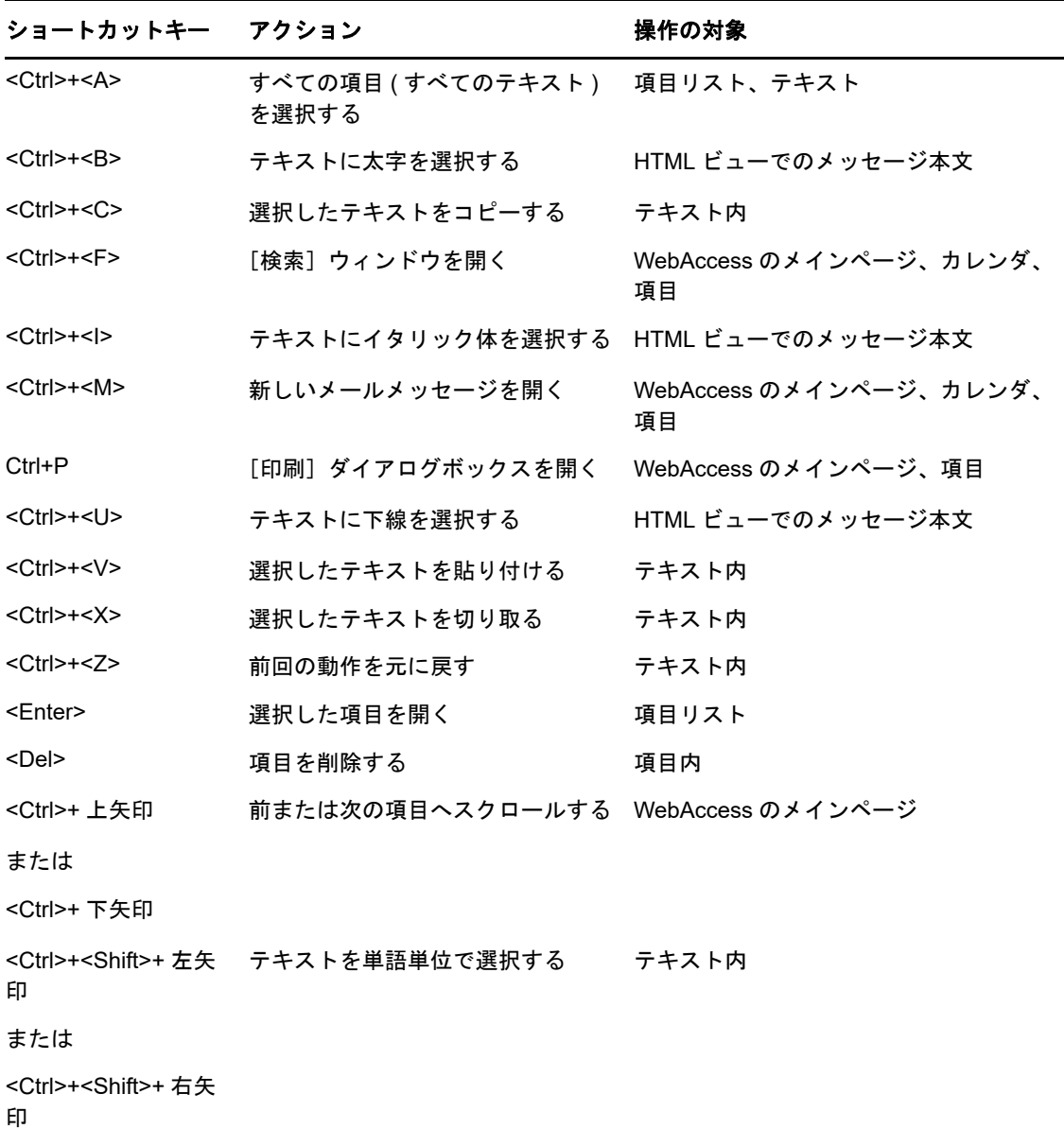

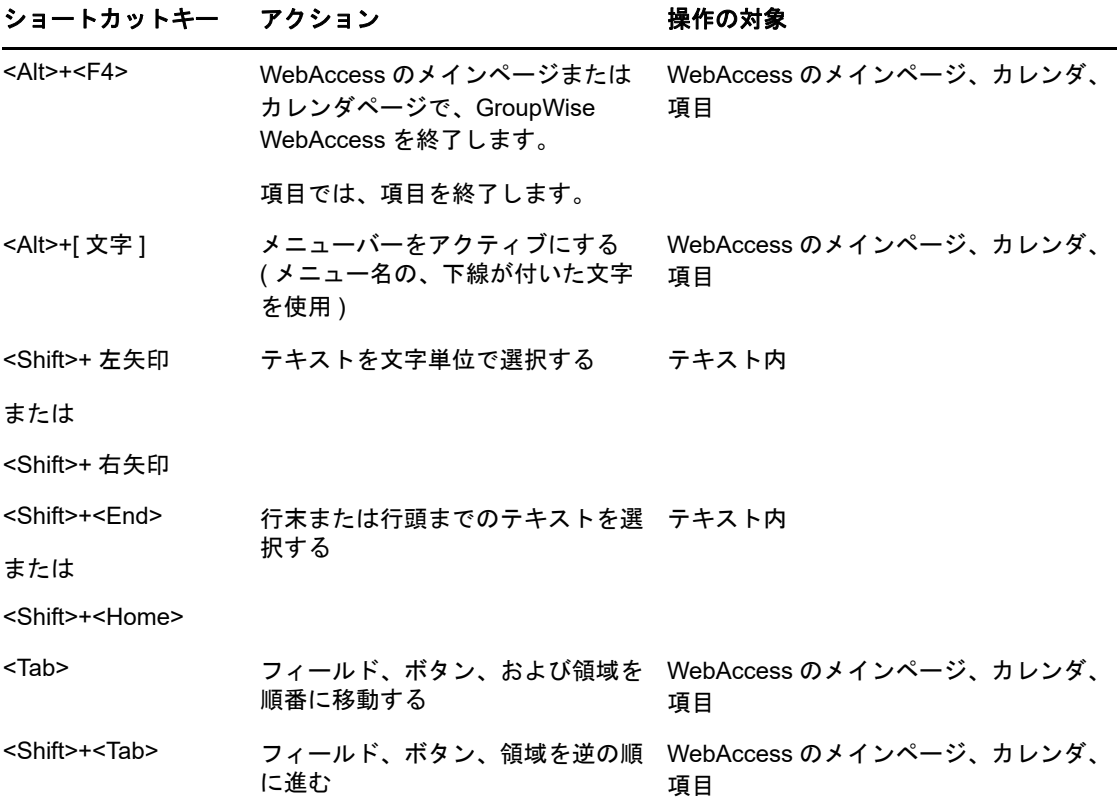

 $\overline{\phantom{0}}$